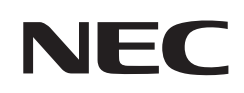

# **Manuale dell'utente**

# **Monitor di grande formato**

MultiSync® M751 MultiSync® M861

MODELLO: M751, M861

Il nome del modello è riportato sull'etichetta sul lato posteriore del monitor.

# **Sommario**

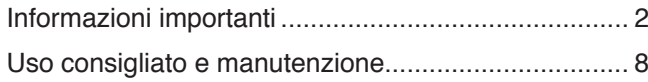

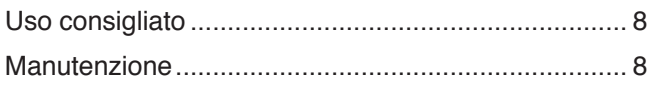

# **[Caratteristiche](#page-12-0)**

# **Capitolo 1 [Installazione](#page-13-0)**

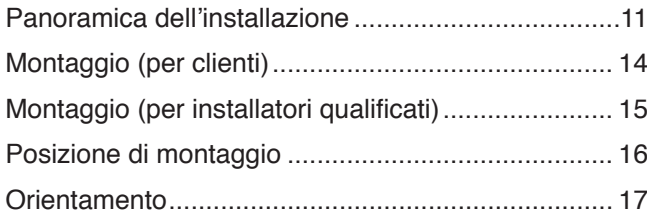

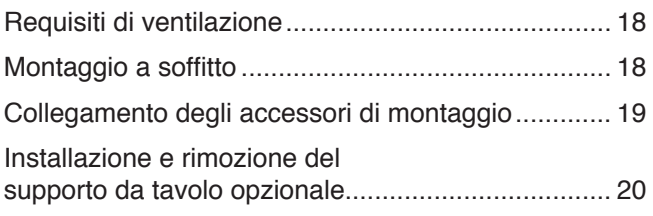

# **Capitolo 2 [Nomi delle parti e funzioni](#page-24-0)**

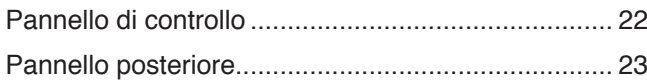

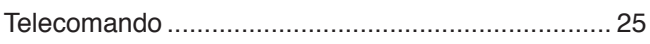

# **Capitolo 3 [Collegamenti](#page-30-0)**

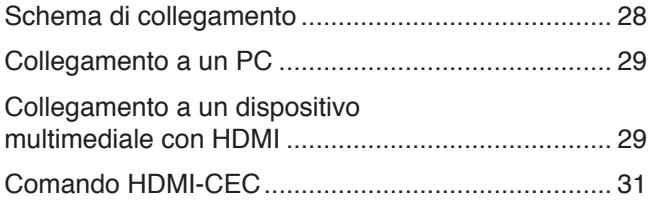

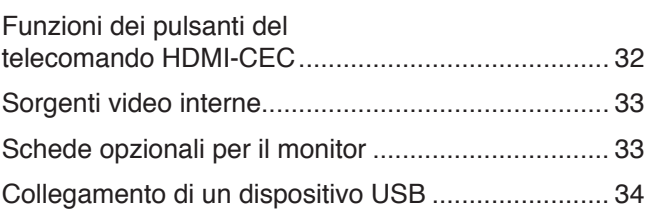

# **Capitolo 4 [Operazioni di base](#page-38-0)**

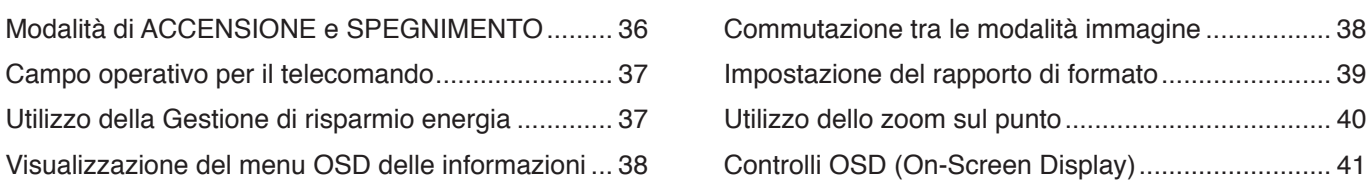

# **Capitolo 5 [Operazioni avanzate](#page-46-0)**

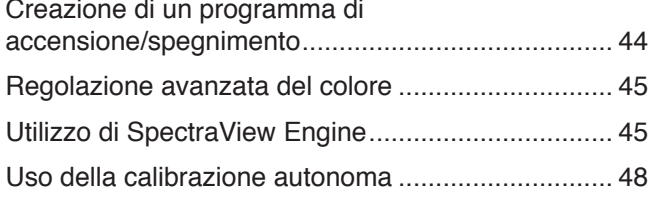

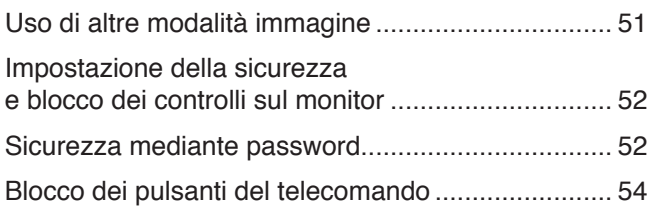

# **Capitolo 6 [Configurazione di più monitor](#page-59-0)**

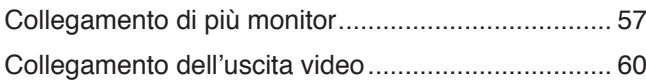

[Impostazione della funzione ID del telecomando](#page-64-0) ..... 61

# **Capitolo 7 [Controllo esterno](#page-65-0)**

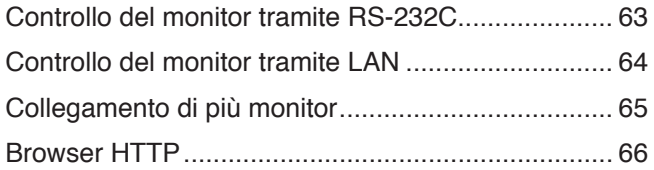

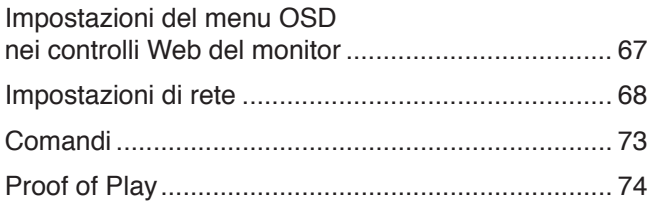

# **Capitolo 8 [Risoluzione dei problemi](#page-78-0)**

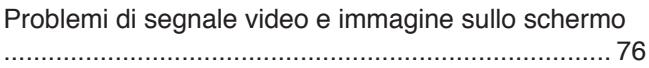

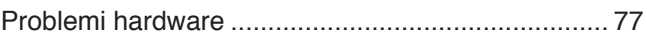

# **Capitolo 9 [Specifiche](#page-82-0)**

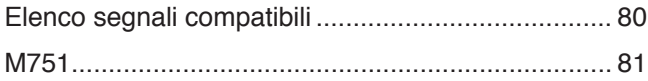

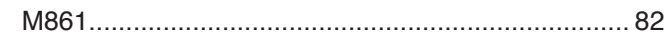

# **Appendice B [Risorse esterne](#page-87-0)**

# **Appendice C [Elenco dei comandi OSD](#page-89-0)**

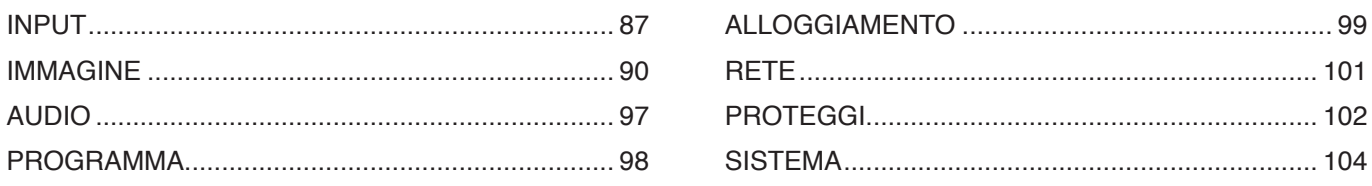

# **Appendice D [Informazioni su riciclo e risparmio energetico del](#page-112-0)  [produttore](#page-112-0)**

[Smaltimento del vecchio prodotto NEC](#page-113-0) 110 [Risparmio energetico](#page-113-0) 110

#### **Informazioni sui cavi**

**ATTENZIONE:** Utilizzare i cavi specifici forniti con questo prodotto per evitare interferenze con la ricezione radiotelevisiva. Per USB, utilizzare un cavo segnale schermato con nucleo in ferrite. Per HDMI, RS-232C e DisplayPort, utilizzare un cavo segnale schermato.

#### L'uso di cavi e adattatori diversi può provocare interferenze con la ricezione radiotelevisiva.

#### **Informazioni FCC**

**AVVERTENZA:** La Federal Communications Commission non consente di apportare alcuna modifica all'unità, TRANNE quelle specificate da Sharp NEC Display Solutions of America, Inc. nel presente manuale. La mancata osservanza di questo regolamento governativo potrebbe invalidare il diritto a utilizzare l'apparecchiatura.

La presente apparecchiatura è stata sottoposta a collaudo ed è risultata conforme ai limiti per un dispositivo digitale di classe B ai sensi della parte 15 delle norme FCC. Tali limiti mirano a fornire una protezione ragionevole dalle interferenze dannose nelle installazioni residenziali. La presente apparecchiatura genera, utilizza e può irradiare energia in radiofrequenza e, se non è installata e utilizzata nel rispetto delle istruzioni, può provocare interferenze dannose alle comunicazioni radio. Tuttavia, non è possibile garantire che non si verifichino interferenze in una specifica installazione. Se l'apparecchiatura dovesse provocare interferenze dannose alla ricezione radiotelevisiva, situazione che può essere determinata spegnendo e riaccendendo l'apparecchiatura, l'utente è invitato a provare a correggere l'interferenza adottando uno o più dei seguenti provvedimenti:

- Riorientare o riposizionare l'antenna ricevente.
- Aumentare la distanza tra l'apparecchiatura e il ricevitore.
- Collegare l'apparecchiatura a una presa su un circuito diverso da quello a cui è collegato il ricevitore.
- Consultare il rivenditore o un tecnico radio/TV esperto per assistenza.

Governativo degli Stati Uniti, Washington, D.C., 20402, N. codice 004-000-00345-4.

Se necessario, l'utente può contattare il rivenditore o un tecnico radio/TV esperto per ottenere altri suggerimenti. L'utente può trovare utile il seguente opuscolo, preparato dalla Federal Communications Commission: "How to Identify and Resolve Radio-TV Interference Problems" (Come identificare e risolvere i problemi di interferenza radio/TV). Questo libretto è disponibile presso l'Ufficio Stampa

#### **DICHIARAZIONE DI CONFORMITÀ DEL FORNITORE**

Il presente dispositivo è conforme alla parte 15 delle norme FCC. Il funzionamento è subordinato alle seguenti due condizioni. (1) Il dispositivo non deve provocare interferenze nocive e (2) deve accettare qualsiasi interferenza ricevuta, comprese le interferenze che possono causare anomalie di funzionamento.

# **Parte responsabile negli Stati Uniti: Sharp NEC Display Solutions of America, Inc.**

Tipo di prodotto: Monitor LCD Classificazione dell'apparecchiatura: Periferica di classe B Modello: M751, M861

**Indirizzo: 3250 Lacey Rd, Ste 500 Downers Grove, IL 60515 N. Tel.: (630) 467-3000**

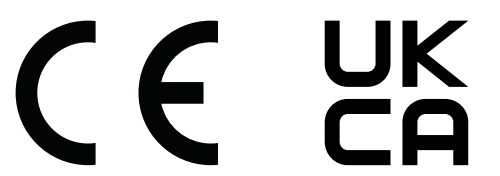

**NNOTA:** (1) Il contenuto di questo manuale non può essere ristampato, interamente o in parte, senza autorizzazione.

- (2) Il contenuto di questo manuale è soggetto a modifica senza preavviso.
- (3) È stata prestata grande attenzione nella preparazione di questo manuale; tuttavia, se si notassero punti discutibili, errori oppure omissioni, si prega di contattarci.
- (4) L'immagine mostrata in questo manuale è solo indicativa. In caso di un'incongruenza tra l'immagine e il prodotto effettivo, il prodotto effettivo ha la priorità.
- (5) In deroga agli articoli (3) e (4), non saremo responsabili per eventuali reclami o perdite di profitti o altre questioni ritenute derivanti dall'utilizzo di questo dispositivo.
- (6) Questo manuale viene solitamente fornito in tutte le aree, quindi potrebbe contenere descrizioni pertinenti per altri paesi.

# <span id="page-5-1"></span><span id="page-5-0"></span>**Informazioni importanti**

#### **Precauzioni di sicurezza e manutenzione**

#### PER PRESTAZIONI OTTIMALI, ATTENERSI ALLE SEGUENTI ISTRUZIONI PER L'INSTALLAZIONE E L'UTILIZZO DEL MONITOR A COLORI LCD:

#### **Informazioni sui simboli**

Per assicurarsi che il prodotto venga utilizzato in modo sicuro e appropriato, questo manuale utilizza diversi simboli per prevenire lesioni a se stessi e agli altri nonché danni alla proprietà. I simboli e i relativi significati sono descritti di seguito. Assicurarsi di comprenderli pienamente prima di leggere il presente manuale.

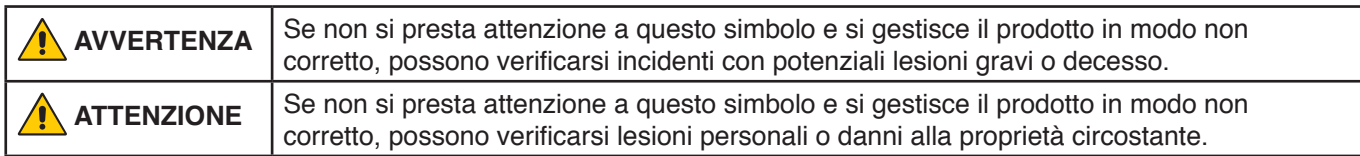

#### **Esempi di simboli**

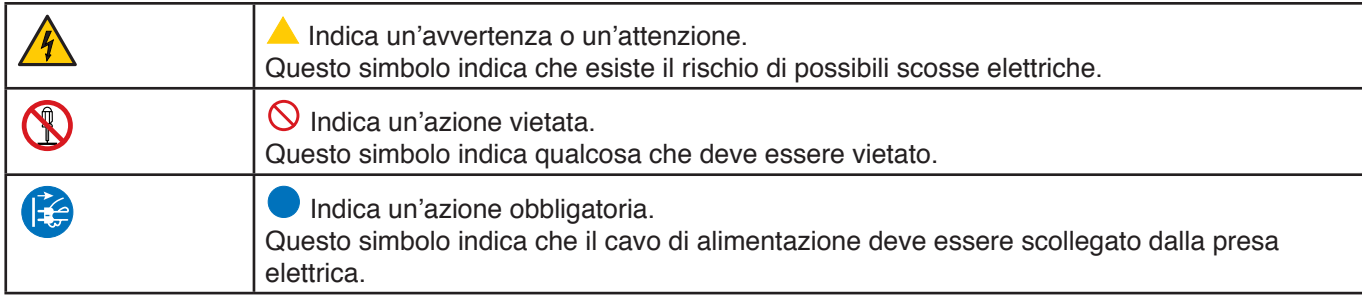

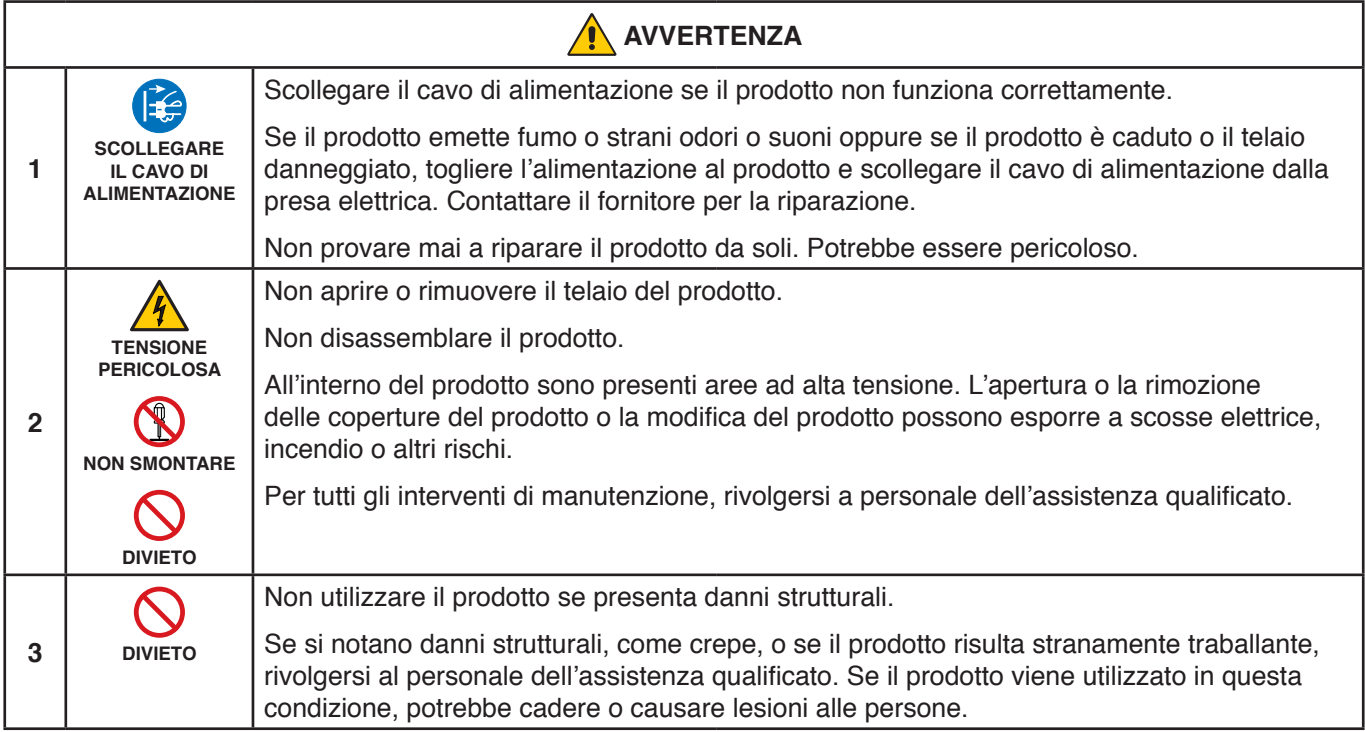

<span id="page-6-1"></span><span id="page-6-0"></span>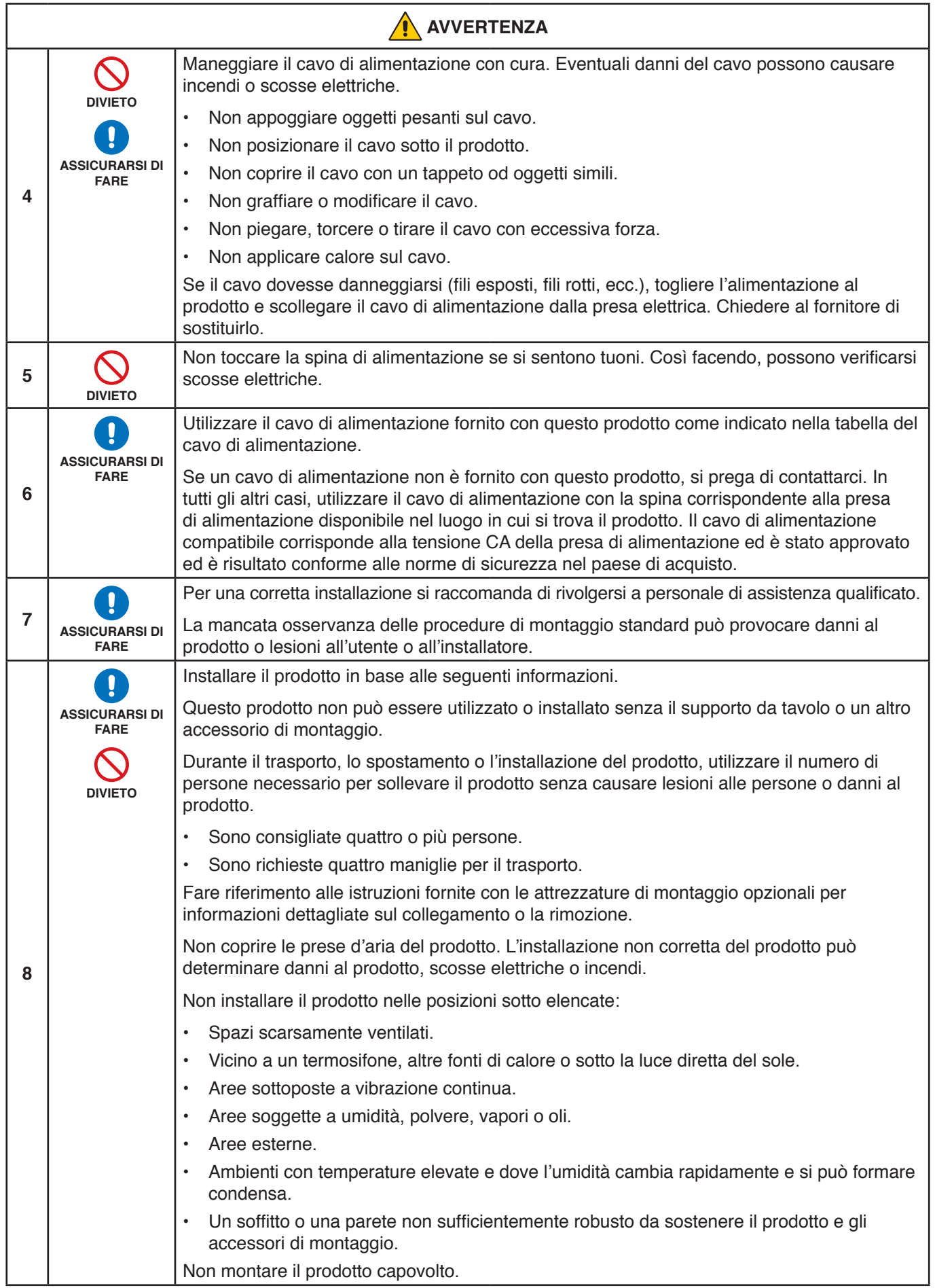

<span id="page-7-0"></span>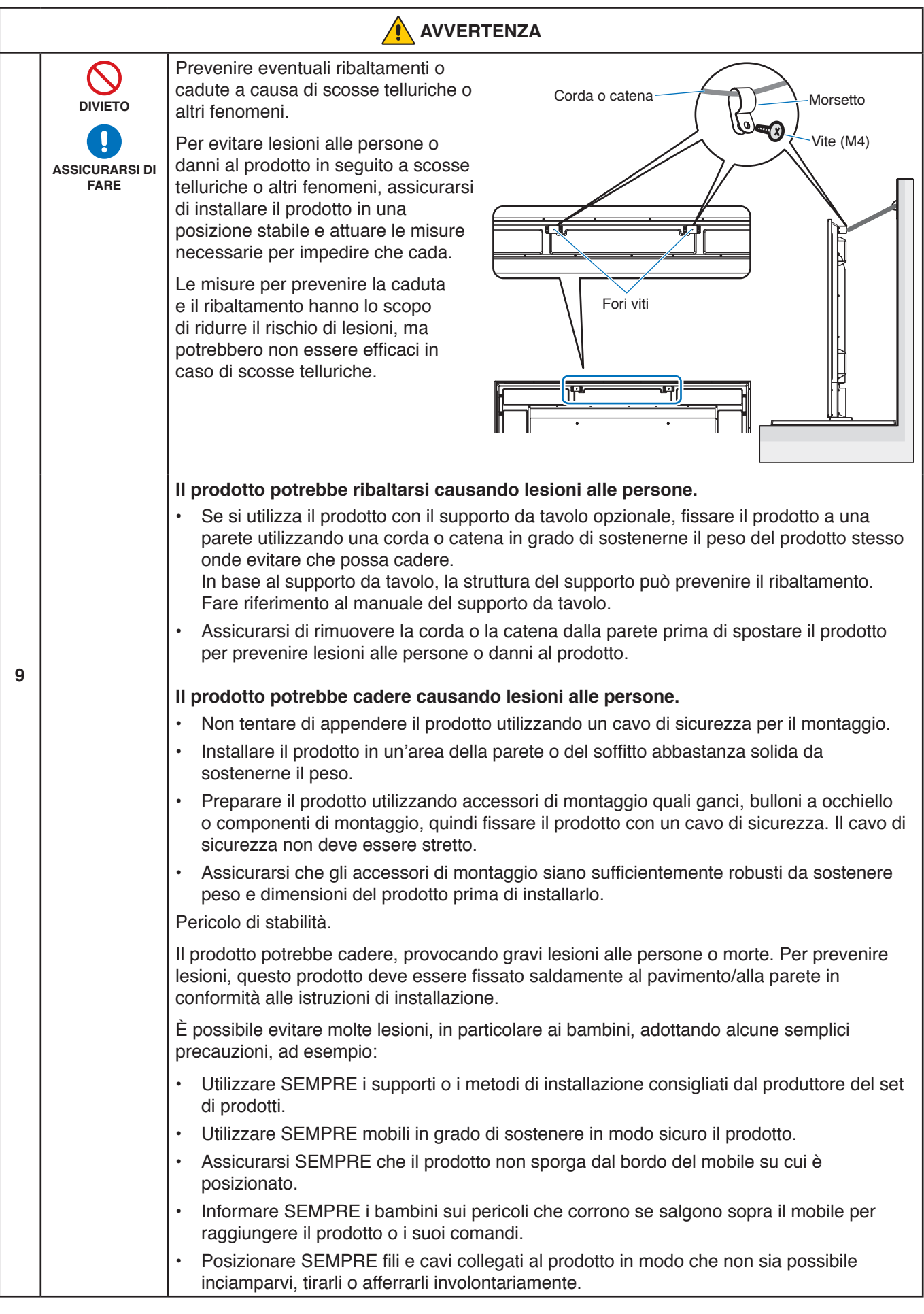

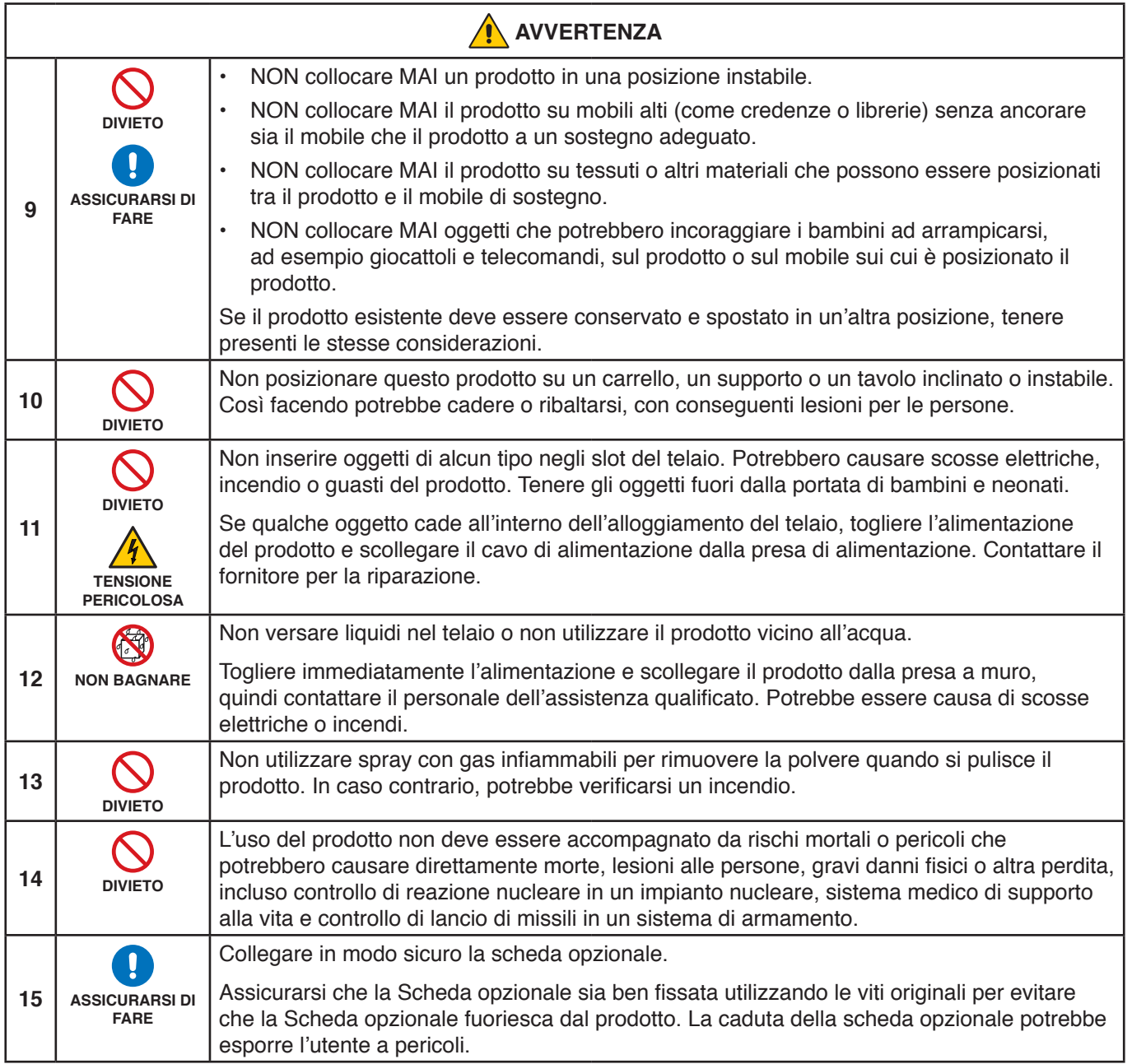

<span id="page-9-2"></span><span id="page-9-1"></span><span id="page-9-0"></span>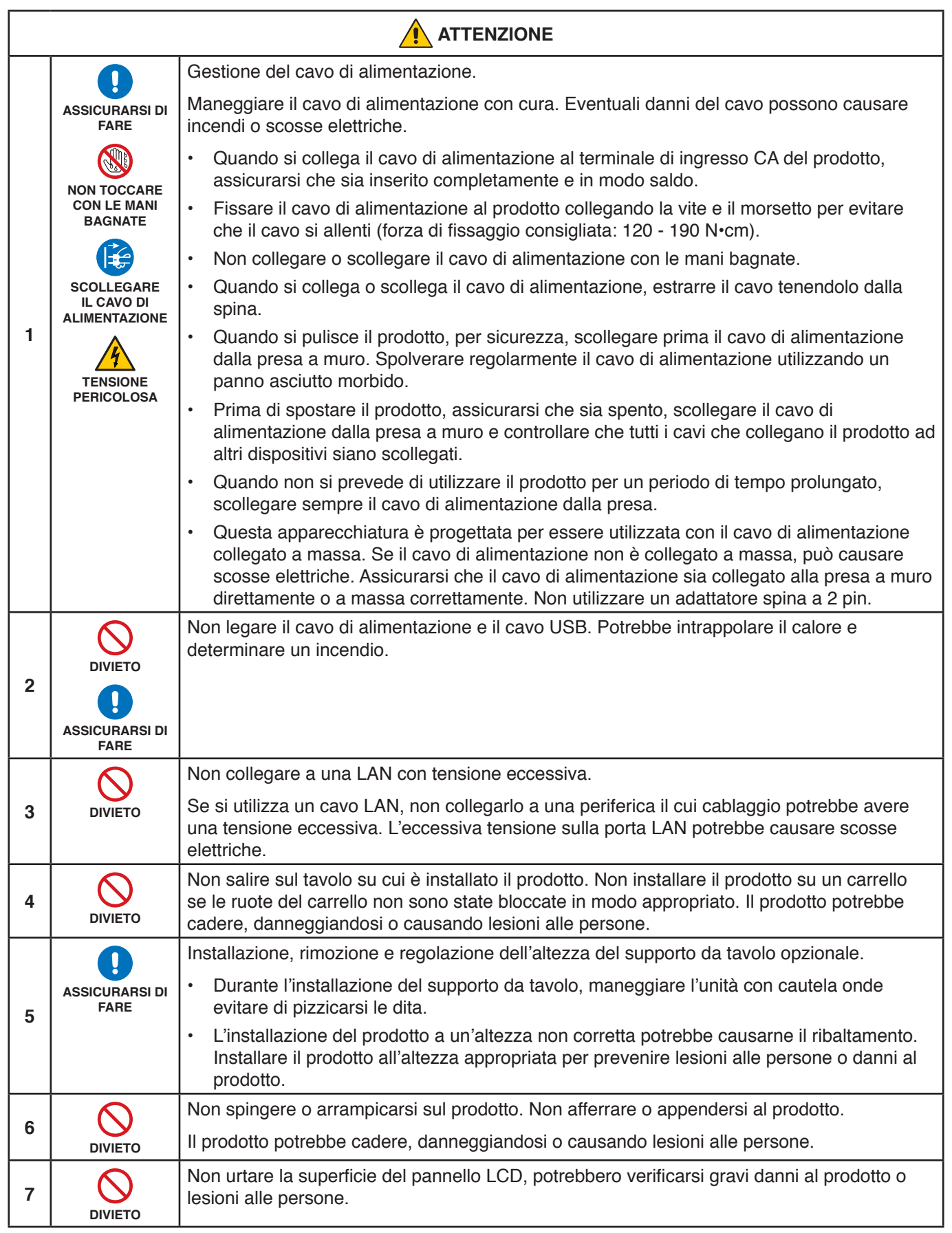

<span id="page-10-0"></span>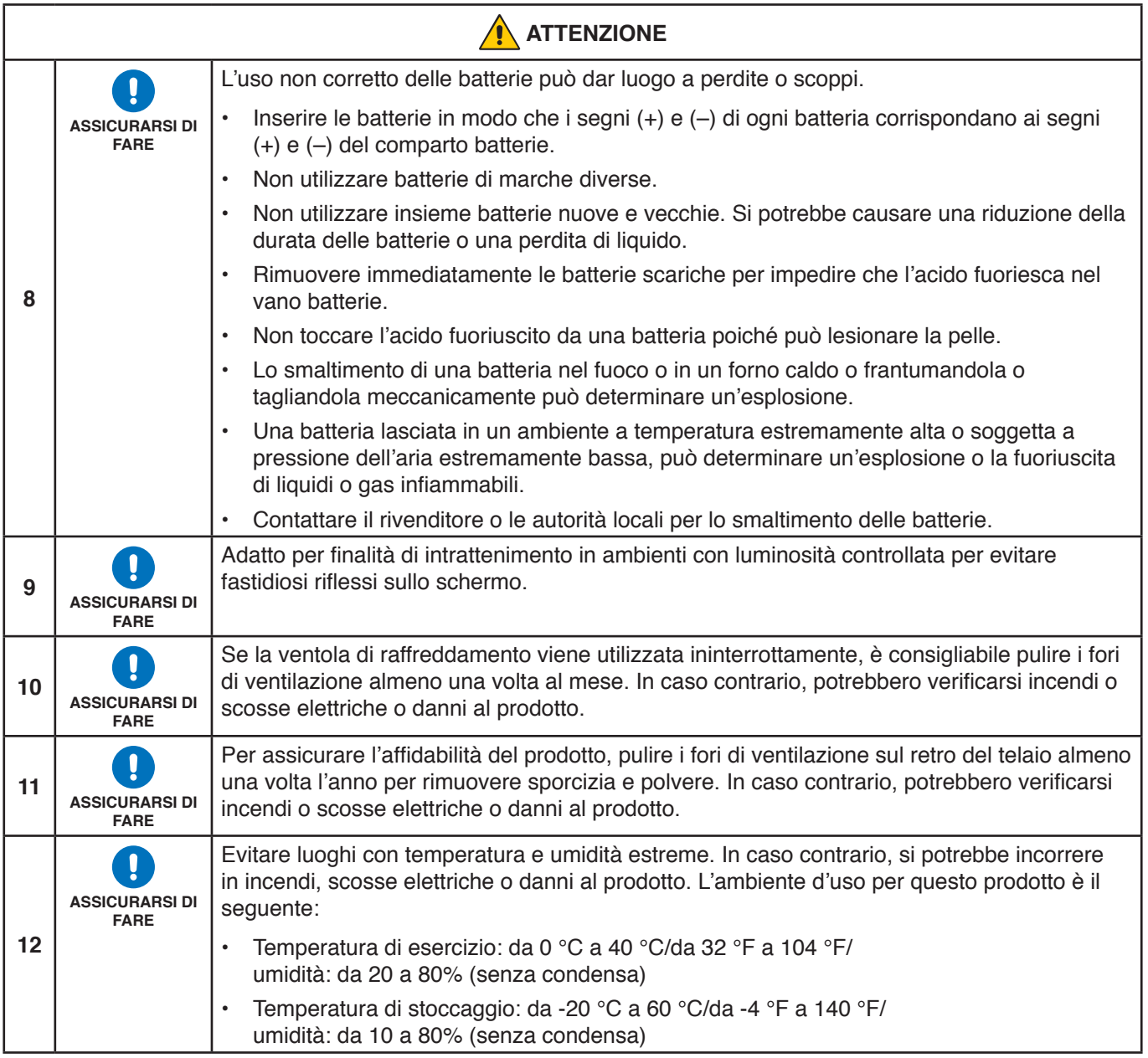

#### **Tabella cavo di alimentazione**

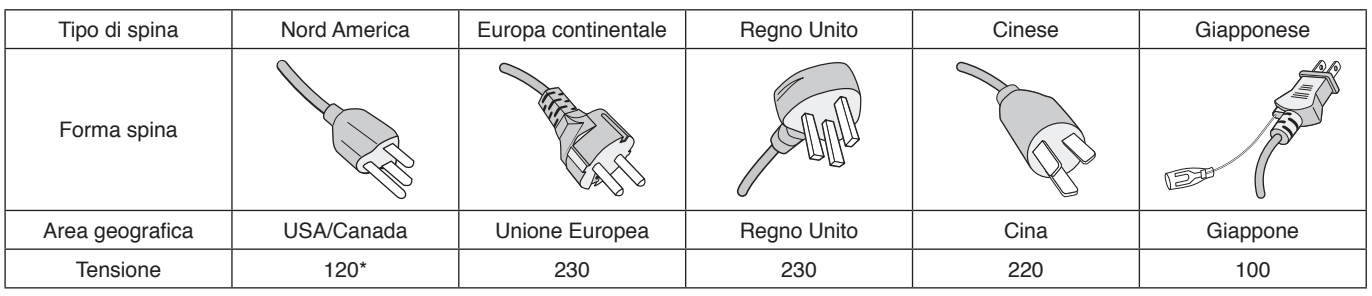

\* Utilizzare questo cavo di alimentazione con alimentazione inferiore a 125 V.

 **NOTA**Il prodotto può essere riparato solo nel paese in cui è stato acquistato.

# <span id="page-11-0"></span>**Uso consigliato e manutenzione**

#### **Uso consigliato**

#### **Ergonomia**

Per ottenere i massimi vantaggi in fatto di ergonomia, si raccomanda di seguire le seguenti indicazioni:

- Per ottenere prestazioni ottimali del monitor, attendere 20 minuti per il riscaldamento. Evitare la riproduzione prolungata di immagini fisse sul monitor per evitare la persistenza dell'immagine (effetti post-immagine).
- Riposare periodicamente gli occhi concentrandosi su un oggetto lontano almeno 1,5 metri. Sbattere spesso le palpebre.
- Posizionare il monitor a un angolo di 90° rispetto a finestre o altre sorgenti luminose per ridurre il riflesso della luce sullo schermo.
- Regolare i controlli di luminosità, contrasto e nitidezza del monitor per migliorare la leggibilità.
- Sottoporsi regolarmente a esami della vista.
- Utilizzare i controlli di dimensione e posizione preimpostati con i segnali di ingresso standard.
- Utilizzare le preimpostazioni del colore.
- Utilizzare segnali non interlacciati.
- Non utilizzare il colore primario blu su uno sfondo scuro. È difficile da vedere e può causare affaticamento degli occhi a causa di contrasto insufficiente.

#### **Manutenzione**

#### **Pulizia dello schermo LCD**

- Se il pannello LCD è impolverato, spolverarlo con delicatezza utilizzando un panno morbido.
- Pulire la superficie dello schermo LCD con un panno non abrasivo che non lasci residui. Evitare l'uso di detersivi o detergenti per vetri.
- Non sfregare lo schermo LCD con un materiale duro o abrasivo.
- Non esercitare pressione sulla superficie del pannello LCD.
- Non utilizzare un detergente OA, in quanto provocherebbe il deterioramento o lo scolorimento della superficie del pannello LCD.

#### **Pulizia del telaio**

- Scollegare l'alimentazione.
- Pulire delicatamente il telaio con un panno morbido.
- Per pulire il telaio, inumidire il panno con acqua e detergente neutro, strofinare il telaio e passare infine con un panno asciutto.
- **NOTA**NON pulire con diluente al benzene, detergente alcalino, detergente a base alcolica, detergente per vetri, cera, detergente per smalti, sapone in polvere o insetticidi. Le gomme o le sostanze viniliche non devono rimanere a contatto con il telaio per un periodo prolungato. Questi tipi di fluidi e materiali possono provocare il deterioramento, la screpolatura o la rimozione della vernice.

# <span id="page-12-0"></span>**Caratteristiche**

#### • **Alta definizione**

#### – **Pannello UHD utilizzato**

Il display 4K ad alta risoluzione (3840 x 2160), che vanta una risoluzione in pixel di quattro volte superiore alla risoluzione di display Full-HD, consente una riproduzione precisa dei dettagli in video e immagini ad alta risoluzione 4K.

#### – **Soluzione 8K**

Supporta segnali 8K. (Input solo tramite DisplayPort 1)

La combinazione di schermate tramite la funzione Tile Matrix (2 MONITOR VERT x 2 MONITOR ORIZZ) che utilizzano il collegamento a catena DisplayPort consente la visualizzazione di video 8K reali.

#### • **Funzionamento stabile e sicuro**

#### – **Ventilatore**

In base alle condizioni o alla posizione di utilizzo, un ventilatore assicura che il display a cristalli liquidi non si surriscaldi in caso di uso prolungato, riducendo il carico sul display.

– **Modalità collegamento a catena doppio** L'uso di entrambe le uscite, HDMI e DisplayPort, contemporaneamente assicura che il video continui a essere visualizzato anche se uno dei segnali video si interrompe.

#### – **Dotato di sensore G**

Quando si installa il monitor verticalmente, agli utenti vengono fornite linee guida di installazione appropriate.

#### • **Semplice e conveniente**

- **Gestore risorse da remoto/gestione stato di funzionamento/controllo** La compatibilità con NaViSet Administrator 2 consente il funzionamento in rete di più monitor e proiettori NEC, nonché una gestione delle risorse basata sulla rete.
- **Funzione Tile Matrix semplice** I segnali video da HDMI e DisplayPort possono essere facilmente mostrati attraverso schermate multiple.
- **Funzione modalità preimpostata** La creazione di impostazioni video e audio differenti per scopi vari semplifica il funzionamento del monitor.
- **Audio/Video muto** Audio e video possono essere silenziati singolarmente.
- **Funzione fermo immagine** Blocca il video in modo che venga visualizzato il fermo immagine.
- **Funzione Multi immag. (PIP/PBP)** Supporta la visualizzazione di schermate multiple con due o quattro schermate.
- **Cambio input rapido**
- Consente di passare facilmente tra due sorgenti di ingresso selezionate. – **Tasto joystick**
- Un meccanismo simile a un joystick sullo schermo consente un funzionamento intuitivo.
- **Impostazione automatica ora** L'ora corrente viene acquisita da un server NTP per impostare e sincronizzare facilmente l'ora.

#### • **Espandibilità ad ampio raggio**

– **Slot opzionale compatibile Intel® Smart Display Module (Intel® SDM) (Intel® SDM Small (Intel® SDM-S)/Intel® SDM Large (Intel® SDM-L))**

Intel® SDM consente la compatibilità con i metodi di ridimensionamento e funzionamento di vari sistemi.

# <span id="page-13-0"></span>Questo capitolo include:

- > ["Panoramica dell'installazione" a pagina](#page-14-1) 11
- > ["Montaggio \(per clienti\)" a pagina](#page-17-1) 14
- > ["Montaggio \(per installatori qualificati\)" a pagina](#page-18-1) 15
- > ["Collegamento degli accessori di montaggio" a pagina](#page-22-1) 19

#### **NOTA**

Per il contenuto della confezione, fare riferimento al Manuale per il settaggio incluso.

La garanzia del prodotto non copre i danni provocati da un'installazione non corretta. La mancata osservanza di queste raccomandazioni può causare l'annullamento della garanzia.

# <span id="page-14-1"></span><span id="page-14-0"></span>**Panoramica dell'installazione**

#### 1. Stabilire la posizione di installazione

 **AVVERTENZA:** Fare riferimento a ["AVVERTENZA](#page-6-0) 7", ["AVVERTENZA](#page-6-1) 8" e ["AVVERTENZA](#page-7-0) 9".

**NNOTA:** Per evitare di graffiare il pannello LCD, posizionare sempre sul tavolo un panno morbido, come un telo più grande dell'area dello schermo del monitor, prima di collocare il monitor con lo schermo verso il basso quando si installano il supporto del monitor o gli accessori di montaggio.

#### 2. Posizionare le batterie nel telecomando

Il telecomando è alimentato da due batterie AAA da 1,5 V.

Per installare o sostituire le batterie:

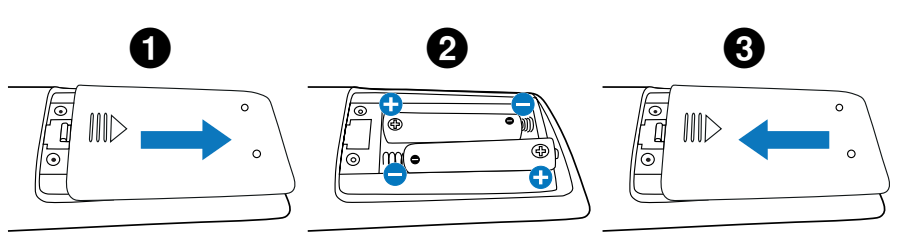

È consigliabile il seguente uso della batteria:

 **ATTENZIONE:** Fare riferimento a ["ATTENZIONE 8"](#page-10-0).

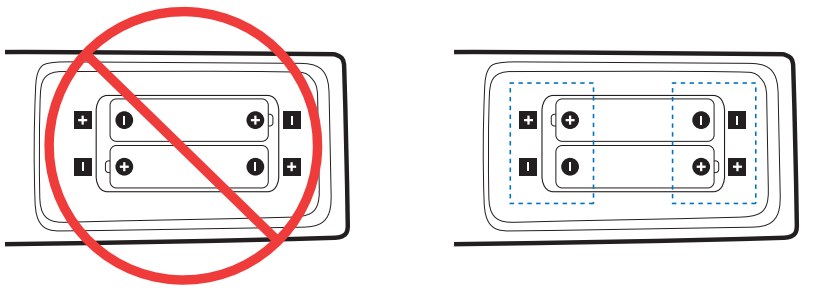

**NNOTA:** Se non si intende utilizzare il telecomando per lunghi periodi, rimuovere le batterie.

### 3. Collegare l'apparecchiatura esterna (vedere [pagina](#page-30-1) 27)

- Per proteggere l'apparecchiatura esterna, disattivare l'alimentazione principale prima di effettuare qualsiasi collegamento.
- Consultare il manuale dell'utente dell'apparecchiatura per ulteriori informazioni.
- **NNOTA:** Non collegare/scollegare i cavi durante l'accensione del monitor o di altre apparecchiature esterne, onde evitare la perdita dell'immagine del monitor.

#### 4. Collegare il cavo di alimentazione in dotazione

 **AVVERTENZA:** Fare riferimento alla sezione ["Informazioni importanti"](#page-5-1) di questo manuale dell'utente per scegliere correttamente il cavo di alimentazione CA.

 **ATTENZIONE:** Fare riferimento a ["ATTENZIONE 1"](#page-9-0).

**NNOTA:** • Il monitor deve essere installato in prossimità di una presa di alimentazione facilmente accessibile.

• Assicurarsi che l'alimentazione fornita al monitor sia sufficiente. Fare riferimento alla sezione "Alimentazione" nelle specifiche (vedere ["M751" a pagina](#page-84-1) 81 e ["M861" a pagina](#page-85-1) 82).

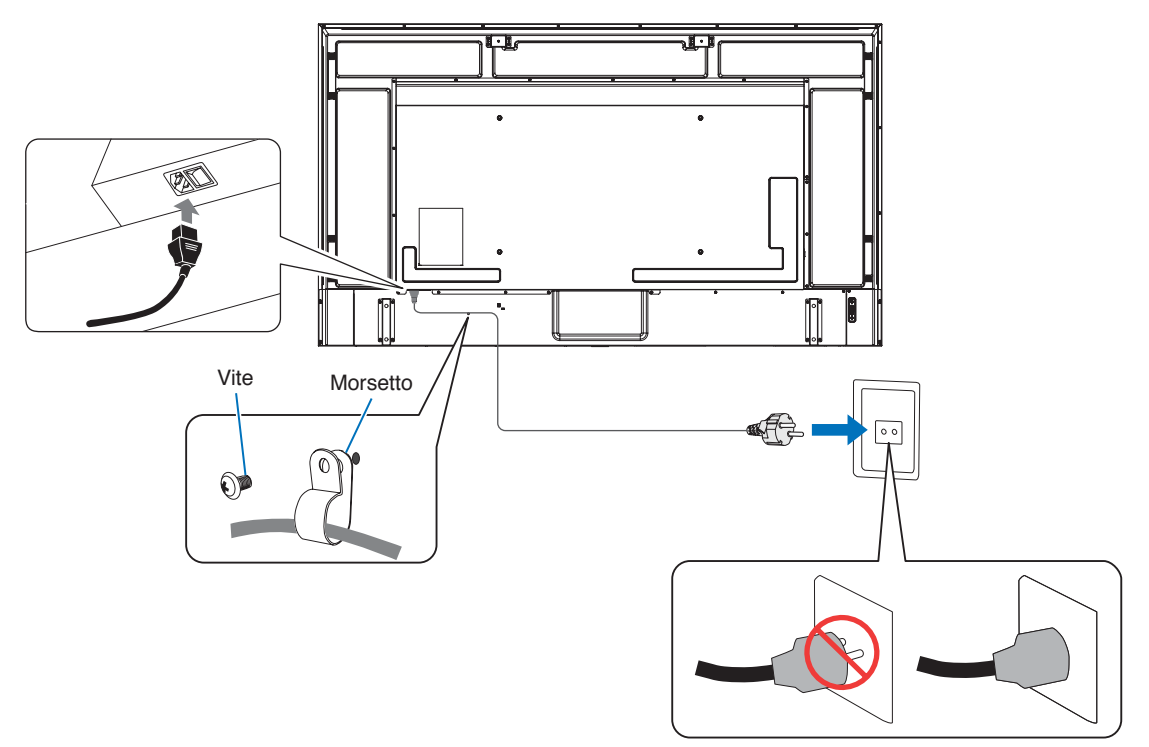

#### 5. Informazioni sui cavi

 **ATTENZIONE:** Utilizzare i cavi specifici forniti con questo prodotto per evitare interferenze con la ricezione radiotelevisiva. Per USB, utilizzare un cavo segnale schermato con nucleo in ferrite. Per HDMI, RS-232C e DisplayPort, utilizzare un cavo segnale schermato. L'uso di cavi e adattatori diversi può provocare interferenze con la ricezione radiotelevisiva.

#### 6. Accendere il monitor e l'apparecchiatura esterna

Accendere prima il monitor.

#### 7. Utilizzare l'apparecchiatura esterna collegata

Selezionare la sorgente di ingresso per l'apparecchiatura collegata in modo da mostrare il segnale di immagine sullo schermo.

**NNOTA:** Se è stato selezionato un input diverso da HDMI1, se l'alimentazione principale è disattivata, la comunicazione DDC non sarà disponibile.

#### 8. Regolare l'audio

Se necessario, apportare regolazioni al volume.

#### 9. Regolare le impostazioni dell'immagine (vedere [pagina](#page-93-1) 90)

Se necessario, regolare controluce, colore, contrasto e posizione dell'immagine nel menu OSD IMMAGINE.

#### 10. Regolazioni consigliate

L'impostazione controluce utilizzata per questo monitor ha una durata limitata e la relativa luminosità diminuisce con il tempo di utilizzo.

Inoltre, se la stessa immagine fissa viene mostrata per un tempo lungo, può verificarsi la "persistenza" dell'immagine. La "persistenza dell'immagine" è un fenomeno in cui l'immagine di un LCD rimane visibile una volta spento il dispositivo.

La "persistenza dell'immagine" viene gradualmente eliminata cambiando schermo, ma se lo stesso schermo viene mostrato troppo a lungo, la "persistenza dell'immagine" non scompare.

Per evitare una durata più breve del monitor, tenere presente quanto segue:

- Spegnere l'interruttore principale del monitor quando non in uso.
- Utilizzare il pulsante  $\Phi$  sull'unità principale o il pulsante STANDBY sul telecomando per attivare sull'unità la modalità standby.
- Utilizzare [IMP RISPARMIO ENERG] nel menu OSD [PROTEGGI]. In mancanza di segnale di ingresso, il monitor passa automaticamente in modalità di risparmio energetico.
- Se si utilizza una cover di vetro o acrilico per proteggere la superficie del pannello dell'unità principale, il pannello è sigillato e la temperatura interna aumenta. Ridurre la luminosità del monitor per evitare che la temperatura interna aumenti. Se il monitor è collegato a un computer, utilizzare la funzione di gestione dell'alimentazione del computer per controllare lo spegnimento automatico del monitor.
- Per ridurre il carico sul pannello LCD, utilizzare [SALVA SCHERMO] nel menu OSD [PROTEGGI].
- Utilizzare [PROGRAMMA] nel menu OSD per controllare automaticamente gli stati di accensione e standby del monitor come richiesto.

**NNOTA:** Quando si utilizza la funzione di programmazione, impostare [DATA E ORA] nel menu OSD [SISTEMA].

# <span id="page-17-1"></span><span id="page-17-0"></span>**Montaggio (per clienti)**

#### A AVVERTENZA: Fare riferimento a ["AVVERTENZA](#page-6-0) 7".

Contattare il fornitore per un elenco di professionisti qualificati per eseguire l'installazione. Il montaggio a parete o a soffitto, così come la richiesta di intervento di un tecnico, sono responsabilità del cliente.

#### **Manutenzione**

- Verificare periodicamente la presenza di viti allentate, spazi vuoti anomali, deformazioni o altri problemi che possono verificarsi nell'attrezzatura di montaggio. Nel caso in cui si rilevi un problema, rivolgersi a personale di assistenza qualificato.
- Controllare regolarmente se nella posizione di montaggio sono presenti segni di danni o usura che possono verificarsi nel tempo.
- **AVVERTENZA:** Fare riferimento a ["AVVERTENZA](#page-6-1) 8".

### **Prevenzione del ribaltamento**

#### **AVVERTENZA** Fare riferimento a ["AVVERTENZA](#page-6-1) 8" e ["AVVERTENZA](#page-7-0) 9".

Prima di fissare il monitor alla parete, accertarsi che la parete sia in grado di sostenere il peso del monitor.

### **Modifica della posizione del logo decorativo**

Quando si utilizza il monitor in posizione verticale, la posizione del logo decorativo può essere modificata.

**Rimozione del logo decorativo:** Allentare la vite installata, quindi rimuovere il logo decorativo.

**Fissaggio del logo decorativo:** Assicurarsi che i fori per le viti sul logo decorativo e i fori per le viti sulla mascherina siano allineati. Montare il logo decorativo con le apposite viti. (forza di fissaggio consigliata: 30-40 N•cm).

**NOTA:** Non utilizzare altre viti per installare il logo decorativo.

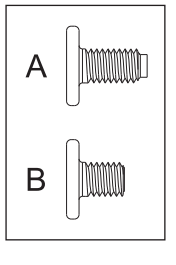

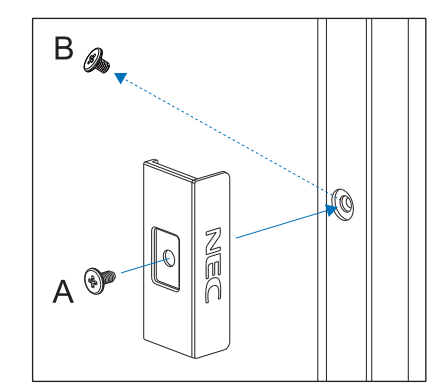

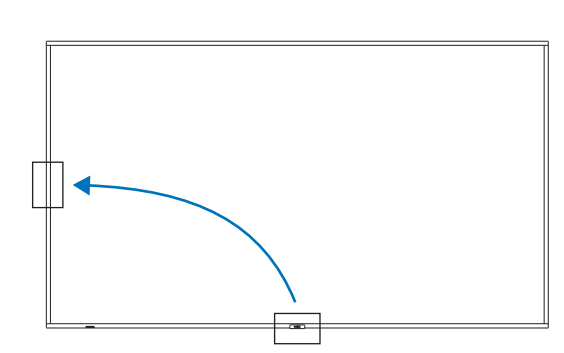

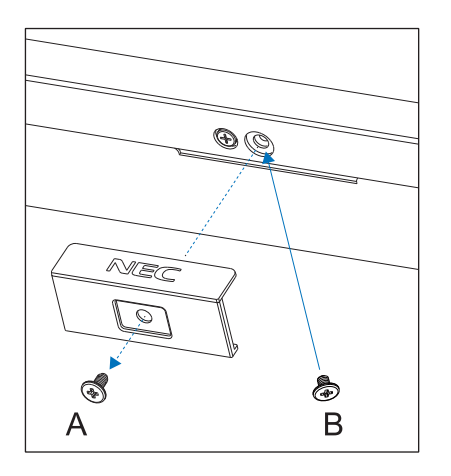

# <span id="page-18-1"></span><span id="page-18-0"></span>**Montaggio (per installatori qualificati)**

#### A AVVERTENZA: Fare riferimento a ["AVVERTENZA](#page-7-0) 9".

Ispezionare attentamente la posizione nella quale l'unità andrà montata. Non tutte le pareti o i soffitti sono in grado di sostenere il peso dell'unità. Il peso di questo monitor è indicato nelle specifiche (vedere ["M751" a pagina](#page-84-1) 81 e ["M861" a pagina](#page-85-1) 82). La garanzia del prodotto non copre i danni provocati da un'installazione non corretta, dalla modifica del prodotto o da calamità naturali. La mancata osservanza di queste raccomandazioni può causare l'annullamento della garanzia.

Per garantire un'installazione sicura, utilizzare due o più staffe per montare l'unità. Fissare l'unità in almeno due punti nella posizione di installazione.

AVVERTENZA: Fare riferimento alla sezione ["Informazioni importanti".](#page-5-1)

- Per il montaggio a parete o a soffitto, osservare le seguenti indicazioni:
- Si consigliano interfacce di montaggio conformi allo standard UL1678 in Nord America.
- Prima di eseguire il montaggio, ispezionare la posizione di installazione per assicurarsi che sia sufficientemente robusta da sostenere il peso dell'unità, in modo tale che l'unità sia protetta da eventuali danni.
- Per informazioni dettagliate, consultare le istruzioni incluse nell'attrezzatura di montaggio.

Si consiglia vivamente di utilizzare le viti mostrate di seguito. Se si utilizzano viti di lunghezza superiore a quella indicata di seguito, verificare la profondità del foro.

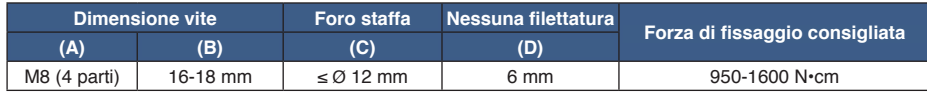

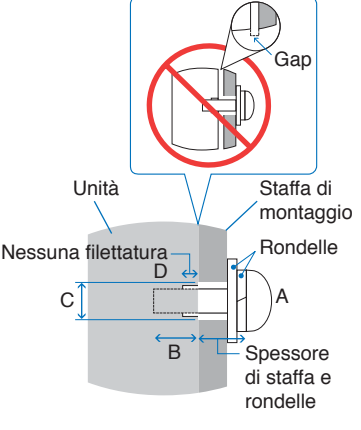

 **NOTA**Se viene utilizzata per lungo tempo una configurazione video wall, potrebbe verificarsi una leggera espansione dei monitor a causa delle variazioni di temperatura. È consigliabile lasciare almeno un millimetro di spazio tra i bordi dei monitor adiacenti.

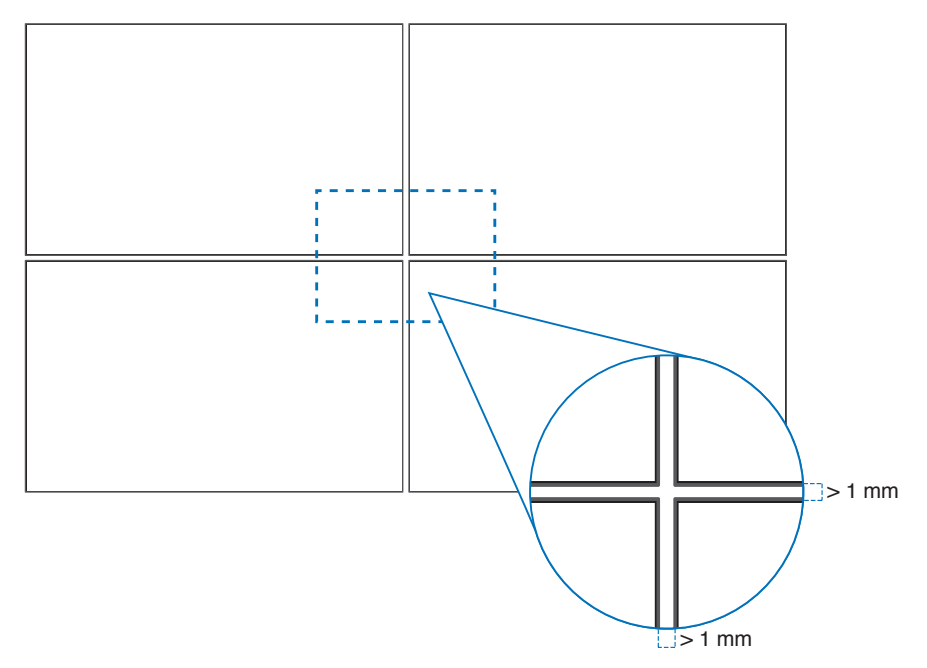

# <span id="page-19-0"></span>**Montaggio di un cavo di sicurezza**

 **AVVERTENZA** Fare riferimento a ["AVVERTENZA](#page-7-0) 9".

**ATTENZIONE:** Fare riferimento a ["ATTENZIONE 7"](#page-9-1).

**NNOTA:** Al momento dell'installazione, non esercitare pressione sul pannello LCD né forza eccessiva su qualsiasi parte del monitor, premendo o appoggiandosi. In caso contrario, il monitor potrebbe distorcersi o danneggiarsi.

#### **Maniglie per cavo di sicurezza**

Collegare il cavo di sicurezza alle maniglie mostrate nella figura seguente.

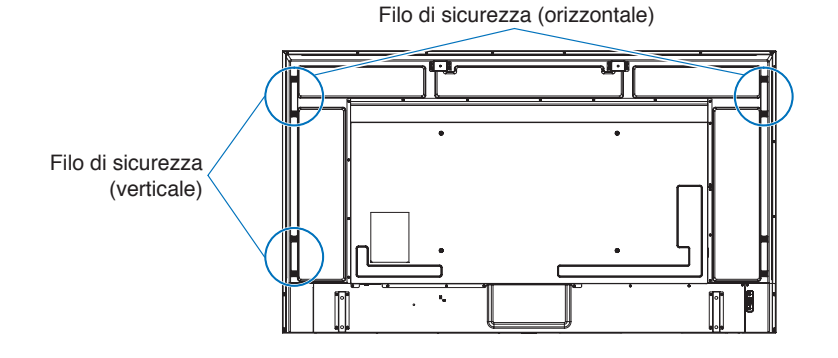

# **Posizione di montaggio**

A AVVERTENZA: Fare riferimento a ["AVVERTENZA](#page-6-1) 8".

**NNOTA:** Consentire un'adeguata ventilazione o predisporre il condizionamento dell'aria intorno al monitor in modo tale da dissipare il calore dal monitor e dall'attrezzatura di montaggio.

# <span id="page-20-0"></span>**Orientamento**

- Quando si utilizza questo monitor in posizione verticale (visto dalla parte anteriore), assicurarsi di ruotare il monitor in senso antiorario, in modo che il lato destro si sposti verso l'alto e il lato sinistro verso il basso.
- Se installato con un orientamento errato, il calore potrebbe rimanere intrappolato all'interno dell'unità principale, con un conseguente impatto negativo sulla durata del monitor.
- Non può essere installato capovolto.

**NOTA**: Quando si ruota il monitor nella direzione errata, viene visualizzato un messaggio di avvertenza.

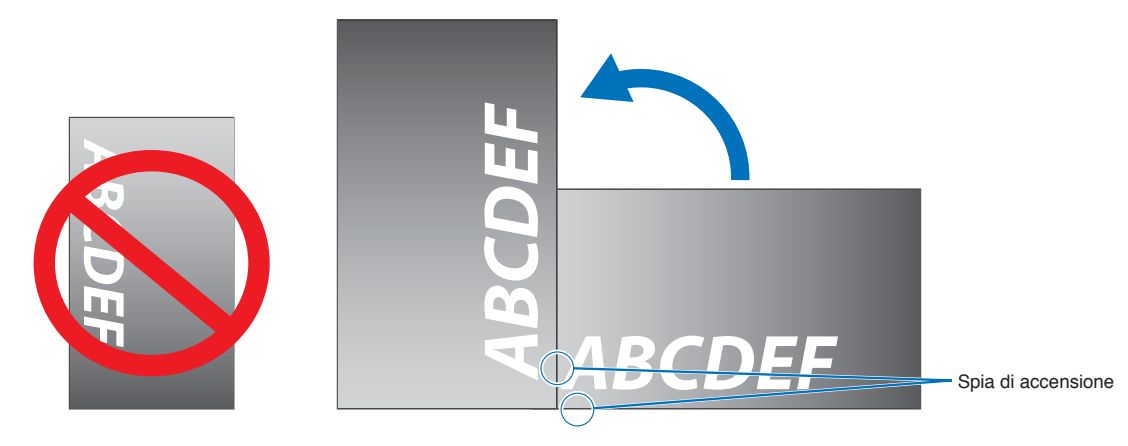

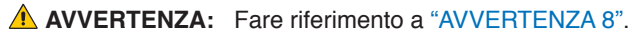

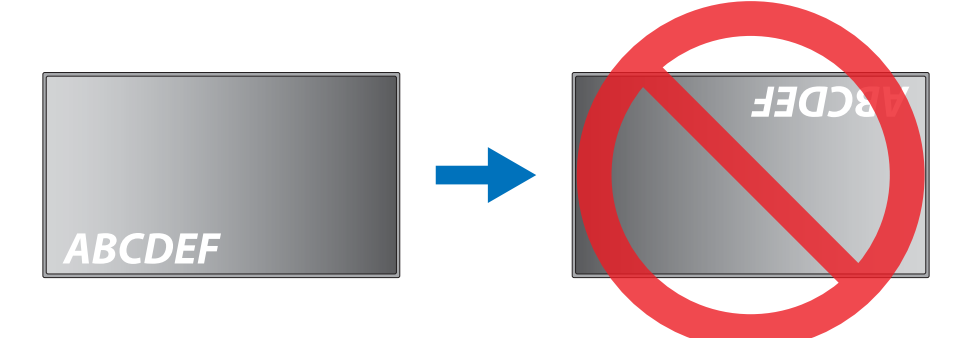

Il monitor non può essere inclinato più di 16°.

 **AVVERTENZA** L'installazione del monitor con un'angolazione superiore a 16° può causare un malfunzionamento.

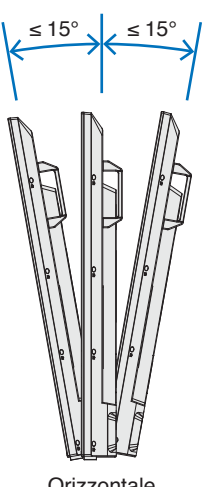

**Orizzontale** 

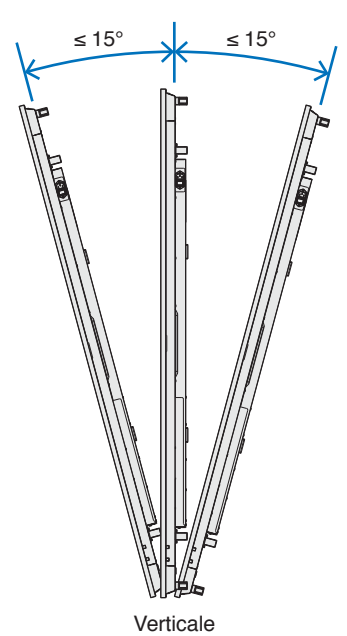

# <span id="page-21-0"></span>**Requisiti di ventilazione**

Se si procede al montaggio in uno spazio chiuso o in una nicchia, lasciare abbastanza spazio tra il monitor e la parete per consentire la dispersione del calore, come mostrato di seguito.

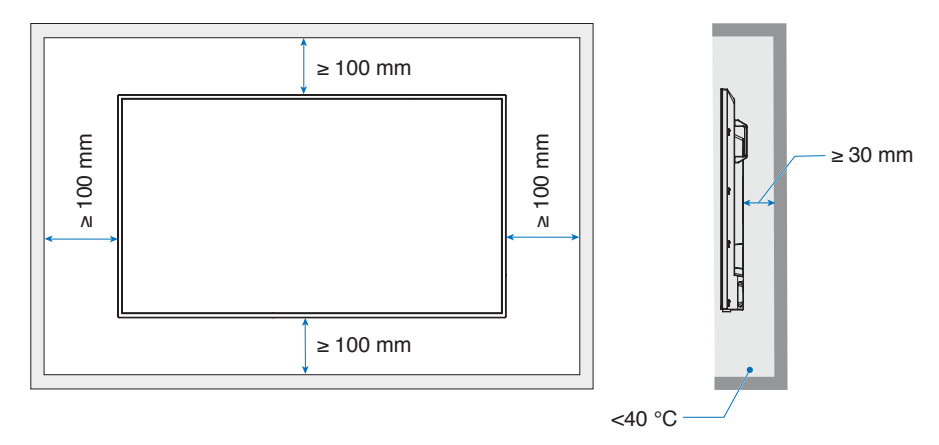

- **NOTA** Prevedere un'adeguata ventilazione o il condizionamento dell'aria intorno al monitor in modo tale da dissipare il calore dall'unità e dall'attrezzatura di montaggio, soprattutto quando si usano i monitor in una configurazione con più schermi.
	- Questo monitor è dotato di sensori di temperatura interni.

Se il monitor si surriscalda, viene visualizzato un messaggio di "Attenzione". In tal caso, interrompere l'uso dell'unità, spegnerla e lasciarla raffreddare.

Se il monitor viene utilizzato in un'area chiusa o se il pannello LCD viene coperto con uno schermo protettivo e la temperatura è superiore alla temperatura di funzionamento normale, spostare la ventola di raffreddamento su [ON] nel menu [CONTROLLO VENTILATORE] all'interno del menu OSD (vedere [pagina](#page-105-1) 102).

# **Montaggio a soffitto**

AVVERTENZA: Fare riferimento a ["AVVERTENZA](#page-7-0) 8" e "AVVERTENZA 9".

# <span id="page-22-1"></span><span id="page-22-0"></span>**Collegamento degli accessori di montaggio**

Fare attenzione a non inclinare il monitor quando si collegano gli accessori.

#### 1. Collegare le viti ad anello per il montaggio

Questo modello è dotato di staffe per viti ad anello preinstallate per collegare le viti (non incluse) durante il montaggio.

- Avvitare i bulloni a occhiello nei fori corrispondenti sulle staffe come illustrato nell'immagine.
- Verificare che le viti a anello siano ben fissate.
- Per mettere il monitor in posizione, utilizzare un meccanismo di sollevamento collegato ai bulloni a occhiello.
- **ATTENZIONE: NON** montare il monitor utilizzando solo le viti ad anello. Le viti ad anello sono solo per uso temporaneo.

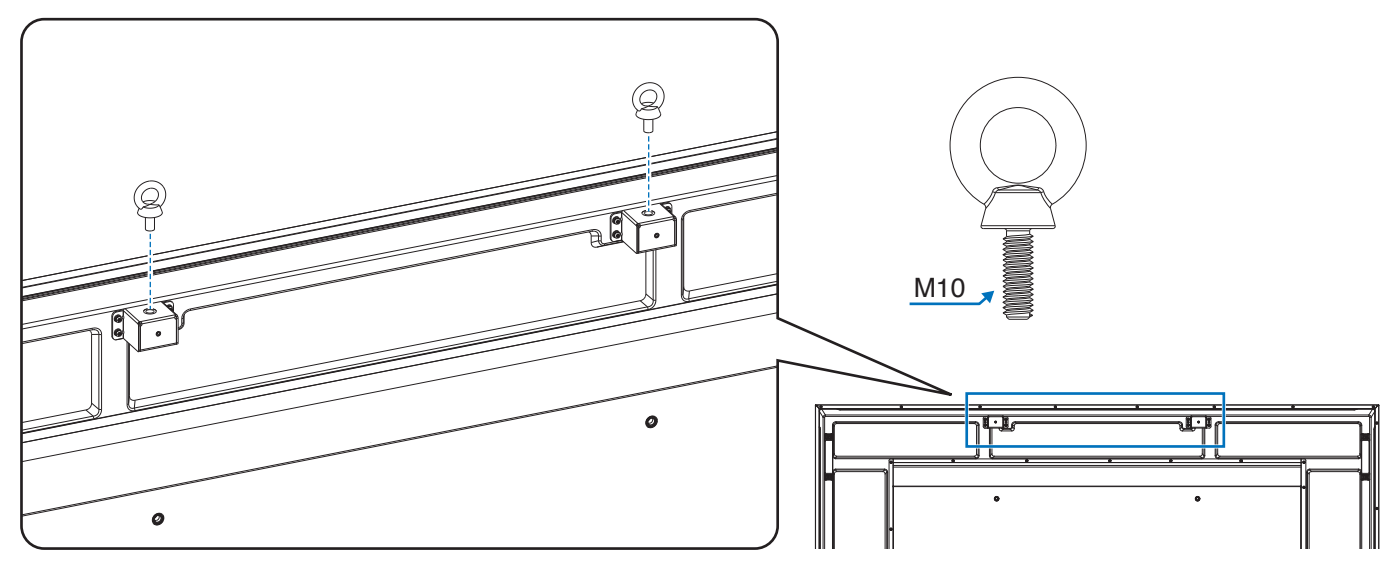

### 2. Fissaggio degli accessori di montaggio

Prestare attenzione a non ribaltare il monitor quando si fissano gli accessori.

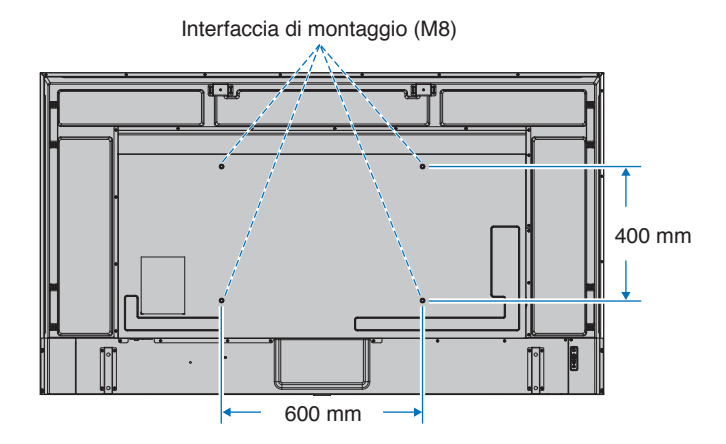

Gli accessori di montaggio possono essere fissati con il monitor rivolto in basso. Per evitare di graffiare il pannello LCD, posizionare sempre sul tavolo un panno morbido, come un telo più grande dell'area dello schermo del monitor, prima di collocare il monitor con lo schermo verso il basso. Accertarsi che sul tavolo non vi sia nulla che possa danneggiare il monitor.

 **NOTA**Prima dell'installazione, posizionare il monitor con lo schermo rivolto verso il basso su una superficie piana più grande dello schermo del monitor. Utilizzare un tavolo robusto che possa sostenere facilmente il peso del monitor.

# <span id="page-23-0"></span>**Installazione e rimozione del supporto da tavolo opzionale**

#### **AVVERTENZA** Fare riferimento a ["AVVERTENZA](#page-6-1) 8".

#### **ATTENZIONE:** Fare riferimento a ["ATTENZIONE 5"](#page-9-2).

Attenersi alle istruzioni di installazione fornite con il supporto o l'attrezzatura di montaggio. Utilizzare esclusivamente i dispositivi consigliati dal produttore.

- **NOTA** Utilizzare ST-801.
	- Utilizzare ESCLUSIVAMENTE le viti fornite con il supporto da tavolo opzionale. Installare il supporto in modo che l'estremità lunga dei piedini sia rivolta in avanti.
	- Il monitor può essere utilizzato solo in orientamento orizzontale con il supporto per il piano di appoggio.

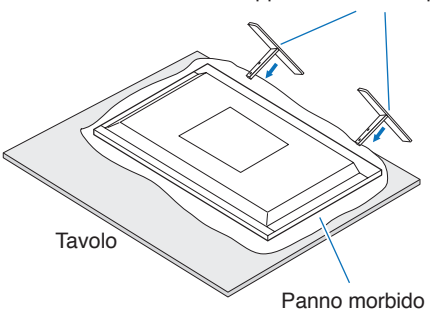

Supporto da tavolo opzionale

# <span id="page-24-0"></span>Capitolo 2 Nomi delle parti e funzioni

# Questo capitolo include:

- > ["Pannello di controllo" a pagina](#page-25-1) 22
- > ["Pannello posteriore" a pagina](#page-26-1) 23
- > ["Telecomando" a pagina](#page-28-1) 25

# <span id="page-25-1"></span><span id="page-25-0"></span>**Pannello di controllo**

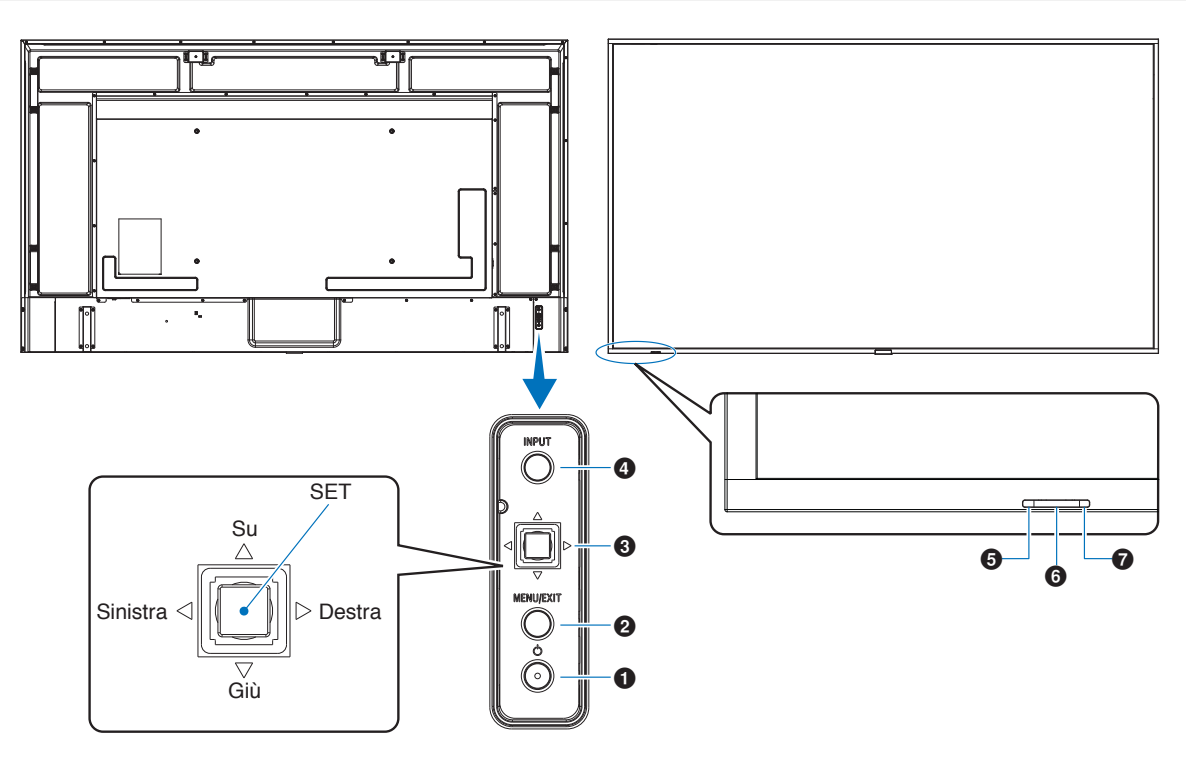

### 1 **Pulsante** ⏻ **(pulsante di accensione)**

Consente di alternare tra gli stati acceso e standby. Vedere [pagina](#page-39-1) 36.

### 2 **Pulsante MENU/EXIT**

Consente di aprire il menu OSD quando è chiuso.

Nel menu OSD, funziona come pulsante indietro per tornare al menu OSD precedente.

Nel menu principale, funziona come pulsante di uscita per chiudere il menu OSD.

### 3 **Tasto joystick/pulsante SET\*1**

 $\langle \rangle/\rangle$ : Controllo sinistra/destra.

- Si sposta a sinistra o destra nei menu di controllo OSD.
- Aumenta o riduce le regolazioni per le singole impostazioni OSD.
- Regola direttamente il VOLUME quando viene chiuso il menu OSD.
- $\nabla/\triangle$ : Controllo su/giù.
- Si sposta in alto o in basso nei menu di controllo OSD.

#### Centrale: (pressione del pulsante)

- Seleziona o imposta la funzione evidenziata nel menu OSD.
- \*1: le funzioni  $\triangleleft$ ,  $\triangleright$ ,  $\triangle$  e  $\triangledown$  cambiano in base all'orientamento del monitor (orrizontale/verticale).

### 4 **Pulsante INPUT**

INPUT: Consente di spostarsi tra gli input disponibili quando il menu OSD è chiuso.

- [DisplayPort1], [DisplayPort2], [HDMI1], [HDMI2], [OPTION]\*1 , [COMPUTE MODULE]\*2 . Nomi di input vengono mostrati come nome preimpostato di fabbrica.
- \*1 : questa funzione dipende dalla scheda opzionale installata nel monitor.
- \*2 : questo input è disponibile quando sono installati la scheda di interfaccia del modulo di calcolo Raspberry Pi e il modulo di calcolo Raspberry Pi opzionali. Vedere [pagina](#page-87-1) 84.

#### 5 **Spia di accensione**

- Si accende in blu quando il monitor è nella modalità attiva\*1 .
- Lampeggia alternatamente in verde e arancione quando è attivata la funzione [INFORMAZ PROGRAMMA].
- Se viene rilevata un'anomalia di un componente all'interno del monitor, la spia lampeggia in rosso oppure alternando rosso e blu.
- Fare riferimento alla tabella delle Modalità di accensione e spegnimento a [pagina](#page-39-1) 36.
- \*1 : se è selezionato [OFF] in [SPIA ACCENSIONE], il LED non si accende quando il monitor è nella modalità attiva. Vedere [pagina](#page-110-0) 107.

### 6 **Sensore telecomando**

Riceve il segnale dal telecomando (durante l'uso del telecomando wireless). Vedere [pagina](#page-40-1) 37.

#### 7 **Sensore di luce ambientale**

Rileva il livello di luce ambientale, consentendo al monitor di regolare automaticamente l'impostazione di controluce per rendere la visione più confortevole. Non coprire questo sensore. Vedere [pagina](#page-52-0) 49.

# <span id="page-26-1"></span><span id="page-26-0"></span>**Pannello posteriore**

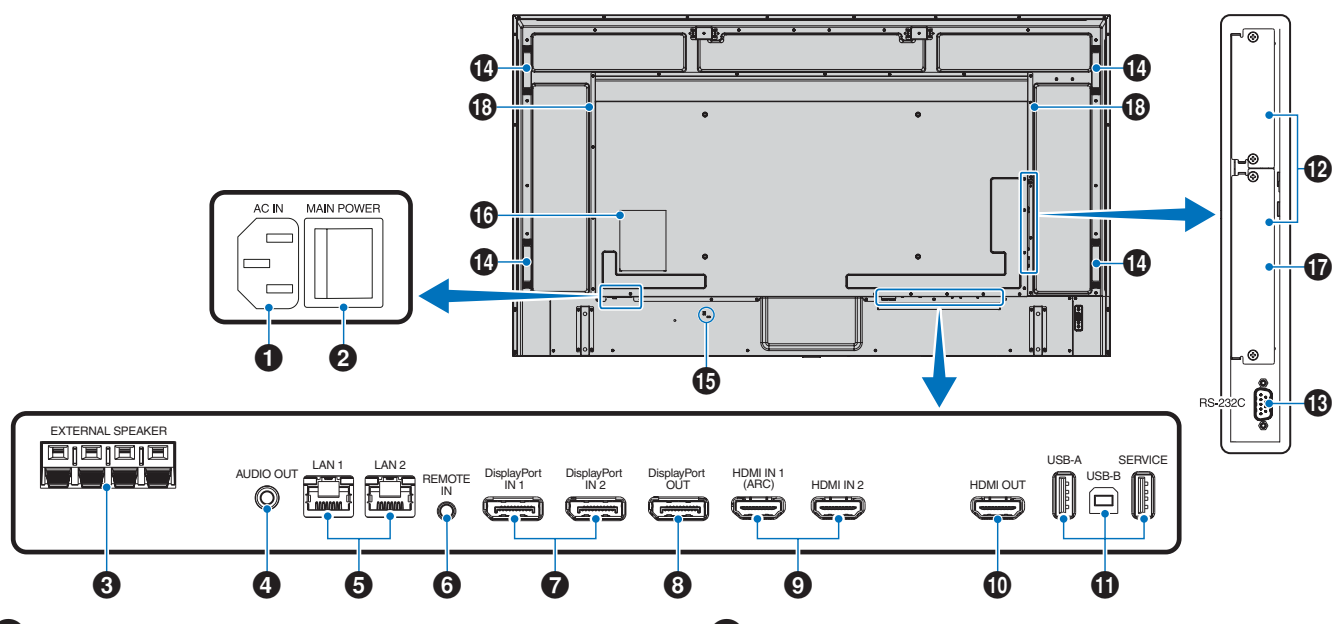

**1** Connettore CA IN

Consente di collegare il cavo di alimentazione in dotazione.

#### 2 **Interruttore di alimentazione principale**

Interruttore On/Off per accendere/spegnere l'unità.

### 3 **TERMINALE DEGLI ALTOPARLANTI ESTERNI**

Emette il segnale audio. Il terminale rosso è positivo (+). Il terminale nero è negativo (–).

**NNOTA:** Contattare il fornitore per un elenco di altoparlanti compatibili.

## 4 **USCITA AUDIO**

Uscita del segnale audio da DisplayPort e HDMI a un dispositivo esterno (ricevitore stereo, amplificatore e così via).

**NNOTA:** Questo connettore non è un terminale per cuffie.

### 5 **Porta LAN 1/2 (RJ-45)**

Consente il collegamento alla LAN per gestire e controllare il monitor attraverso la rete.

Controlla più monitor quando si utilizza un collegamento LAN in daisy-chain.

- **NNOTA:** Collegare il cavo LAN alla porta LAN1 per le comunicazioni di rete LAN.
	- Fare riferimento a Collegamento di più monitor (vedere [pagina](#page-68-1) 65).

# 6 **REMOTE**

Utilizzare un'unità sensore opzionale collegandola al monitor.

- **NOTA:** Non utilizzare questo connettore a meno che non sia espressamente specificato.
	- Quando l'unità sensore opzionale è connessa, il sensore del telecomando del monitor è disattivato.

#### 7 **DisplayPort IN 1/2**

Ingresso dei segnali DisplayPort.

### 8 **DisplayPort OUT**

Uscita dei segnali DisplayPort.

### 9 **HDMI IN 1/2 (HDMI1 (ARC)/HDMI2)**

Ingresso dei segnali HDMI.

- **NNOTA:** Il terminale HDMI1 supporta anche ARC (Audio Return Channel) per l'uscita audio.
	- ARC invia il suono del monitor all'apparecchiatura audio con un connettore HDMI1 ARC.
	- Utilizzare il cavo HDMI supportato da ARC in dotazione. L'apparecchiatura audio emetterà l'audio del monitor.
	- L'apparecchiatura audio può essere controllata con il telecomando fornito in dotazione.

### 0 **HDMI OUT**

Uscita dei segnali HDMI.

### **1** Porte USB

#### Per informazioni sulle porte USB, vedere ["Collegamento di](#page-37-1)  [un dispositivo USB" a pagina](#page-37-1) 34.

USB-A (Hub/0.5 A): Porta a valle (USB Type-A). USB-B (Ctrl): Porta a monte (USB Type-B). Servizio (2A): Porta di servizio. Alimentazione per dispositivi USB.

# Collegare un sensore di colore MDSVSENSOR 3.

### @ **Alloggiamento per scheda opzionale**

Slot per installazione di Intel® SDM.

**NOTA:** Rivolgersi al fornitore per un elenco delle schede opzionali compatibili.

### **18** RS-232C IN (D-Sub 9-pin)

Consente di collegare l'ingresso RS-232C dall'apparecchiatura esterna, ad esempio un computer, per controllare le funzioni RS-232C. Vedere [pagina](#page-66-1) 63.

### **1** Maniglia

#### $\bigoplus$  **Alloggiamento di sicurezza**

Alloggiamento per blocco di sicurezza e protezione antifurto compatibile con cavi/apparecchiature di sicurezza Kensington.

**NNOTA:** Per conoscere i prodotti, visitare il sito Web di Kensington.

### ^ **Etichetta**

#### &**Alloggiamento del modulo di calcolo Raspberry Pi**

Alloggiamento per l'installazione di una scheda di interfaccia del modulo di calcolo Raspberry Pi e del modulo di calcolo Raspberry Pi. Vedere [pagina](#page-87-1) 84.

**ATTENZIONE:** L'installazione deve essere eseguita da un tecnico qualificato. Non tentare di installare da soli una scheda di interfaccia del modulo di calcolo e un modulo di calcolo Raspberry Pi.

**13** Altoparlante interno

# <span id="page-28-1"></span><span id="page-28-0"></span>**Telecomando**

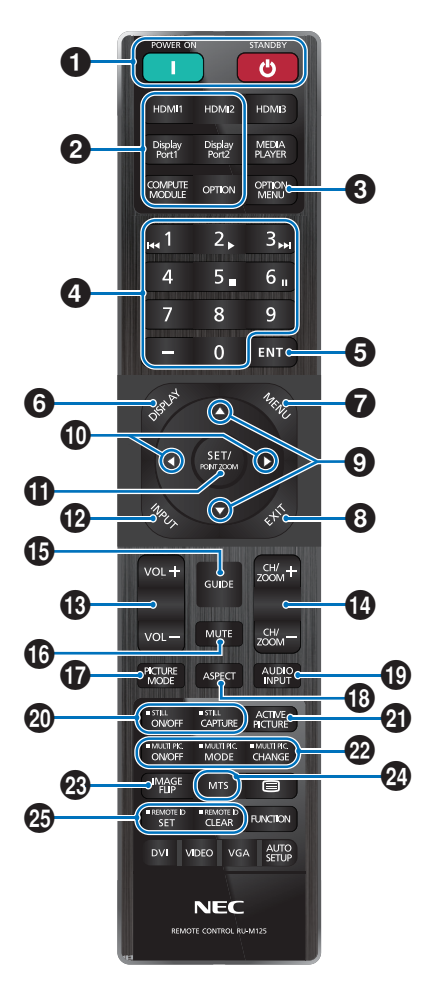

- **NNOTA:** I pulsanti privi di spiegazione non sono utilizzati con il modello del monitor in uso.
	- Alcuni pulsanti del telecomando vengono utilizzati per il CEC (Consumer Electronics Control). I pulsanti CEC sono diversi a seconda che l'impostazione CEC corrente sia [MODO1] o [MODO2]. Vedere [pagina](#page-35-1) 32.

#### 1 **Pulsanti POWER ON e STANDBY**

POWER ON consente di riattivare il monitor dalla modalità a basso consumo.

STANDBY porta il monitor nella modalità a basso consumo. Vedere [pagina](#page-39-1) 36.

### 2 **Pulsante INPUT DIRETTO**

L'input cambia immediatamente nell'input indicato dai nomi dei pulsanti.

I nomi dei pulsanti riflettono il nome preimpostato di fabbrica per l'input.

### 3 **Pulsante OPTION MENU**

Da utilizzare quando è installata una scheda opzionale. Vedere [pagina](#page-26-1) 23.

La funzione dipende dalla scheda opzionale installata nel monitor.

# 4 **TASTIERINO**

Premere i pulsanti per impostare e modificare le password, cambiare canale e impostare l'ID del telecomando. Vedere [pagina](#page-64-1) 61.

### 5 **Pulsante ENT**

Consente di effettuare le selezioni.

Da utilizzare con una scheda opzionale. La funzione dipende dalla scheda opzionale installata nel monitor.

### 6 **Pulsante DISPLAY**

Consente di mostrare/nascondere il menu OSD delle informazioni. Vedere [pagina](#page-44-1) 41.

Consente di sbloccare i pulsanti del telecomando se sono stati bloccati in [IMPOST BLOCCO] nel menu [PROTEGGI]. Tenere premuto il pulsante DISPLAY per più di cinque secondi per sbloccare il telecomando. Vedere [pagina](#page-57-1) 54.

### 7 **Pulsante MENU**

Consente di aprire e chiudere il menu OSD. Vedere [pagina](#page-44-1) 41.

### 8 **Pulsante EXIT**

Nel menu OSD, funziona come pulsante indietro per tornare al menu OSD precedente.

Nel menu principale, funziona come pulsante di uscita per chiudere il menu OSD.

### 9 **Pulsante / (su/giù)**

Funziona come pulsante di navigazione, all'interno dei menu OSD per spostare l'area evidenziata in alto o in basso.

### 0 **Pulsante / (sinistra/destra)**

Funziona come pulsante di navigazione, all'interno dei menu OSD per spostare l'area evidenziata a sinistra o destra.

Consente di aumentare o diminuire il livello di regolazione all'interno dell'impostazione del menu OSD selezionata.

### ! **Pulsante SET/POINT ZOOM**

SET: Quando il menu OSD è aperto, questo pulsante consente di confermare la selezione effettuata.

POINT ZOOM: Quando il menu OSD è chiuso, questo pulsante consente di eseguire lo zoom in un punto. Vedere [pagina](#page-43-1) 40.

### @ **Pulsante INPUT**

Consente di scorrere ciclicamente gli input.

I nomi degli input riflettono il nome preimpostato di fabbrica per l'input a meno che non siano manualmente rinominati nel menu OSD.

### **18 Pulsante VOLUME +/-**

Consente di aumentare o diminuire il livello dell'uscita audio.

## \$ **Pulsante CH/ZOOM +/–\***

Consente di aumentare o diminuire il livello dello zoom sul punto. Consultare le istruzioni per ZOOM. Vedere [pagina](#page-43-1) 40.

\*: se utilizzata con una scheda opzionale, il comportamento di questa funzione dipende dalla scheda opzionale installata nel monitor.

# **(B)** Pulsante GUIDE

Da utilizzare con una scheda opzionale. La funzione dipende dalla scheda opzionale installata nel monitor.

# ^ **Pulsante MUTE**

Consente di silenziare uscita audio e video del monitor. Premere di nuovo per riattivare l'audio dell'uscita audio e video del monitor. Vedere ["IMPOSTAZIONE MUTO" a](#page-110-1)  [pagina](#page-110-1) 107 per maggiori dettagli.

### & **Pulsante PICTURE MODE**

Consente di scorrere le modalità immagine [NATIVE], [RETAIL], [CONFERENCING], [HIGHBRIGHT], [TRANSPORTATION] e [CUSTOM]. Vedere [pagina](#page-41-1) 38.

### **18 Pulsante ASPECT**

Consente di spostarsi tra i rapporti di formato [INTERO], [ESPANDI]\*, [1:1], [ZOOM] e [NORMALE]. Vedere [pagina](#page-42-1) 39.

- \*: solo ingressi HDMI1, HDMI2, OPTION (TMDS)\*2 , COMPUTE MODULE\*1 .
- \*1 : questo ingresso è disponibile quando sono installati la scheda di interfaccia del modulo di calcolo Raspberry Pi e il modulo di calcolo Raspberry Pi opzionali.
- \*2 : questa funzione dipende dalla scheda opzionale installata nel monitor.

## ( **Pulsante AUDIO INPUT**

Consente di selezionare la sorgente di ingresso audio [IN1], [IN2], [HDMI1], [HDMI2], [DisplayPort1], [DisplayPort2], [OPTION]\*1 e [COMPUTE MODULE]\*2 .

- \*1 : questa funzione dipende dalla scheda opzionale installata nel monitor.
- \*2 : questo input è disponibile quando sono installati la scheda di interfaccia del modulo di calcolo Raspberry Pi e il modulo di calcolo Raspberry Pi opzionali. Vedere [pagina](#page-87-2) 84.

## ) **Pulsante STILL**

Pulsante ON/OFF: consente di attivare/disattivare la modalità fermo immagine.

Pulsante CAPTURE: Acquisisce un'immagine fissa.

**NNOTA:** • Questa funzione viene rilasciata se viene modificata una delle seguenti funzioni: [ASPETTO], [MULTI IMMAG.], [TILE MATRIX], [MOVIMENTO] in [SALVA SCHERMO], ZOOM, [CAPOVOL IMMAG], [CAMBIO INPUT RAPIDO], [SCANSIONE MAGGIORE], [MOD MARGHERITA DOPPIA], se si modifica l'impostazione [INGRESSO AUDIO] o si imposta [VERSIONE DisplayPort] di [DisplayPort1] su [1.4] mentre FERMO è attivo.

- **NNOTA:** Questa funzione è disattivata quando una delle seguenti funzioni è attiva: [MULTI IMMAG], [MOVIMENTO] in [SALVA SCHERMO], ZOOM, [TILE MATRIX], [CAPOVOL IMMAG], [CAMBIO INPUT RAPIDO], [MOD MARGHERITA DOPPIA], [RUOTA] o se l'input è impostato su [DisplayPort1] e [VERSIONE DisplayPort] è impostata su [1.4].
	- Se il segnale di ingresso è [OPTION], il comportamento di questo pulsante dipende dalla scheda opzionale installata nel monitor.

### **4** Pulsante ACTIVE PICTURE

Consente di selezionare l'immagine attiva quando è attiva la modalità multi-immagine. Vedere [pagina](#page-99-0) 96.

### = **Pulsanti MULTI IMMAG**

Pulsante ON/OFF: Consente di attivare/disattivare la modalità multi-immagine.

Pulsante MODALITÀ: Consente di passare tra le modalità Picture-In-Picture (2PIP) e Picture-By-Picture (2PBP o 4PBP).

Pulsante MODIFICA: Consente di scambiare gli ingressi selezionati tra l'immagine 1 e l'immagine 2 quando è impostato 2PIP.

Per ulteriori informazioni, vedere [pagina](#page-99-0) 96.

**NOTA:** Se si preme il pulsante SET/POINT ZOOM mentre MULTI IMMAG. è ON, è possibile modificare le dimensioni dell'immagine attiva.

### **<sup>28</sup>** Pulsante CAPOVOL IMMAG

Consente di spostarsi tra [FLIP ORIZZ], [FLIP VERT], [ROT 180°] e [NON AZION]. Vedere [pagina](#page-98-0) 95.

### **24** Pulsante MTS

Da utilizzare con una scheda opzionale. La funzione dipende dalla scheda opzionale installata nel monitor.

### e **Pulsante ID REMOTO**

Consente di attivare la funzione ID REMOTO. Vedere [pagina](#page-64-1) 61.

# <span id="page-30-1"></span><span id="page-30-0"></span>Capitolo 3 Collegamenti

### Questo capitolo include:

- > ["Schema di collegamento" a pagina](#page-31-1) 28
- > ["Collegamento a un PC" a pagina](#page-32-1) 29
- $\Rightarrow$  ["Collegamento a un dispositivo multimediale con HDMI" a pagina](#page-32-2) 29
- > ["Comando HDMI-CEC" a pagina](#page-34-1) 31
- > ["Sorgenti video interne" a pagina](#page-36-1) 33
- > ["Collegamento di un dispositivo USB" a pagina](#page-37-1) 34

### **Collegamento di apparecchiature esterne**

- **NOTA** Non collegare o scollegare i cavi durante l'accensione del monitor o di altre apparecchiature esterne, onde evitare la perdita dell'immagine del monitor.
	- Non utilizzare un cavo attenuatore audio con resistore integrato. Se si utilizza un cavo audio con resistenza integrata, l'audio risulterà attenuato.

#### **Prima di effettuare i collegamenti:**

- Spegnere il dispositivo prima di collegarlo al monitor.
- Consultare il manuale dell'utente del dispositivo per conoscere i tipi di collegamento disponibili e le istruzioni relative al dispositivo.
- Si consiglia di spegnere l'alimentazione principale del monitor prima di collegare o scollegare un dispositivo di archiviazione USB onde evitare il danneggiamento dei dati.

# <span id="page-31-1"></span><span id="page-31-0"></span>**Schema di collegamento**

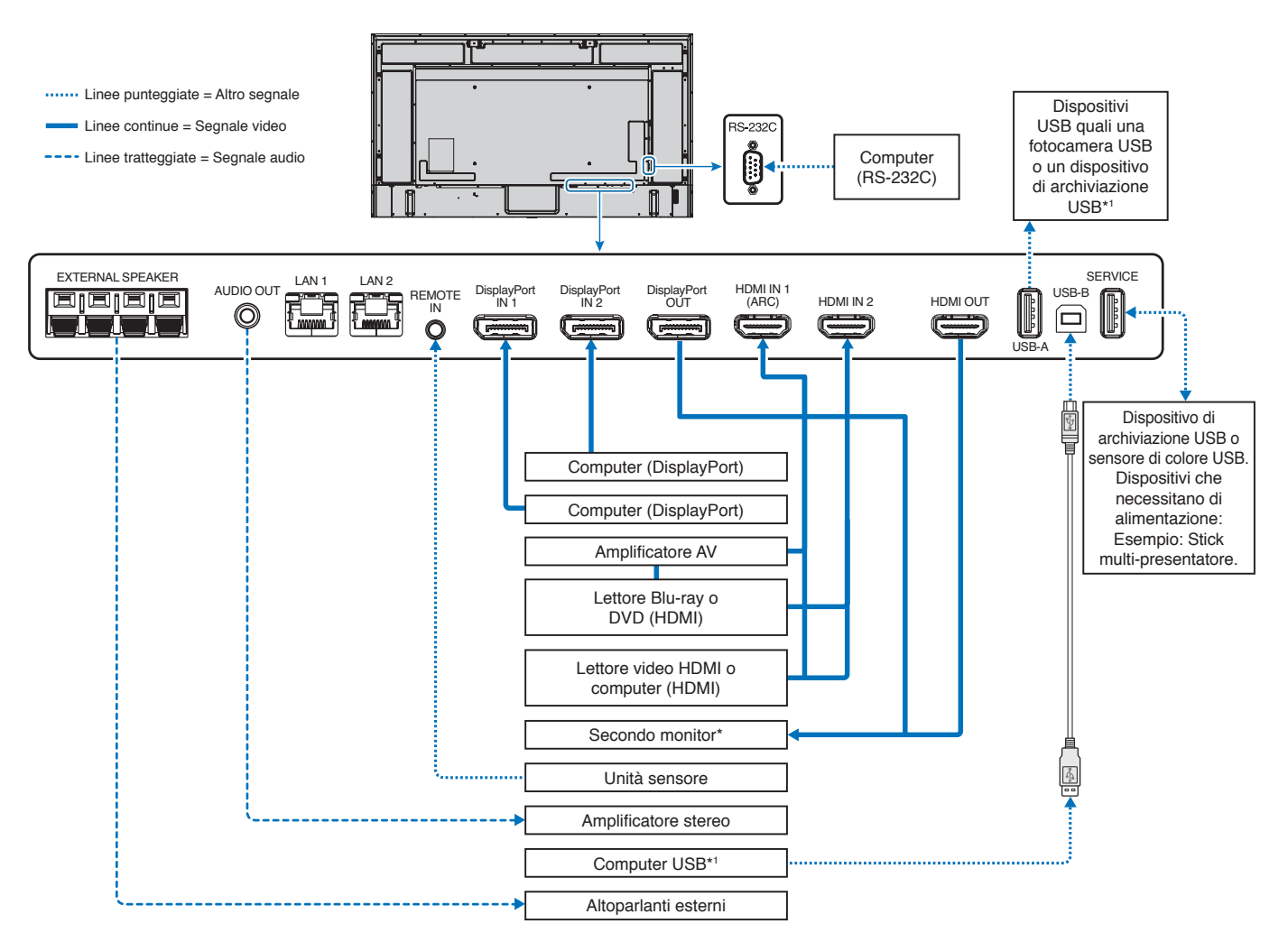

\*: esiste un limite al numero di monitor che possono essere collegati a catena.

\*1 : il dispositivo collegato a USB-B può utilizzare il dispositivo collegato a USB-A. Vedere ["Collegamento di un dispositivo USB" a pagina](#page-37-1) 34.

# <span id="page-32-1"></span><span id="page-32-0"></span>**Collegamento a un PC**

### **Collegamento a un computer con HDMI**

- Utilizzare un cavo HDMI recante il logo HDMI.
- La comparsa del segnale dopo l'accensione del computer potrebbe richiedere alcuni istanti.
- Alcune schede video o driver potrebbero non visualizzare correttamente l'immagine.
- Quando si utilizza un computer con HDMI, impostare [SCANSIONE MAGGIORE] su [AUTO] oppure [OFF], in quanto i driver di visualizzazione potrebbero non essere completamente compatibili e potrebbero non visualizzare correttamente l'immagine. Vedere [pagina](#page-92-0) 89.
- Se il segnale sorgente è 4K (50 Hz/60 Hz) o HDCP 2.2 o HDR, impostare [MODO2] su [HDMI] in [AVANZATE]. Vedere [pagina](#page-92-1) 89.
- Se l'alimentazione principale del monitor viene attivata dopo aver acceso il computer collegato, a volte un'immagine non viene visualizzata. In questo caso, spegnere e riaccendere il computer.
- Quando il segnale di input è 4K, utilizzare il cavo HDMI ad alta velocità.

### **Collegamento a un computer con DisplayPort**

- Utilizzare un cavo DisplayPort recante il logo di conformità DisplayPort.
- Per utilizzare il connettore di uscita DisplayPort, fare riferimento a Uscita video. Vedere [pagina](#page-63-1) 60.
- La comparsa del segnale dopo l'accensione del computer potrebbe richiedere alcuni istanti.
- Quando si collega un cavo DisplayPort a un componente con un adattatore di conversione del segnale, potrebbe non essere visualizzata alcuna immagine.
- Alcuni cavi DisplayPort dispongono di una funzione di blocco. Durante la rimozione di questo cavo, tenere premuto il pulsante superiore per rilasciare il fermo.
- Per trasmettere l'audio DisplayPort, impostare [DisplayPort1] o [DisplayPort2] in [INGRESSO AUDIO] nel menu OSD, oppure scegliere [DisplayPort1] o [DisplayPort2] premendo il pulsante AUDIO INPUT del telecomando.
- Se l'alimentazione principale del monitor viene attivata dopo aver acceso il computer collegato, a volte un'immagine non viene visualizzata. In questo caso, spegnere e riaccendere il computer.
- Se il segnale di ingresso è 8K, utilizzare un cavo DisplayPort con il logo 8K.

# <span id="page-32-2"></span>**Collegamento a un dispositivo multimediale con HDMI**

Effettuare il collegamento utilizzando un solo cavo HDMI per ottenere la massima qualità dell'immagine e dell'audio da lettori Blu-ray, lettori multimediali in streaming o console di gioco. I contenuti UHD 4K vengono visualizzati quando anche il lettore multimediale collegato supporta contenuti 4K.

Supporta la codifica HDCP (High-bandwidth Digital Contents Protection), un tipo di gestione dei diritti digitali che impedisce ai contenuti ad alta definizione nei dischi Blu-ray, nei DVD e nei supporti in streaming di essere copiati o trasmessi in maniera illecita.

 **NOTA**• Elenco segnali compatibili disponibile a [pagina](#page-83-1) 80.

- Collegare il cavo HDMI quando il lettore multimediale e il monitor sono entrambi spenti.
- Utilizzare un cavo HDMI recante il logo HDMI.
- Alcuni cavi e dispositivi HDMI potrebbero non visualizzare correttamente l'immagine a causa di specifiche HDMI diverse.
- HDCP è un sistema per impedire la copia illegale di dati video inviati tramite un segnale digitale. Se non è possibile visualizzare il materiale tramite gli ingressi digitali, non significa necessariamente che il monitor non funzioni correttamente.
- Quando il segnale di ingresso è 4K, utilizzare il cavo HDMI ad alta velocità.

### **Collegamento ad apparecchiatura audio con funzione ARC**

Se si collega un'apparecchiatura audio con funzione ARC ad HDMI1 (ARC) utilizzando il cavo HDMI supportato da ARC fornito in dotazione, l'apparecchiatura audio emette il suono del monitor.

- Il suono tramite HDMI1 (ARC) non è regolabile dal menu OSD.
- Quando la funzione ARC è attivata, l'altoparlante interno del monitor o gli altoparlanti esterni collegati al monitor sono disattivati.

# **HDMI-CEC (Consumer Electronics Control)**

HDMI-CEC consente ai lettori multimediali compatibili, collegati tramite HDMI, di comunicare e consentire un controllo limitato tra il dispositivo e il monitor. Ad esempio, l'accensione di un lettore Blu-ray può immediatamente commutare l'ingresso sul lettore Blu-ray senza utilizzare il telecomando. Non tutti i dispositivi sono completamente compatibili e, in alcuni casi, il produttore del dispositivo multimediale potrebbe assicurare la compatibilità solo con i propri monitor o televisori. Vedere ["Comando HDMI-](#page-34-1)[CEC" a pagina](#page-34-1) 31.

Se supportato, è possibile utilizzare il telecomando del monitor per controllare il dispositivo multimediale HDMI.

 **NOTA**Le istruzioni in questa sezione guidano l'utente nella configurazione di [CEC] nel menu OSD del monitor. Queste impostazioni possono essere configurate anche utilizzando i controlli Web del monitor.

#### **Attivazione di CEC**

1. Collegare un dispositivo CEC alla porta HDMI.

Premere il pulsante HDMI sul telecomando.

- 2. Premere il pulsante MENU per aprire il menu OSD.
- 3. Spostarsi su [INPUT-AVANZATE], quindi su [CEC].
- 4. Selezionare [MODO1] o [MODO2] per [CEC].
- 5. Selezionare SET in [RICERCA DISPOSITIVO].

Al termine della ricerca, la porta HDMI a cui è collegato un dispositivo CEC viene visualizzata con il relativo nome. Vedere [pagina](#page-93-2) 90.

Se non viene trovato alcun dispositivo CEC, assicurarsi che il dispositivo sia collegato e acceso, che supporti CEC e che CEC sia attivato. A seconda del produttore, la funzionalità CEC potrebbe avere un nome diverso. Fare riferimento al manuale del dispositivo.

6. Premere il pulsante EXIT sul telecomando.

# <span id="page-34-1"></span><span id="page-34-0"></span>**Comando HDMI-CEC**

Collegare un dispositivo compatibile HDMI-CEC alla porta HDMI.

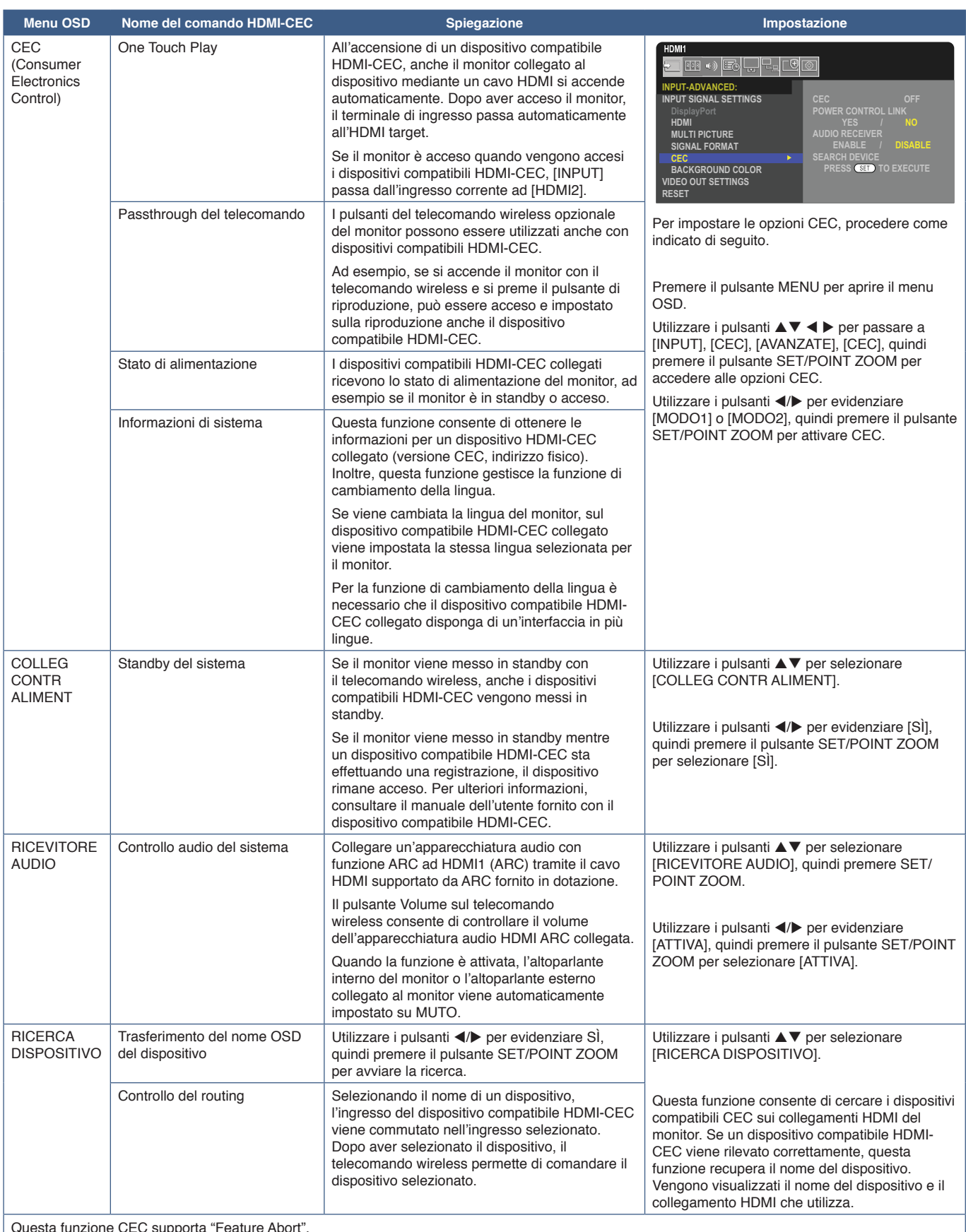

Questa funzione CEC supporta "Feature Abort".

Consultare Collegamenti (vedere [pagina](#page-30-1) 27) per il collegamento di dispositivi compatibili HDMI-CEC.

# <span id="page-35-1"></span><span id="page-35-0"></span>**Funzioni dei pulsanti del telecomando HDMI-CEC**

#### **HDMI-CEC [MODO1]**

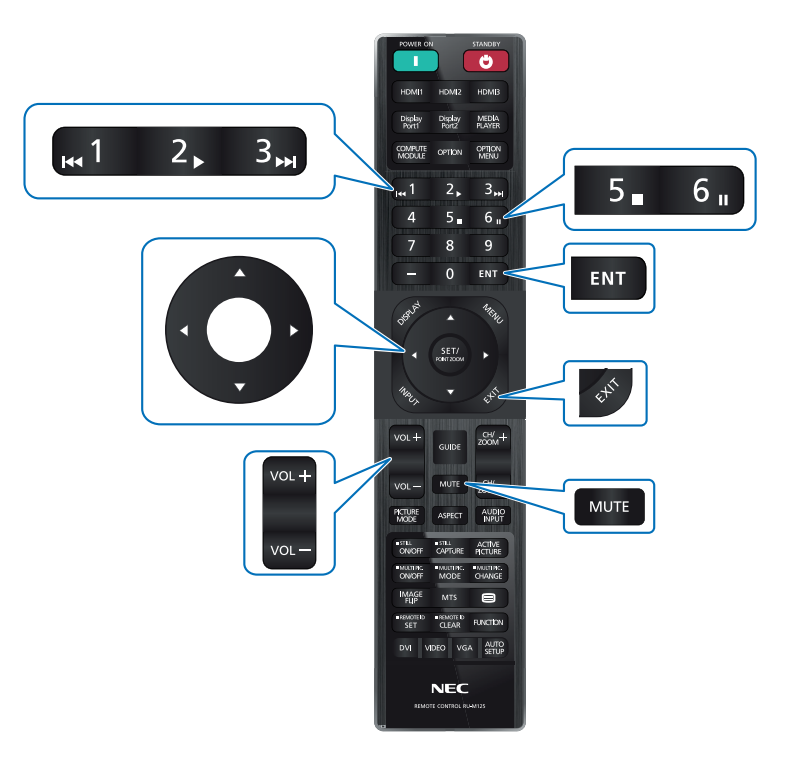

**HDMI-CEC [MODO2]**

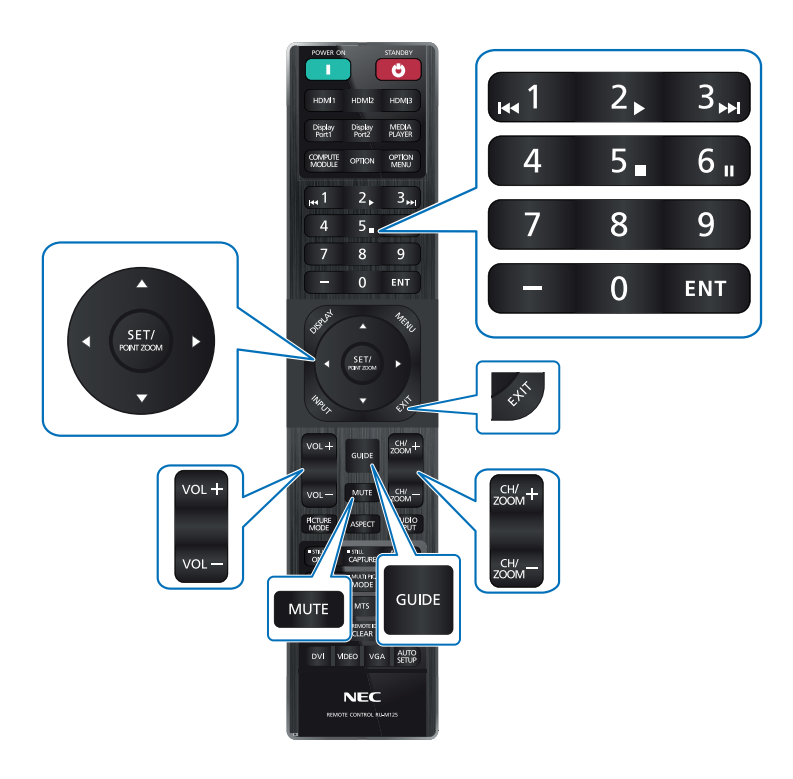
# **Sorgenti video interne**

## **Schede opzionali per il monitor**

Quando nel monitor sono installati una scheda opzionale o una scheda di interfaccia del modulo di calcolo Raspberry Pi e il modulo di calcolo Raspberry Pi, questi dispositivi sono visualizzati come disponibili nell'elenco [INPUT] del menu OSD. Le schede opzionali, la scheda di interfaccia del modulo di calcolo Raspberry Pi e il modulo di calcolo Raspberry Pi sono disponibili separatamente e devono essere installati fisicamente nel monitor. Questo documento contiene istruzioni sull'utilizzo del monitor senza opzioni aggiuntive. Le posizioni in cui una Scheda opzionale e la Scheda interfaccia Raspberry Pi Compute Module sono installate sono indicate sul diagramma del Pannello terminale (vedere [pagina](#page-26-0) 23). Le istruzioni complete per l'installazione e l'utilizzo sono fornite con il singolo dispositivo oppure sono disponibili online.

- **NOTA** La scheda di interfaccia del modulo di calcolo DS1-IF20CE opzionale e il modulo di calcolo Raspberry Pi sono in vendita separatamente. Contattare un rivenditore autorizzato per ulteriori informazioni. L'installazione deve essere eseguita da un tecnico qualificato. Non tentare di installare da soli una scheda di interfaccia del modulo di calcolo e un modulo di calcolo Raspberry Pi. Vedere [pagina](#page-87-0) 84.
	- Contattare il fornitore per conoscere le schede opzionali disponibili.

### **Collegare un dispositivo di archiviazione USB compatibile**

Formattare un dispositivo di memoria USB in formato FAT32. Fare riferimento al manuale dell'utente del computer o al file della Guida per istruzioni su come formattare un dispositivo di memoria USB.

Con questo monitor, utilizzare il dispositivo di archiviazione USB attenendosi allo schema riportato di seguito.

Se le dimensioni fisiche del dispositivo di archiviazione USB sono superiori alle dimensioni supportate elencate di seguito, utilizzare una prolunga USB.

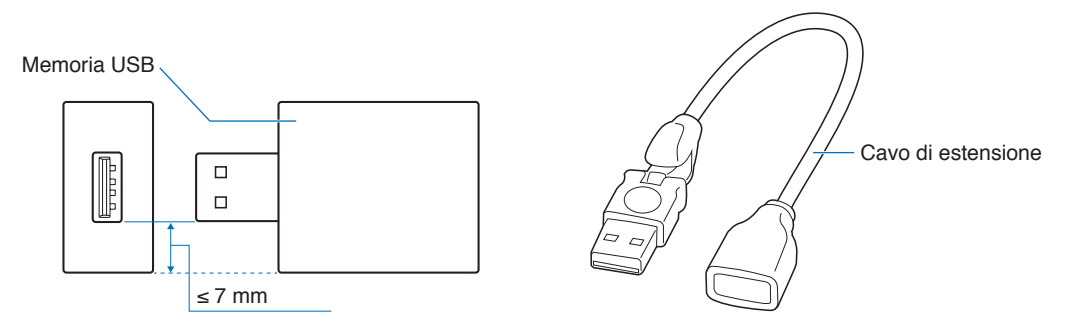

- **NOTA** Se il monitor non riconosce un dispositivo di memoria USB collegato, verificare che la struttura di file sia FAT32.
	- Il funzionamento del monitor con tutti i dispositivi di archiviazione USB disponibili in commercio non è garantito.

## **Collegamento di un dispositivo USB**

Alcune porte USB sul pannello dei terminali del monitor hanno usi diversi a seconda del tipo di dispositivo USB collegato. Seguire queste linee guida quando si utilizzano queste porte con dispositivi supportati.

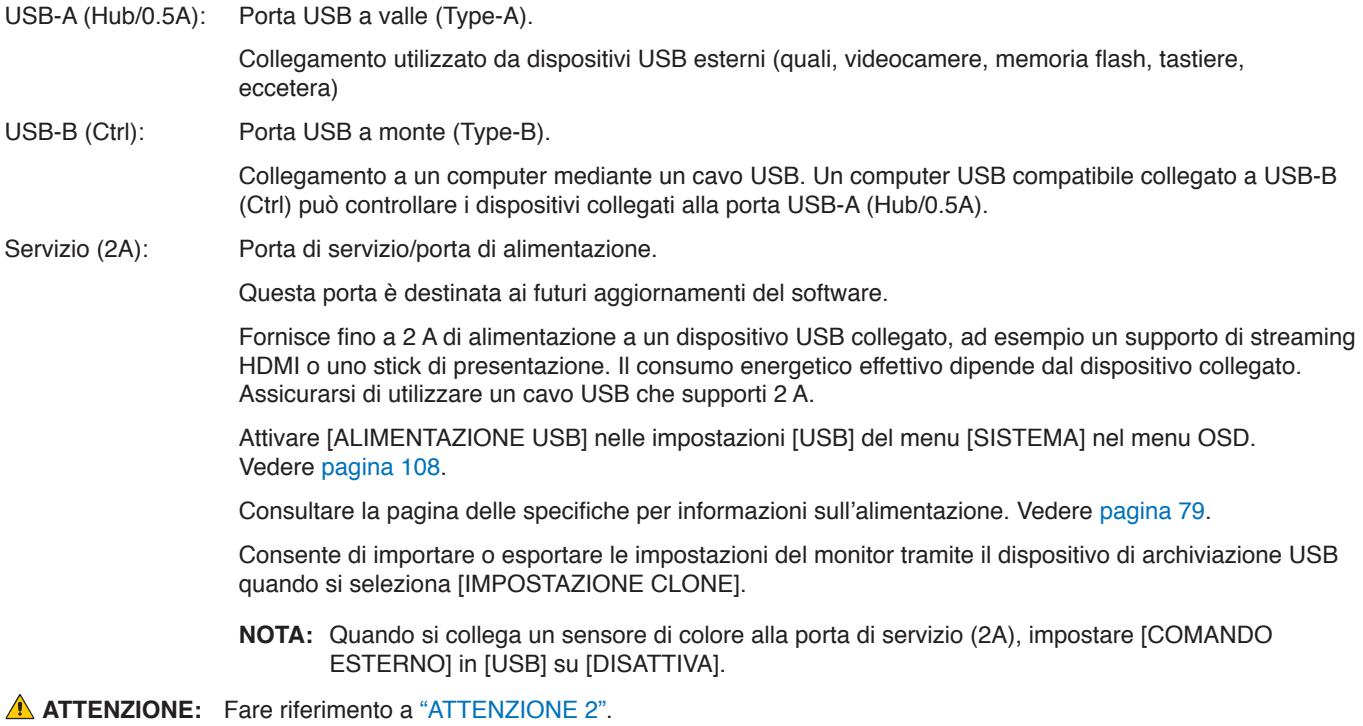

- **NOTA** Assicurarsi che la forma e l'orientamento del connettore siano correttamente allineati durante il collegamento del cavo o del dispositivo USB.
	- Si sconsiglia di collegare/scollegare un dispositivo di archiviazione USB al monitor già acceso. Per evitare danni al monitor e possibili danni ai file di dati sul dispositivo collegato, l'interruttore di alimentazione principale del monitor deve essere spento prima di collegare o scollegare il dispositivo.

# Capitolo 4 Operazioni di base

## Questo capitolo include:

- > ["Modalità di ACCENSIONE e SPEGNIMENTO" a pagina](#page-39-0) 36
- > ["Campo operativo per il telecomando" a pagina](#page-40-0) 37
- > ["Utilizzo della Gestione di risparmio energia" a pagina](#page-40-1) 37
- > ["Visualizzazione del menu OSD delle informazioni" a pagina](#page-41-0) 38
- > ["Commutazione tra le modalità immagine" a pagina](#page-41-1) 38
- > ["Impostazione del rapporto di formato" a pagina](#page-42-0) 39
- $\Rightarrow$  ["Utilizzo dello zoom sul punto" a pagina](#page-43-0) 40
- > ["Controlli OSD \(On-Screen Display\)" a pagina](#page-44-0) 41

# <span id="page-39-0"></span>**Modalità di ACCENSIONE e SPEGNIMENTO**

Premere il pulsante  $\Phi$  nel pannello di controllo o il pulsante di accensione sul telecomando per accendere il monitor.

Il LED di alimentazione del monitor indica lo stato attuale del monitor. Consultare la seguente tabella per informazioni sulla spia di accensione.

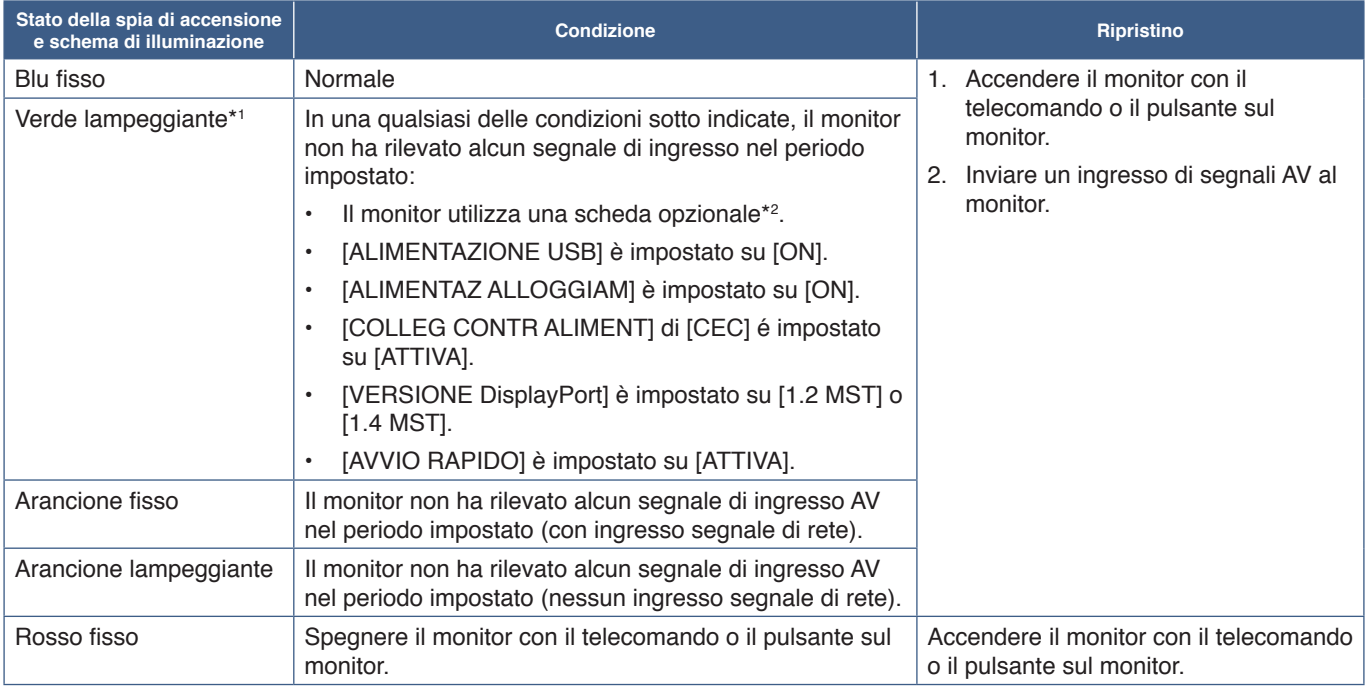

\*1 : l'impostazione dell'ora per il risparmio energetico automatico è disponibile in [IMP RISPARMIO ENERG] (vedere [pagina](#page-105-0) 102). \*2 : [ALIMENTAZ ALLOGGIAM] è [ON] o [AUTO].

- **NOTA** La spia di accensione blu, che segnala che il monitor è acceso e funziona normalmente, può essere disattivata nelle opzioni del menu OSD del monitor. Vedere [pagina](#page-110-0) 107.
	- Se l'indicatore lampeggia in rosso alternando lampeggi lunghi e corti, potrebbe essersi verificato un errore particolare. Contattare il fornitore.

L'interruttore di alimentazione principale deve essere in posizione ON perché sia possibile accendere il monitor utilizzando il pulsante di accensione sul telecomando o il pulsante  $\Phi$  sul pannello di controllo.

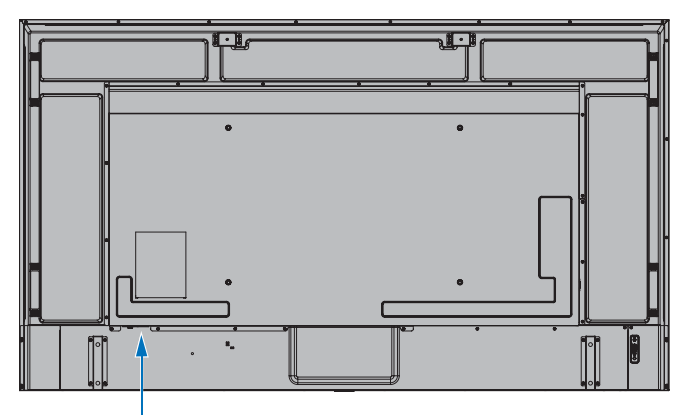

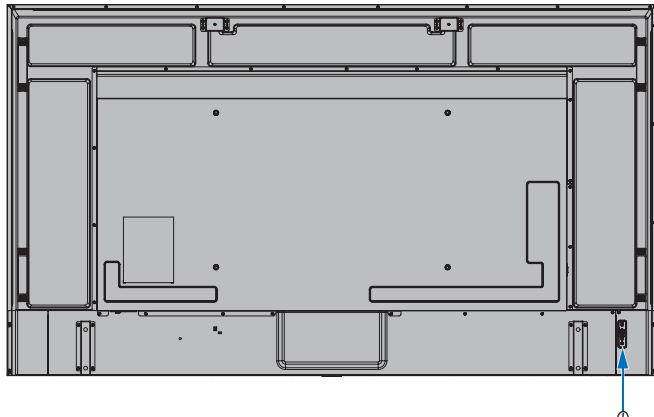

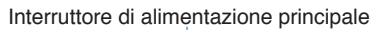

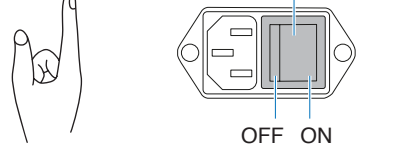

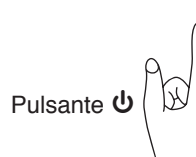

## <span id="page-40-0"></span>**Campo operativo per il telecomando**

Durante l'uso dei pulsanti, puntare la parte superiore del telecomando verso il sensore del telecomando sul monitor.

Utilizzare il telecomando entro una distanza di circa 7 m dal sensore del telecomando, oppure a un'angolazione orizzontale e verticale non superiore a 30° e restando entro una distanza massima di circa 3,5 m.

 **NOTA**Il sistema del telecomando potrebbe non funzionare se la luce del sole o una forte illuminazione colpisce direttamente il sensore del telecomando, oppure se è presente un oggetto sul percorso.

### **Precauzioni per l'uso del telecomando**

- Non sottoporlo a urti violenti.
- Evitare che il telecomando venga bagnato da acqua o altri liquidi. Se il telecomando si bagna, asciugarlo immediatamente.
- Evitare l'esposizione a calore e vapore.
- Non aprire il telecomando, se non per inserire le batterie.

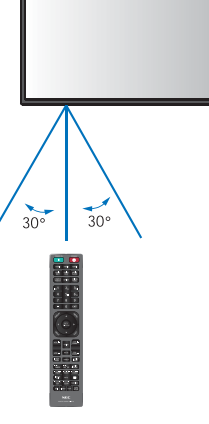

## <span id="page-40-1"></span>**Utilizzo della Gestione di risparmio energia**

Questa funzione riduce il consumo energetico del monitor quando non è in uso.

Quando è collegato a un computer, il consumo energetico del monitor si riduce automaticamente se la tastiera o il mouse non vengono utilizzati per il tempo configurato nelle impostazioni di risparmio energetico del computer. Per ulteriori informazioni, consultare il manuale dell'utente del computer.

Se collegato a una sorgente AV, come un lettore Blu-ray, un lettore DVD o un lettore video in streaming, il consumo energetico del monitor si riduce automaticamente dopo che è trascorso un tempo predeterminato dal momento in cui il monitor non ha riconosciuto alcun segnale in ingresso. Questa opzione può essere attivata o disattivata nelle impostazioni [RISPARMIO ENERGIA] nel menu [IMP RISPARMIO ENERG] del menu OSD. Vedere [pagina](#page-105-1) 102.

 **NOTA**• A seconda del computer e della scheda video in uso, questa funzione potrebbe non essere operativa.

- Dopo la perdita del segnale video, il monitor si spegne automaticamente trascorso il periodo di tempo preimpostato. Fare riferimento a [IMPOST ORA] in [IMP RISPARMIO ENERG] [pagina](#page-105-2) 102.
- È possibile creare programmi per l'accensione o la sospensione del monitor in orari specifici. Vedere [pagina](#page-47-0) 44.
- Fare riferimento a [RISPARMIO ENERGIA] in [IMP RISPARMIO ENERG] per la funzione di gestione dell'alimentazione.

## <span id="page-41-0"></span>**Visualizzazione del menu OSD delle informazioni**

Il menu OSD delle informazioni fornisce informazioni relative a: Sorgente di ingresso, eccetera. Premere il pulsante DISPLAY sul telecomando per visualizzare il menu OSD delle informazioni.

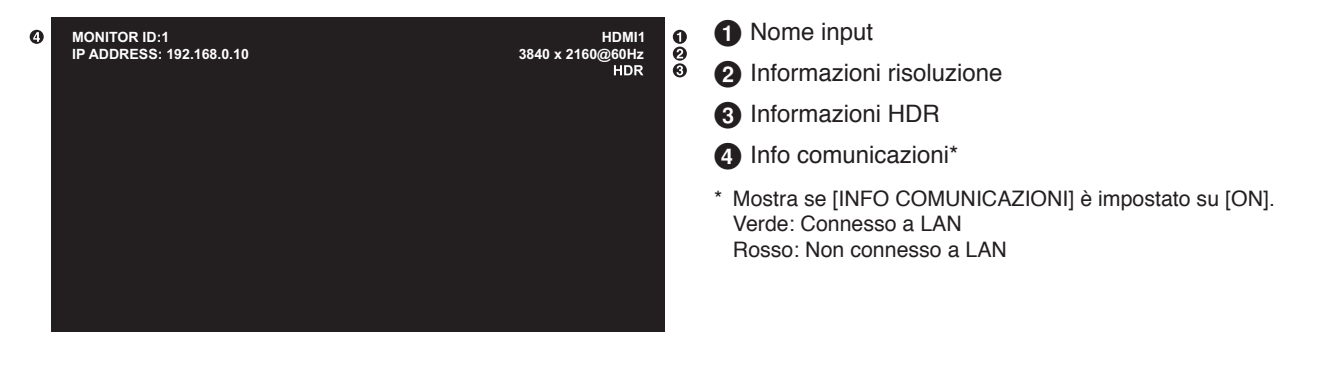

## <span id="page-41-1"></span>**Commutazione tra le modalità immagine**

Premere il pulsante MOD. IMMAGINE sul telecomando wireless per scorrere le modalità immagine [NATIVE], [RETAIL], [CONFERENCING], [HIGHBRIGHT], [TRANSPORTATION] e [CUSTOM].

Le modalità immagine sono preconfigurate con impostazioni d'uso generale. Vedere ["Uso di altre modalità immagine" a](#page-54-0)  [pagina](#page-54-0) 51 per le istruzioni sulla modifica delle impostazioni della modalità immagine.

## <span id="page-42-0"></span>**Impostazione del rapporto di formato**

Premere il pulsante ASPETTO sul telecomando per spostarsi tra le opzioni disponibili per il segnale di ingresso corrente.

Per DisplayPort1, DisplayPort2, OPTION (DisplayPort)\*1

•  $[INTERO] \rightarrow [1:1] \rightarrow [ZOOM] \rightarrow [NORMALE]$ 

Per HDMI1, HDMI2, OPTION (TMDS)\*1 , COMPUTE MODULE\*2

 $[INTERO] \rightarrow [ESPANDI] \rightarrow [1:1] \rightarrow [ZOOM] \rightarrow [NORMALE]$ 

\*1 : questa funzione dipende dalla scheda opzionale installata nel monitor.

\*2 : questo ingresso è disponibile quando sono installati la scheda di interfaccia del modulo di calcolo Raspberry Pi e il modulo di calcolo Raspberry Pi opzionali.

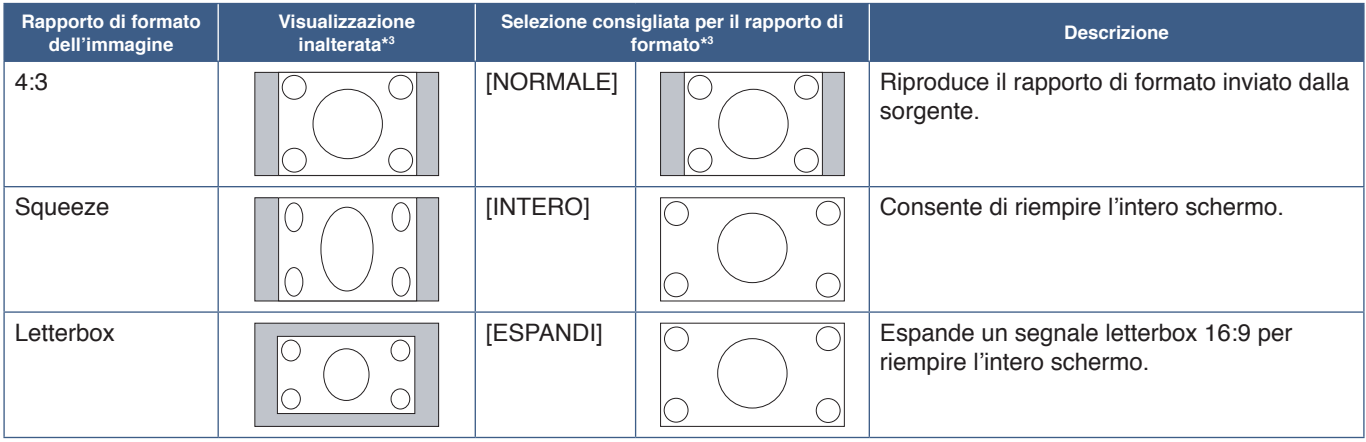

\*3 : le aree grigie indicano le parti non utilizzate dello schermo.

[1:1]: Mostra l'immagine nel rapporto di formato 1 pixel per 1 pixel.

[ZOOM]: La funzione di zoom aumenta le dimensioni dell'immagine, espandendo l'immagine oltre l'area attiva dello schermo. Le parti dell'immagine esterne all'area attiva dello schermo non vengono visualizzate.

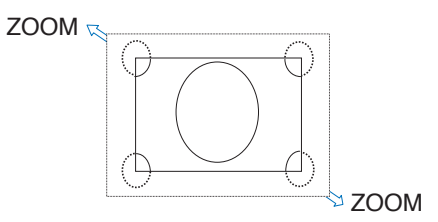

## <span id="page-43-0"></span>**Utilizzo dello zoom sul punto**

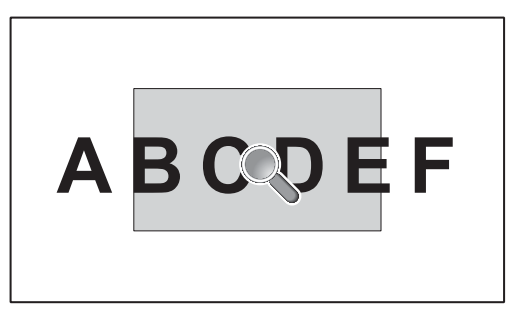

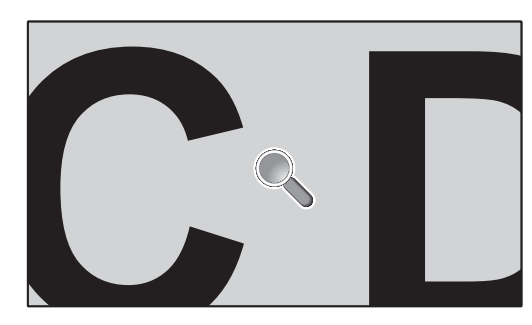

La funzione ZOOM aumenta le dimensioni dell'immagine e la espande orizzontalmente e verticalmente in maniera simultanea. Le dimensioni dell'immagine possono essere aumentate fino a 10 volte.

- 1. Premere il pulsante SET/POINT ZOOM sul telecomando. Sullo schermo viene visualizzata un'icona a forma di lente d'ingrandimento.
- 2. Spostare la lente d'ingrandimento sull'area dell'immagine desiderata premendo i pulsanti  $\blacktriangle \blacktriangledown \blacktriangle \blacktriangleright$ .
- 3. Premere il pulsante CH/ZOOM+ per ingrandire. Premere il pulsante CH/ZOOM– per ridurre. Durante l'ingrandimento, l'immagine si espande oltre l'area attiva dello schermo. L'area nella posizione della lente d'ingrandimento si sposta più vicino al centro dello schermo a ogni livello di ingrandimento.
- 4. Premere il pulsante SET/POINT ZOOM per chiudere la lente d'ingrandimento.
- 5. L'immagine rimarrà ingrandita dopo la chiusura della lente d'ingrandimento. Premere il pulsante EXIT per tornare alle dimensioni normali dell'immagine.
- **NOTA** L'immagine può apparire distorta quando si utilizza questa funzione.
	- Questa funzione è disattivata quando una delle seguenti funzioni è attiva: [MOVIMENTO] in [SALVA SCHERMO], [TILE MATRIX], [MULTI IMMAG], [CAPOVOL IMMAG], [CAMBIO INPUT RAPIDO], [MODO1] o [MODO] in [CEC], [MOD MARGHERITA DOPPIA], [RUOTA] o se l'input è impostato su [DisplayPort1] e [VERSIONE DisplayPort] è impostata su [1.4].
	- La funzione FERMO non funziona quando ZOOM è attiva.
	- Se [ASPETTO] è impostato su [ZOOM], premendo il pulsante POINT ZOOM (ZOOM PUNTO) l'impostazione [ASPETTO] viene automaticamente configurata su [INTERO]; solo allora viene attivata la funzione [ZOOM].
	- Dopo l'uscita da ZOOM, [ASPETTO] ritorna all'impostazione precedente. Se [ASPETTO] viene modificato durante un'operazione ZOOM, l'opzione [ZOOM] sarà impostata su [INTERO].
	- L'icona della lente d'ingrandimento non si sposta all'esterno dell'area attiva dell'immagine.
	- L'immagine ritorna alle dimensioni normali dopo aver modificato il segnale di ingresso o quando il monitor viene spento.
	- ZOOM non è disponibile per un segnale DisplayPort 4K (60 Hz) 10 bit.
	- Questa funzione viene rilasciata quando una delle seguenti funzioni è attiva: [MOVIMENTO] in [SALVA SCHERMO], [TILE MATRIX], [MULTI IMMAG], [CAPOVOL IMMAG], [CAMBIO INPUT RAPIDO], [MODO1] o [MODO] in [CEC], [MOD MARGHERITA DOPPIA], [INGRESSO AUDIO], [RUOTA] o se l'input è impostato su [DisplayPort1] e [VERSIONE DisplayPort] è impostata su [1.4].

# <span id="page-44-0"></span>**Controlli OSD (On-Screen Display)**

 **NOTA**Alcuni menu potrebbero non essere disponibili in base al modello o all'apparecchiatura opzionale.

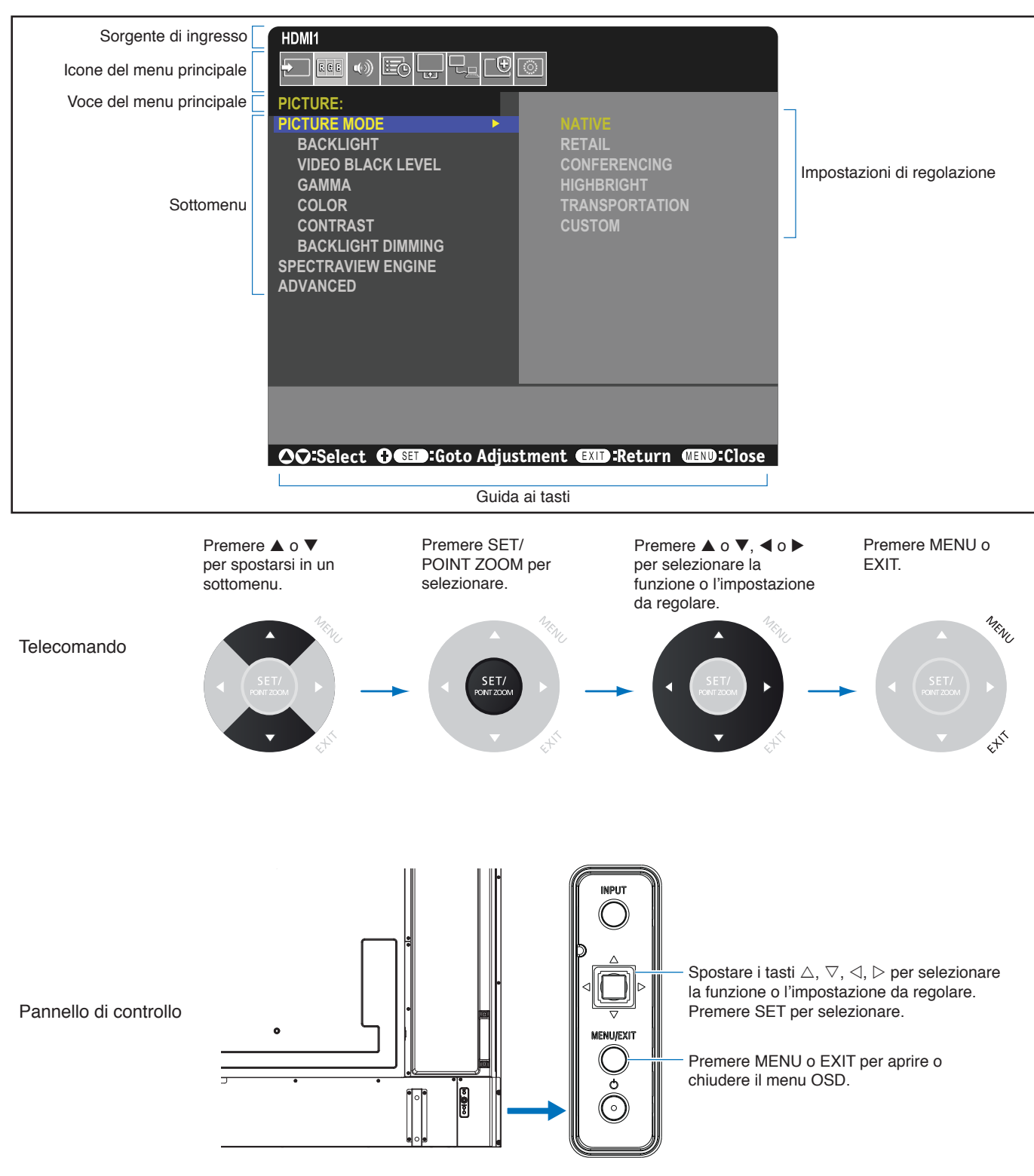

Di seguito è riportato un breve riepilogo della posizione dei controlli all'interno di ciascuna voce del menu. Una tabella che elenca tutte le opzioni è disponibile in ["Elenco dei comandi OSD" a pagina](#page-89-0) 86.

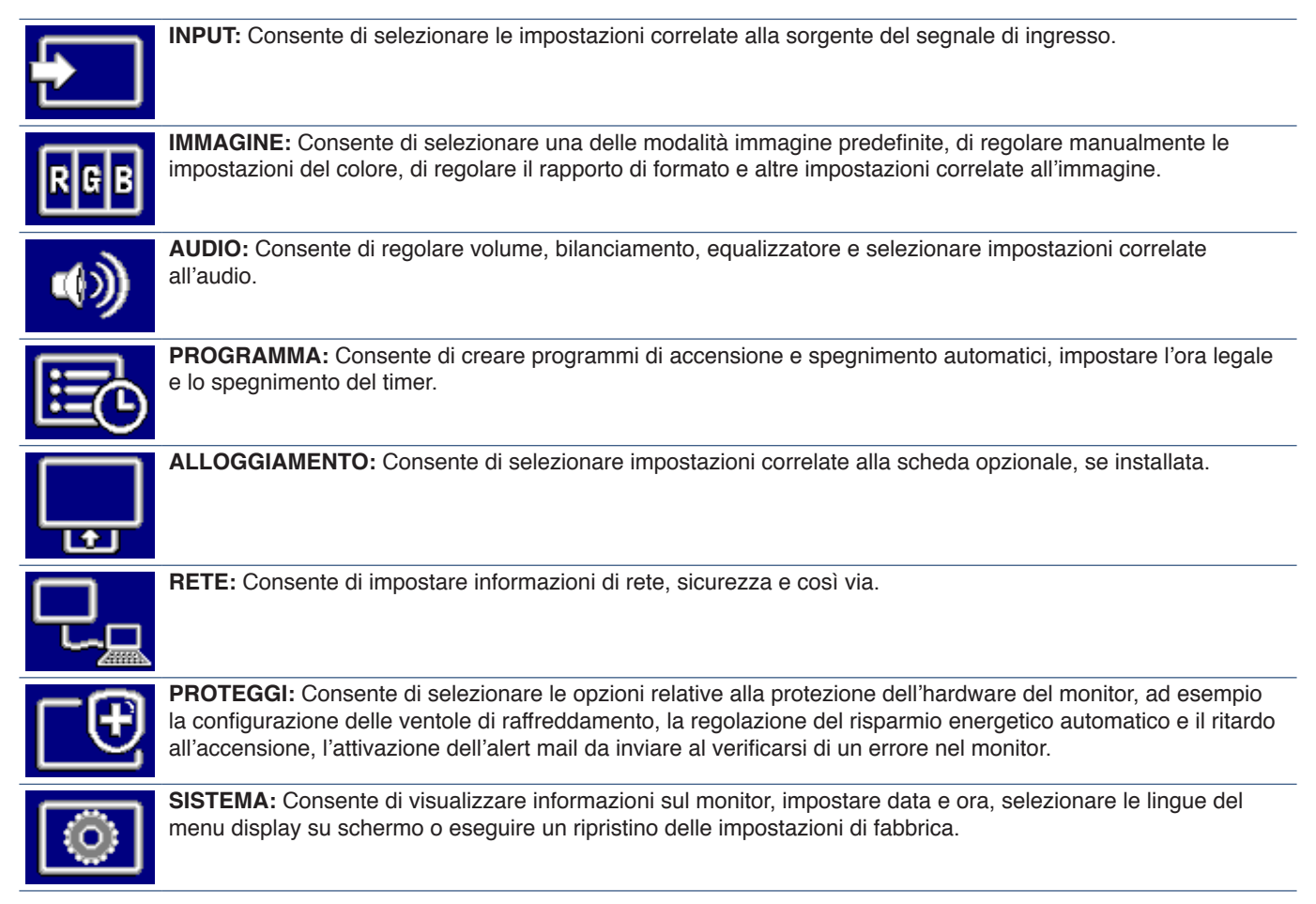

# Capitolo 5 **Operazioni avanzate**

## Questo capitolo include:

- > ["Creazione di un programma di accensione/spegnimento" a pagina](#page-47-0) 44
- > ["Regolazione avanzata del colore" a pagina](#page-48-0) 45
- > ["Uso di altre modalità immagine" a pagina](#page-54-0) 51
- > ["Impostazione della sicurezza e blocco dei controlli sul monitor" a pagina](#page-55-0) 52

## <span id="page-47-0"></span>**Creazione di un programma di accensione/ spegnimento**

La funzione di programmazione consente di accendere automaticamente il monitor e/o portarlo nella modalità standby in orari diversi.

### **Per configurare il programma:**

- 1. Accedere al menu [PROGRAMMA].
	- a Utilizzando il telecomando, evidenziare [SETTAGGI PROGRM] con i pulsanti  $\blacktriangle$  e  $\nabla$ .
	- $\oslash$  Premere il pulsante SET/POINT ZOOM o il pulsante  $\blacktriangleright$  per accedere al menu delle impostazioni.
	- c Evidenziare il numero di programma desiderato e premere SET/POINT ZOOM.
	- d La casella accanto al numero diventa gialla. Ora è possibile configurare il programma.
- 2. Utilizzare il pulsante ▼ per evidenziare [ALIMENTAZ]. Utilizzare i pulsanti  $\blacktriangleleft e \blacktriangleright$  per impostare [ON].

Per configurare un programma di spegnimento, impostare [OFF].

- 3. Utilizzare il pulsante  $\nabla$  per evidenziare [ORA]. Utilizzare i pulsanti  $\blacktriangleleft$  e  $\blacktriangleright$  per impostare l'ora.
- 4. Utilizzare i pulsanti  $\blacktriangle$  e  $\nabla$  per evidenziare [INPUT]. Utilizzare i pulsanti  $\blacktriangleleft$  e  $\blacktriangleright$  per scegliere la sorgente di ingresso.
- 5. Utilizzare il pulsante ▼ per selezionare [DATA] o [OGNI SETT.]. Premere il pulsante SET/POINT ZOOM in un menu idoneo per il programma.

Se si desidera eseguire il programma in un giorno specifico, scegliere [DATA] e premere il pulsante SET/POINT ZOOM.

Se si desidera un programma settimanale, scegliere [OGNI SETT.] utilizzando i pulsanti ▲ e ▼ e premere il pulsante SET/ POINT ZOOM per selezionare. Quindi, selezionare il giorno specifico e premere SET/POINT ZOOM.

- 6. Una volta completata la configurazione di un programma, è possibile configurare i programmi rimanenti. Premere il pulsante MENU per uscire dal menu OSD oppure premere il pulsante EXIT per tornare al menu precedente.
- **NOTA** È necessario impostare [DATA & ORA] prima di aggiungere i programmi.
	- I programmi configurati vengono salvati all'uscita dalla finestra [INFORMAZ PROGRMMA].
	- Se si impostano più programmi per l'avvio alla stessa ora, viene data priorità al programma in conflitto con il numero più alto.
	- I programmi non vengono eseguiti se [TEMPO SPEGN. AUT.] è impostato su [ON].
	- Se l'input non è più valido, il testo viene visualizzato in rosso. Ad esempio, se le seguenti impostazioni sono state modificate dopo aver impostato l'input per il programma, il testo cambia in rosso e l'input non viene modificato:
		- [MOD MARGHERITA DOPPIA] è impostato su [ATTIVA] in [IMPOSTAZ USCITA VIDEO] o
		- [CAMBIO INPUT AUTO] è impostato su [RILEVAZIONE PERSONAL.] ma l'input selezionato sul programma non è selezionato in [RILEVAZIONE PERSONAL.].
	- I programmi non vengono eseguiti mentre è aperto il menu [INFORMAZ PROGRAMMA].

### **Impostare data e ora sul monitor:**

**FUSO ORARIO:** Consente di impostare la differenza di ora tra l'area geografica in cui viene utilizzato il monitor e l'ora UTC (Universal Time Coordinated).

- Valore iniziale: +00:00.
- Quando si utilizza il monitor in Giappone, impostare l'ora come [+09:00].

**INTERNET TIME SERVER:** Imposta automaticamente data e ora eseguendo la sincronizzazione con il server NTP sulla rete.

- Quando si sincronizza l'ora con il server NTP sulla rete per ottenere l'ora corretta, impostare [INTERNET TIME SERVER] su [ON]. Quindi, inserire l'indirizzo IP del server NTP o [HOST NAME] (NOME HOST) ed eseguire [AGGIORNA].
- **IMPORTANTE:** Trascorso un periodo di circa una settimana dallo scollegamento del cavo di alimentazione del monitor, l'ora verrà inizializzata e la funzione orologio si arresterà. Quando inizializzato, la data diventa [01.01.2020] e l'ora diventa [00:00]. Se la funzione dell'orologio è stata arrestata, configurare di nuovo [DATA & ORA].

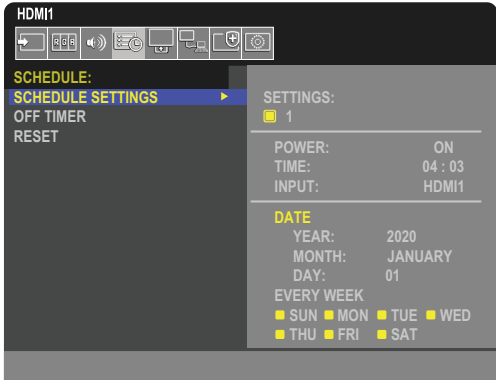

## <span id="page-48-0"></span>**Regolazione avanzata del colore**

SpectraView Engine è un motore di elaborazione del colore personalizzato integrato nel monitor. Combina il monitoraggio della temperatura e del tempo con la caratterizzazione e la calibrazione individuali del monitor durante la produzione per fornire livelli senza precedenti di controllo del colore, accuratezza e stabilità.

Offre una correzione regolabile dell'uniformità del colore utilizzando misurazioni dettagliate dello schermo effettuate in fabbrica unitamente a SVE per produrre la migliore corrispondenza del colore sui monitor.

SVE offre la massima versatilità, dalla calibrazione del colore più rapida e avanzata fino alla possibilità di emulare accuratamente spazi cromatici come Adobe®RGB e sRGB, per eseguire emulazioni dell'output stampato utilizzando profili ICC e tabelle di ricerca 3D interne.

SVE può operare in due modalità: On oppure Off.

#### **Per attivare o disattivare SpectraView Engine utilizzando il telecomando:**

- 1. Utilizzando il telecomando, premere il pulsante MENU.
- 2. Accedere al menu [IMMAGINE] e quindi a [SPECTRAVIEW ENGINE].
	- Utilizzare i pulsanti **AV < >** per spostarsi nel menu OSD.
- 3. Selezionare [ON] oppure [OFF] e premere SET/POINT ZOOM per attivare o disattivare SpectraView Engine.
- 4. Premere il pulsante EXIT per tornare al menu [IMMAGINE] principale.

## **Utilizzo di SpectraView Engine**

Quando SVE è attivo, l'elaboratore interno del monitor gestisce molte delle funzioni di gestione del colore e i controlli utente del colore consentono di raggiungere un livello unico di precisione. Il punto di bianco viene regolato mediante un controllo CIE x, y e la risposta in scala di grigi del monitor viene calcolata e gestita dal monitor stesso.

SVE include la funzione di correzione dell'uniformità, che permette di selezionare diversi livelli di compensazione per ottenere un compromesso tra uniformità di luminosità/colore e luminosità massima.

SVE dispone di cinque memorie per la modalità immagine che possono essere configurate e selezionate individualmente. Ogni singola modalità immagine può memorizzare impostazioni del colore completamente personalizzate. È quindi possibile passare rapidamente tra le diverse impostazioni semplicemente cambiando la modalità immagine.

L'uso di SVE consente inoltre di accedere ad altre funzionalità avanzate, come la possibilità di emulare diverse modalità di deficit umano della visione del colore nonché la possibilità di selezionare la gamma di colori in uscita del monitor.

### **Per modificare le impostazioni in ciascuna modalità immagine SVE:**

Le preimpostazioni sono state configurate con impostazioni per uso generale come descritto nella tabella ["Tipi di](#page-49-0)  [preimpostazione"](#page-49-0) della pagina successiva. Quando si sceglie una preimpostazione per la modalità immagine SVE, tutte le impostazioni vengono immediatamente regolate in modo da corrispondere alla preimpostazione. Ogni impostazione può essere regolata singolarmente e personalizzata secondo necessità.

- 1. Utilizzando il telecomando, premere il pulsante MENU.
- 2. Accedere al menu [IMMAGINE] e quindi a [MOD. IMMAGINE].
	- Utilizzare i pulsanti **AV < >** per spostarsi nel menu OSD.
- 3. Premere il pulsante ▶ per accedere al campo [MOD. IMMAGINE].
- 4. Selezionare un'impostazione da 1 a 5 per [MOD. IMMAGINE].

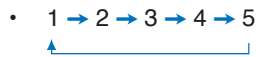

5. Selezionare una preimpostazione in [PREDEF].

Scegliere la preimpostazione più adatta al tipo di contenuto visualizzato o all'utilizzo previsto.

Ogni [MOD. IMMAGINE] comprende le impostazioni [LUMINOSITÀ], [NERO] (livello di nero), [GAMMA], [BIANCO (K)] (temperatura del colore), [BIANCO (x, y)] (punto di bianco CIE x, y), [ROSSO] (colore primario rosso CIE x, y), [VERDE] (colore primario verde CIE x, y) e [BLU] (colore primario blu CIE x, y). È possibile modificare queste impostazioni nel menu MOD. IMMAGINE.

Se occorre modificare alcune impostazioni, premere il pulsante  $\blacktriangledown$  per accedere alle varie impostazioni ed effettuare le regolazioni necessarie utilizzando i pulsanti <>

6. Premere il pulsante EXIT per tornare al menu [IMMAGINE] principale.

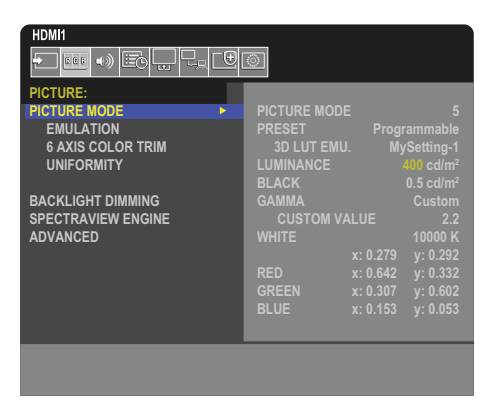

- **NOTA** La modifica delle impostazioni nel menu [MOD. IMMAGINE] non modifica le impostazioni predefinite di [PREDEF].
	- Il segno "\*" appare se le impostazioni della modalità immagine sono state modificate rispetto alle impostazioni di preimpostazione predefinite.

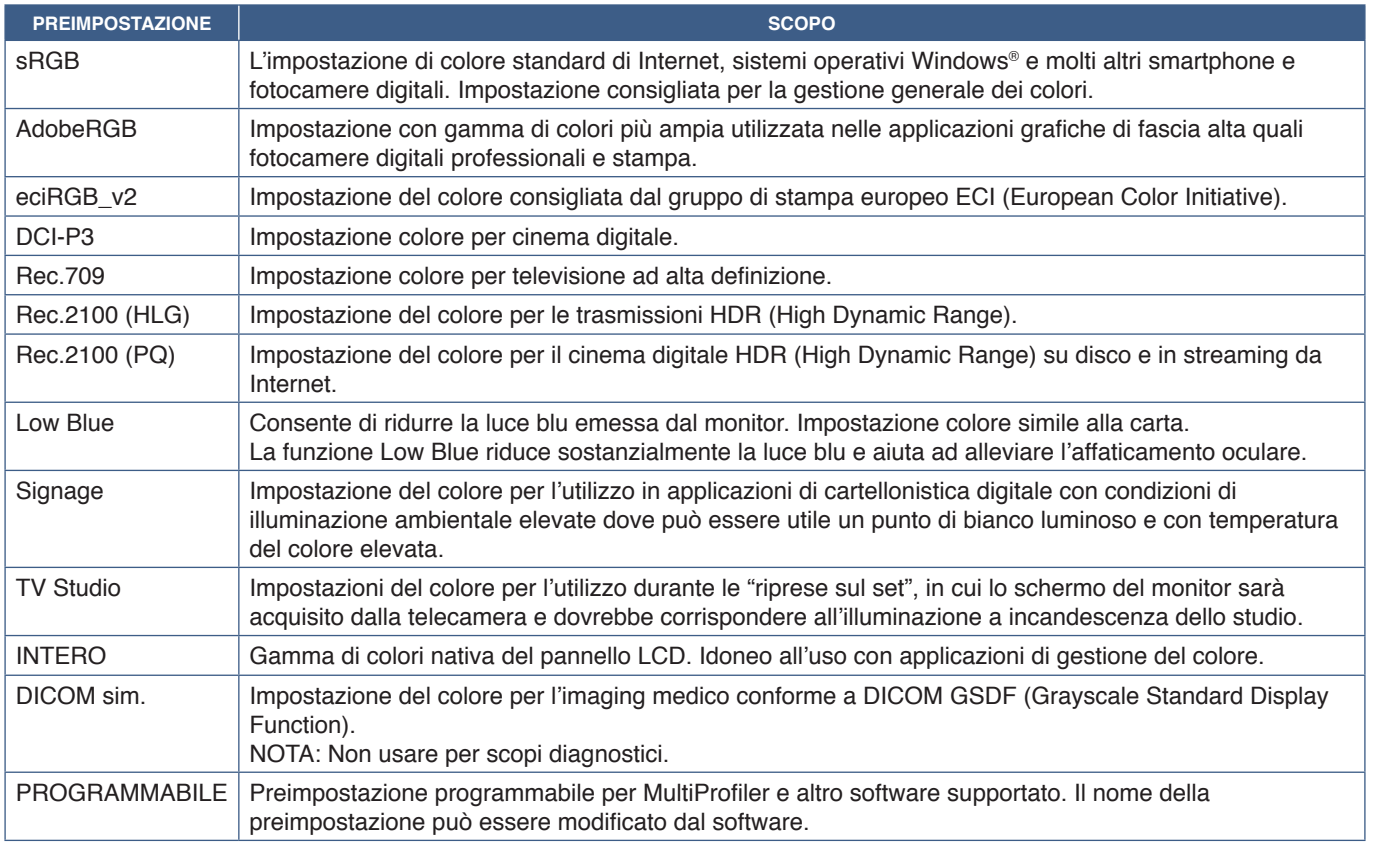

#### <span id="page-49-0"></span>**Tipi di preimpostazione**

### **Impostazioni di SpectraView**

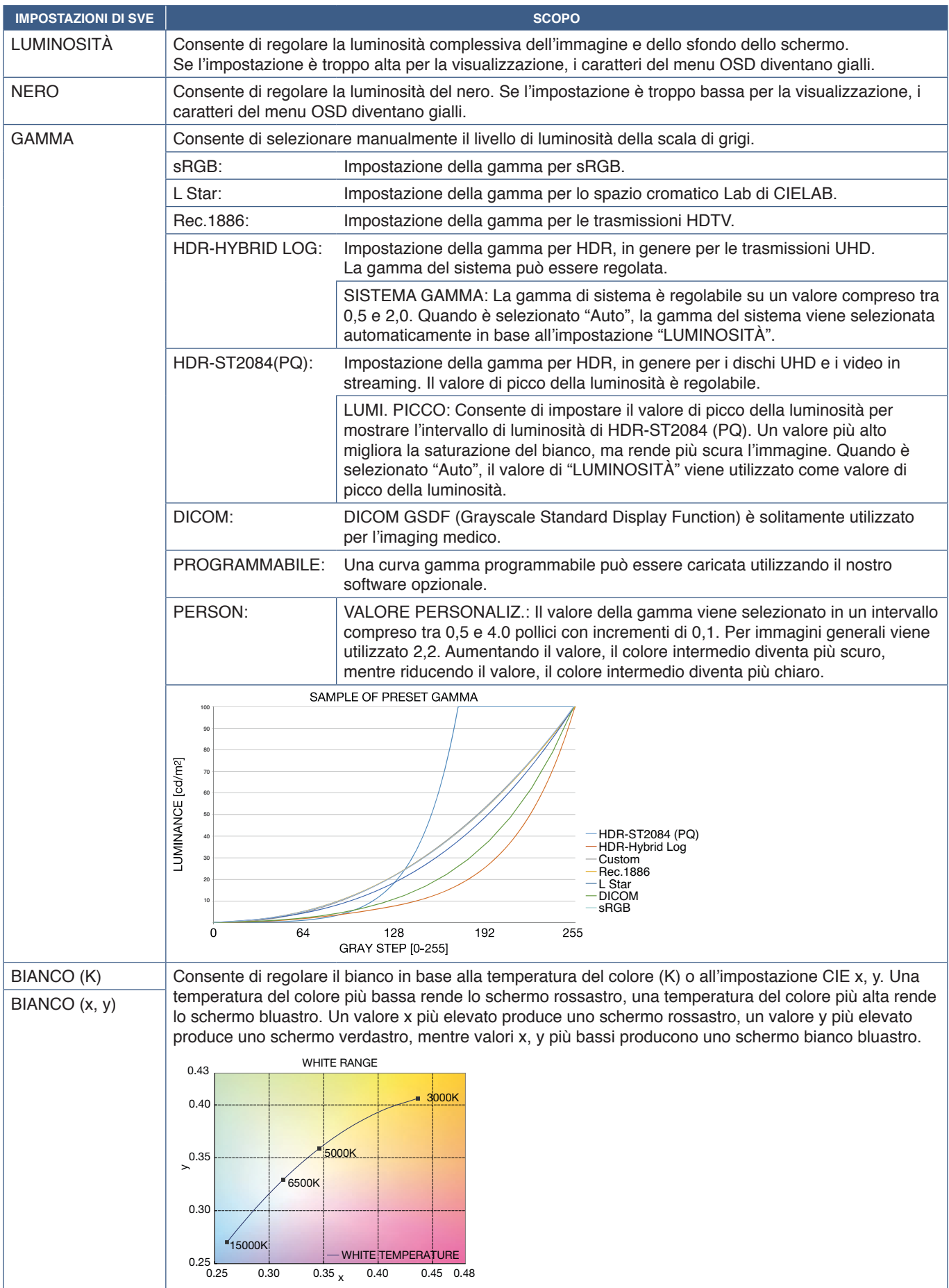

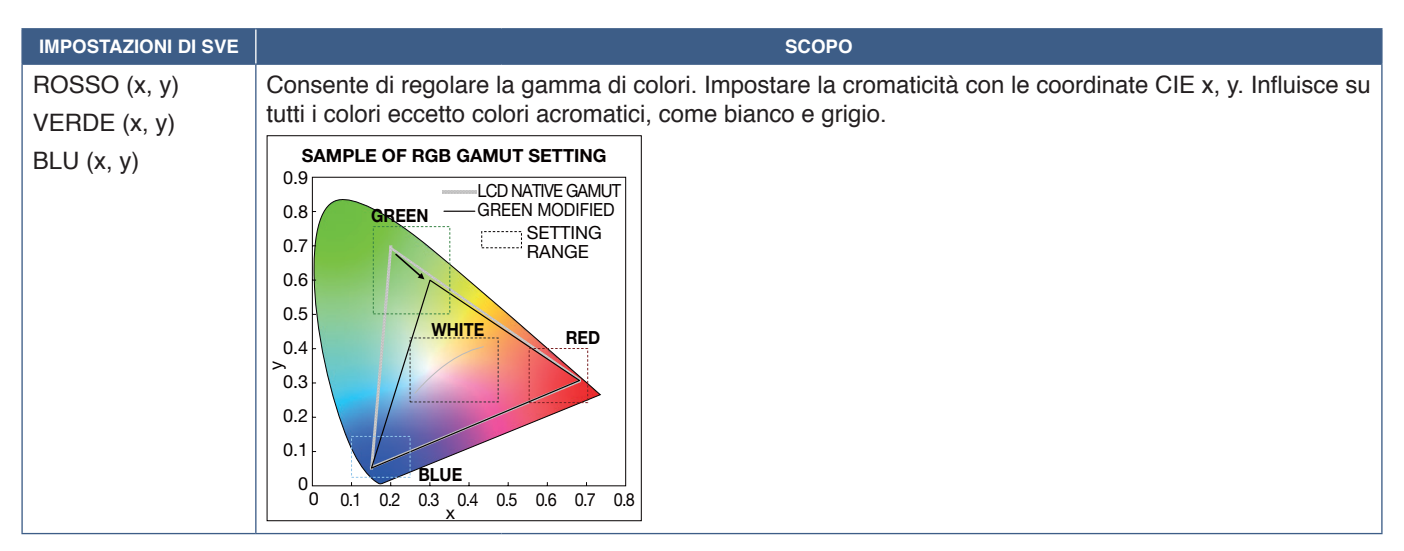

- **NOTA** Le impostazioni per [EMULATION], [6 AXIS COLOR TRIM] e [UNIFORMITÀ] sono memorizzate anche in ciascuna [MOD. IMMAGINE].
	- Se il profilo ICC sul computer non corrisponde alle impostazioni del monitor, la riproduzione del colore potrebbe essere imprecisa.
	- Per le impostazioni del colore dettagliate e per impostare automaticamente il profilo ICC sul computer, si consiglia di utilizzare il software MultiProfiler. Si consiglia di collegare il PC e il monitor con un cavo USB. Vedere [pagina](#page-88-0) 85.

## **Uso della calibrazione autonoma**

Questa funzione esegue la calibrazione del colore del monitor senza utilizzare un software o un computer esterno. È utile per ottenere rapidamente la corrispondenza del colore su un ridotto numero di monitor. Aggiorna anche i dati di misurazione del colore di fabbrica utilizzati dall'elaboratore del colore SpectraView Engine (SVE) interno al monitor.

L'aggiornamento dei dati sul colore di fabbrica con le misurazioni effettuate da un sensore del colore produce impostazioni relative al colore, mostrate nel menu OSD, strettamente corrispondenti alle misurazioni del sensore del colore. In effetti, le misurazioni del sensore del colore diventano il nuovo riferimento per tutti i calcoli del colore interni di SVE. Tutte le preimpostazioni del colore nel monitor vengono aggiornate automaticamente per utilizzare il nuovo riferimento.

Requisiti per la calibrazione autonoma:

• Sensore del colore MDSVSENSOR 3. Questo sensore si collega direttamente alla porta di servizio USB (2A) del monitor. Il monitor acquisisce in modo automatico le misurazioni dello schermo direttamente dal sensore del colore. Vedere l'[Appendice A](#page-86-0) per informazioni sull'acquisto e sulla disponibilità.

oppure

- Un colorimetro a portata minima con display di lettura della misura in formato CIE Y/x/y con Y espresso in cd/m<sup>2</sup>. Le misurazioni vengono eseguite manualmente e ogni lettura deve essere inserita nel monitor tramite il menu OSD, utilizzando il telecomando. [CONFERMA] e [COPIA BIANCA] non sono disponibili.
	- **NNOTA:** Altri modelli e tipi di sensori del colore non sono supportati.
- **NOTA** Per ottenere i migliori risultati di calibrazione, si consiglia di lasciar riscaldare il monitor per almeno 30 minuti prima di iniziare il processo di calibrazione o misurazione.
	- Non è necessario ricalibrare le altre modalità immagine nel monitor dopo aver eseguito la calibrazione automatica. L'aggiornamento del riferimento interno del monitor aggiorna automaticamente tutte le impostazioni del colore.
	- Le misurazioni originali di fabbrica possono essere ripristinate in qualsiasi momento.
	- È necessario l'accesso alla porta di servizio USB (2A) di ciascun monitor per utilizzare questa funzione con il sensore del colore MDSVSENSOR 3. Assicurarsi di fornire un accesso adeguato durante l'installazione dei monitor.
	- Occorre aspettarsi differenze tra le misurazioni del colore di fabbrica e quelle effettuate con un sensore del colore. Le differenze possono essere dovute a molti fattori, ad esempio le variazioni tra le tecnologie di misurazione del sensore del colore e la calibrazione/deriva del dispositivo, la posizione di misurazione sullo schermo e le differenze nel segnale video.
	- Per gestire la corrispondenza del colore su un numero elevato di monitor, si consiglia di utilizzare il software Display Wall Calibrator. Vedere [Appendice A](#page-86-0) per maggiori dettagli.
	- Per aprire il menu OSD CALIBRAZIONE AUTONOMA, selezionare CALIBRAZIONE (vedere [pagina](#page-95-0) 92) nel menu OSD. Assicurarsi che [SPECTRAVIEW ENGINE] sia impostato su [ON] (vedere [pagina](#page-95-1) 92).

### **Per aprire la finestra CALIBRAZIONE AUTONOMA utilizzando il telecomando:**

- 1. Premere il pulsante MENU.
- 2. Accedere al menu [IMMAGINE] e quindi a [SPECTRAVIEW ENGINE].

Utilizzare i pulsanti  $\blacktriangle \blacktriangledown \blacktriangle \blacktriangleright$  per spostarsi nel menu OSD.

- 3. Selezionare [ON] e premere SET/POINT ZOOM per attivare SpectraView Engine.
- 4. Accedere a [CALIBRAZIONE] e premere il pulsante SET/POINT ZOOM. Viene visualizzata la finestra CALIBRAZIONE AUTONOMA.
- 5. Selezionare un menu e premere il pulsante SET/POINT ZOOM.
- 6. Premere il pulsante EXIT per chiudere il menu OSD.

Seguire le istruzioni nel messaggio OSD.

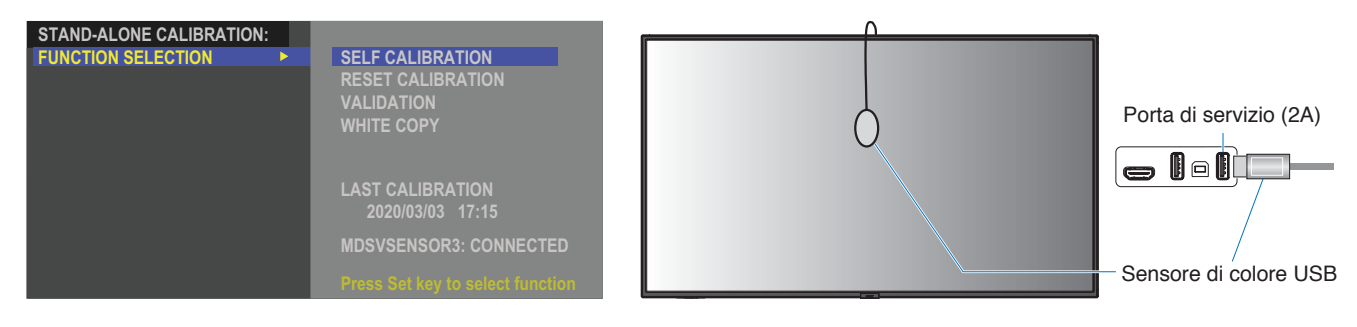

#### **Autocalibrazione**

Questa funzione aggiorna l'elaboratore del colore SpectraView Engine interno al monitor per utilizzare le misurazioni effettuate utilizzando un sensore del colore supportato. Queste misurazioni diventano il riferimento per tutte le impostazioni del colore nel monitor.

Quando un sensore del colore MDSVSENSOR 3 è collegato alla porta di servizio USB (2A) del monitor, il monitor esegue le misurazioni e viene calibrato automaticamente. Posizionare il sensore del colore al centro dello schermo e seguire i messaggi visualizzati.

Diversamente, se si utilizza un dispositivo colorimetrico a portata minima, le misurazioni devono essere effettuate manualmente con il dispositivo e i valori CIE Y/x/y devono essere inseriti singolarmente tramite il menu OSD utilizzando il telecomando. Y deve essere espresso in cd/m2 .

A seconda dell'uso del monitor e di altri fattori, si consiglia di eseguire un'autocalibrazione almeno una volta l'anno.

#### **Reset calibration (RIPRISTINA CALIBRAZIONE)**

Elimina i dati di misurazione del colore creati dalla funzione di autocalibrazione e ripristina i dati di misurazione del colore originali di fabbrica per il riferimento interno. Tutte le modalità immagine saranno aggiornate automaticamente. Se si utilizza Display Wall Calibrator, vengono eliminati anche i dati di regolazione dell'uniformità.

### **CONFERMA**

Consente di stabilire se occorre eseguire l'operazione di autocalibrazione.

Confronta le misurazioni effettuate dal sensore di colore su vari campioni di colore sullo schermo con i valori previsti e calcolati da SVE, che utilizza i dati correnti di misurazione del colore per il riferimento interno. Il risultato di questo confronto è indicato come un valore medio di differenza cromatica (dE). Valori più elevati indicano una maggiore differenza tra le misurazioni e il riferimento interno. Se il valore dE è superiore a 3,0, si consiglia di eseguire l'autocalibrazione per aggiornare i dati del colore di riferimento interno.

la funzione di autocalibrazione deve essere stata eseguita in precedenza perché questa funzione sia disponibile nel menu OSD.

- **NNOTA:** [AUTOCALIBRAZIONE], [CONFERMA] e [COPIA BIANCA] non sono disponibili se l'ingresso è [DISPLAYPORT1] e [VERSIONE DisplayPort VERSION] è impostato su [1.4].
	- I risultati delle funzioni "AUTOCALIBRAZIONE" e "CONFERMA" sono memorizzati nel monitor insieme a un indicatore di data e ora e possono essere letti dal software sul computer. L'impostazione di [ANNO], [MESE], [GIORNO] e [ORA] in [SISTEMA] ➙ [DATA & ORA] nel menu OSD è necessaria per questa funzione.

### **COPIA BIANCA**

Questa funzione può essere utilizzata per "copiare" la luminosità e il punto di bianco da un altro monitor in un'installazione con più monitor. Questo processo viene eseguito misurando il colore di un monitor e impostando i valori misurati nel monitor da regolare. Può essere utile nei casi in cui è necessario ottenere la corrispondenza del colore su monitor senza dover ricalibrare tutti i monitor.

Prima di iniziare, è necessario inviare un segnale video completamente bianco a tutti i monitor. Selezionare il monitor che sarà utilizzato come target, o sorgente, dell'operazione di copia (A).

Questa funzione misurerà la luminanza e il punto di bianco del monitor target (A) e imposterà questi valori nella modalità immagine corrente del monitor di destinazione (B).

È possibile anche regolare più precisamente il risultato della misurazione mentre si controlla il colore dello schermo. Se si desidera tornare al valore misurato, eseguire una nuova misurazione.

La funzione di autocalibrazione deve essere stata eseguita in precedenza perché questa funzione sia disponibile nel menu OSD.

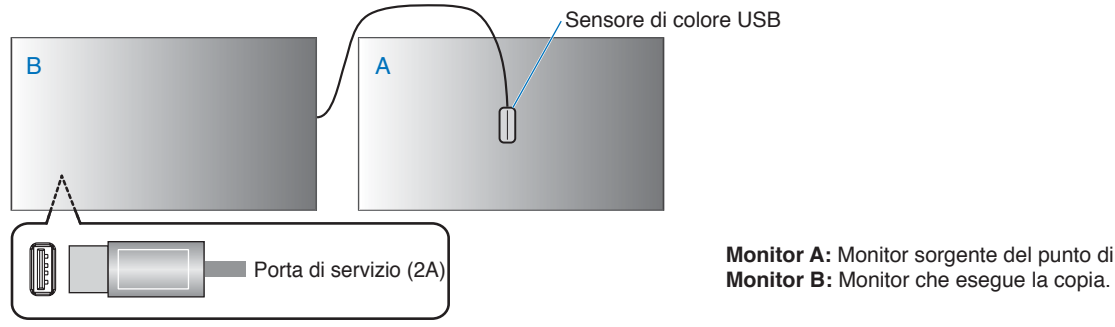

**Monitor A:** Monitor sorgente del punto di bianco da copiare.

 **NOTA**Quando si regola il colore di più monitor, si consiglia di eseguire un'operazione di [AUTOCALIBRAZIONE] da [COPIA BIANCA].

# <span id="page-54-0"></span>**Uso di altre modalità immagine**

Quando SpectraView Engine è disattivato sono disponibili diverse modalità immagine nel menu OSD. Queste modalità immagine sono state configurate con impostazioni come descritto nella tabella ["Tipi di modalità immagine"](#page-54-1) seguente.

#### **Per modificare le modalità immagine:**

Premere il pulsante MODALITÀ IMMAGINE sul telecomando wireless per spostarsi tra le modalità oppure selezionare la modalità nell'elenco [IMMAGINE] del menu OSD.

Le modalità di immagine disponibili dipendono dall'ingresso selezionato:

• Per [DisplayPort1], [DisplayPort2], [HDMI1], [HDMI2], [COMPUTE MODULE]\* $^2$ , [OPTION]\*' $^1$ .

NATIVE ➙ RETAIL ➙ CONFERENCING ➙ HIGHBRIGHT ➙ TRANSPORTATION ➙ CUSTOM

- \*1 : questa funzione dipende dalla scheda opzionale installata nel monitor.
- \*2 : questo ingresso è disponibile quando sono installati la scheda di interfaccia del modulo di calcolo Raspberry Pi e il modulo di calcolo Raspberry Pi opzionali.

 $\overline{1}$ 

#### <span id="page-54-1"></span>**Tipi di modalità immagine**

 $\blacktriangle$ 

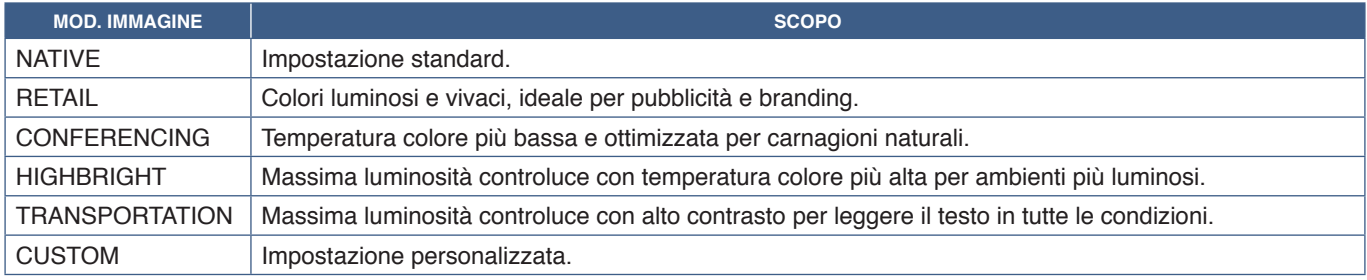

 **NOTA**La modifica di una qualsiasi delle impostazioni di [IMMAGINE] nel menu OSD cambia le impostazioni solo per l'ingresso corrente.

## <span id="page-55-0"></span>**Impostazione della sicurezza e blocco dei controlli sul monitor**

Durante il normale funzionamento, il monitor può essere controllato da qualsiasi persona utilizzando il telecomando o il pannello di controllo del monitor. È possibile impedire l'uso non autorizzato e le modifiche alle impostazioni del monitor attivando le opzioni di sicurezza e blocco.

Le funzioni di sicurezza e blocco descritte in questa sezione sono le seguenti:

- Impostazione della password
- Attivazione della sicurezza mediante password
- Blocco dei pulsanti del telecomando (Vedere [pagina](#page-25-0) 22)
- Blocco dei pulsanti del pannello di controllo del monitor (Vedere [pagina](#page-28-0) 25)

### **Posizione delle impostazioni**

Le istruzioni in questa sezione guidano l'utente nella configurazione delle funzioni di blocco e sicurezza nel menu OSD del monitor. Queste impostazioni possono essere configurate anche utilizzando i controlli Web del monitor. Vedere [pagina](#page-70-0) 67.

Le opzioni di menu per le impostazioni di sicurezza e blocco si trovano nel menu [PROTEGGI] sia nel menu OSD che nei controlli Web.

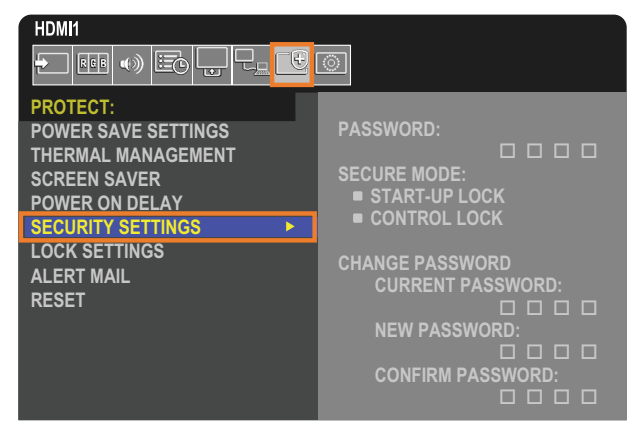

## **Sicurezza mediante password**

Quando è attivata la sicurezza mediante password, è necessario inserire un codice di accesso a 4 cifre quando si accende l'alimentazione principale e/o si accede al menu OSD (vedere [pagina](#page-56-0) 53). Se non viene premuto alcun pulsante durante il periodo impostato per [ORARIO OSD], il monitor torna automaticamente alla MODALITÀ SICUREZZA e pertanto chiederà nuovamente la password per l'uso.

**NNOTA:** Se si modifica la password, prendere nota della password e conservarla in un luogo sicuro. Se si dimentica la password, è necessario contattare il supporto tecnico per ottenere una password di recupero per accedere al menu OSD del monitor.

### **Impostare una password per il monitor**

Questo passaggio è richiesto solo se si desidera modificare la password.

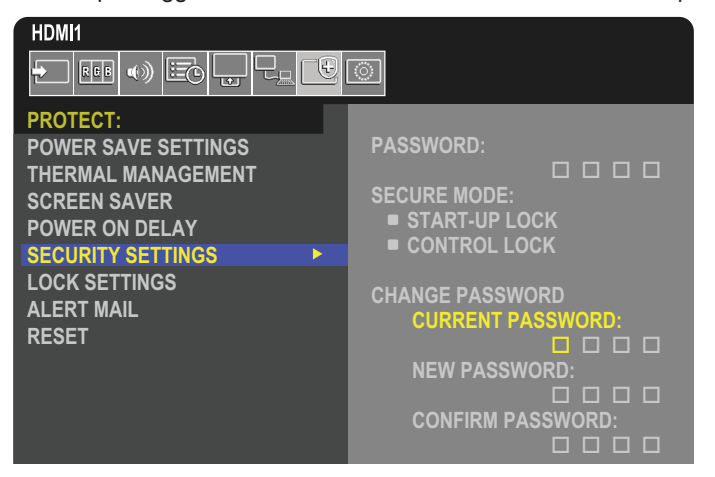

- 1. Utilizzando il telecomando, spostarsi su [PROTEGGI], quindi su [IMPOSTAZ SICUREZZA].
- 2. In [MODIFICA PASSWORD], inserire la password nel campo [PASSWORD ATTUALE]. La password predefinita è: 0 0 0 0.
- 3. Completare il campo [NUOVA PASSWORD], quindi immettere la stessa password nel campo [CONFERMA PASSWORD].
- 4. La nuova password viene salvata immediatamente.

#### <span id="page-56-0"></span>**Attivare la sicurezza mediante password**

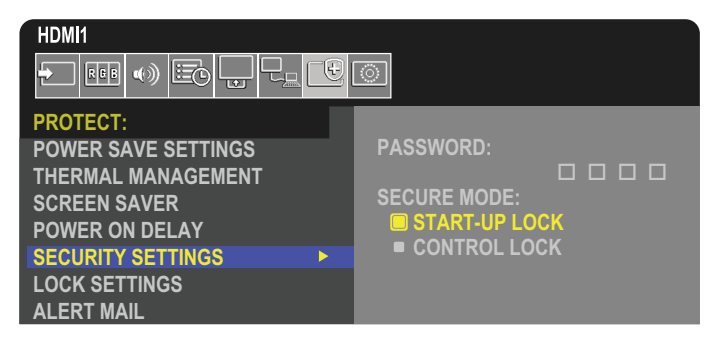

- 1. Utilizzando il telecomando, spostarsi su [PROTEGGI], quindi su [IMPOSTAZ SICUREZZA].
- 2. Inserire la password nel campo [PASSWORD] per accedere alle impostazioni di [MODALITÀ SICUREZZA].
- 3. Selezionare il tipo di [MODALITÀ SICUREZZA] che si desidera utilizzare:
	- **• [BLOCCO AVVIO]:** La password viene richiesta quando si accende il monitor dall'interruttore principale.

Se l'opzione è selezionata, la password viene richiesta solo durante l'accensione mediante l'interruttore di alimentazione principale o dopo un'interruzione dell'energia elettrica. Questa opzione non richiede una password quando si utilizzano i pulsanti POWER ON e STANDBY del telecomando o il pulsante  $\mathbf 0$  sul pannello di controllo del monitor.

**• [BLOCCO CONTROLLO]:** È necessario specificare la password per utilizzare qualsiasi pulsante sul telecomando o sul monitor.

## **Blocco dei pulsanti del telecomando**

Le impostazioni di blocco impediscono al monitor di rispondere alle pressioni dei pulsanti sul telecomando IR o sul pannello di controllo del monitor. Quando si bloccano i pulsanti di controllo, alcuni pulsanti possono essere configurati per rimanere sbloccati affinché gli utenti possano regolare le impostazioni. Il blocco e lo sblocco dei pulsanti di controllo non richiedono una password.

## <span id="page-57-0"></span>**Blocco dei pulsanti del telecomando IR**

[IR] in [IMPOST BLOCCO] impedisce il controllo del monitor dal telecomando. L'attivazione di [IR] non blocca i pulsanti sul pannello di controllo del monitor.

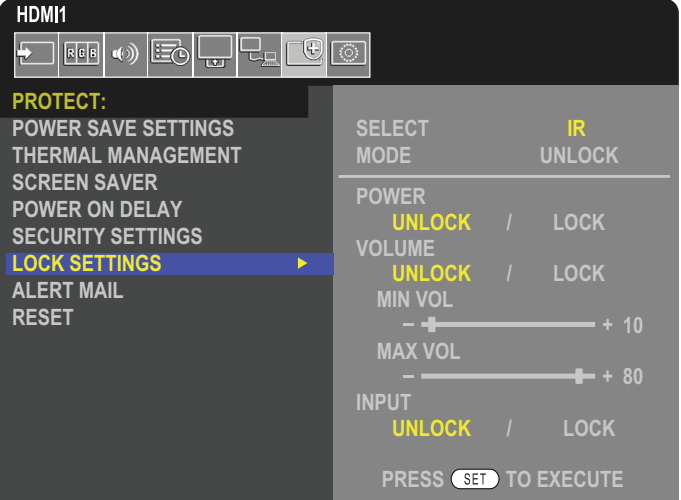

- 1. Utilizzando il telecomando, spostarsi su [PROTEGGI], quindi su [IMPOST BLOCCO].
- 2. Sotto l'opzione [SELEZIONA], premere i pulsanti  $\blacktriangle$ ,  $\nabla$  per cambiare l'impostazione in [IR].
- 3. In [MODALITÀ], scegliere la modalità di blocco che si desidera attivare.
	- **• [UNLOCK]:** Tutti i pulsanti sono sbloccati.
	- **• [ALL LOCK]:** Tutti i pulsanti sono bloccati.
	- **• [CUSTOM LOCK]:** Tutti i pulsanti del telecomando sono bloccati, tranne i seguenti pulsanti che possono essere imposta
		- **• [ALIMENTAZ]:** Selezionare [SBLOC.] per poter usare il pulsante ⏻ quando il telecomando IR è bloccato. Selezionare [BLOC.] per bloccare il pulsante.
		- **• [VOLUME]:** Selezionare [SBLOC.] per poter controllare il volume con i pulsanti VOL+, VOL– quando il telecomando IR è bloccato. Selezionare [BLOC.] per impedire la regolazione del volume.
			- **• [MIN VOL]** e **[MAX VOL]:** I pulsanti del volume sono sbloccati e il livello del volume può essere regolato solo all'interno dell'intervallo [MIN] e [MAX] impostato.

[VOLUME] deve essere impostato su [SBLOC.] per consentire l'utilizzo di questa funzione.

- **NOTA**Il blocco volume [MIN VOL]/[MAX VOL] funziona solo con l'altoparlante interno, il connettore di uscita dell'altoparlante e l'uscita della linea audio (connettore 3,5 mm). Non funziona quando l'opzione [RICEVITORE AUDIO] è impostata su [ATTIVA].
- **• [INPUT]:** Selezionare [SBLOC.] per sbloccare tutti i pulsanti di ingresso. Selezionare [BLOC.] per bloccare tutti i pulsanti di ingresso.
- 4. Selezionare [SET] per attivare tutte le impostazioni.

## **Sblocco dei controlli del telecomando IR**

• Telecomando IR: Per tornare alla modalità di funzionamento normale, tenere premuto il pulsante DISPLAY per almeno 5 secondi.

## <span id="page-58-0"></span>**Blocco dei pulsanti del pannello di controllo e tasto**

[TASTO] in [IMPOST BLOCCO] impedisce il controllo del monitor con i pulsanti e il tasto sul pannello di controllo del monitor. L'attivazione di [TASTO] non blocca i pulsanti sul telecomando.

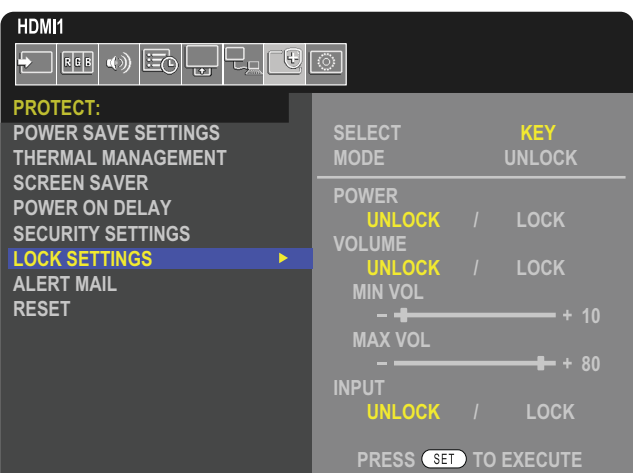

- 1. Utilizzando il telecomando, spostarsi su [PROTEGGI], quindi su [IMPOST BLOCCO].
- 2. Sotto l'opzione [SELEZIONA], premere i pulsanti ▲, ▼ per cambiare l'impostazione in [TASTO].
- 3. In [MODALITÀ], scegliere la modalità di blocco che si desidera attivare.
	- **• [UNLOCK]:** Tutti i tasti sono sbloccati.
	- **• [ALL LOCK]:** Tutti i tasti vengono bloccati.
	- **• [CUSTOM LOCK]:** Tutti i tasti vengono bloccati, tranne i seguenti pulsanti che possono essere impostati singolarmente come bloccati o sbloccati.
		- **• [ALIMENTAZ]:** Selezionare [SBLOC.] per poter usare il pulsante ⏻ quando i tasti sono bloccati.
		- **[VOLUME]:** Selezionare [SBLOC.] per poter controllare il volume con i tasti  $\langle N \rangle$  quando i tasti sono bloccati. Selezionare [BLOC.] per impedire la regolazione del volume.
			- **<b>[MIN VOL]** e **[MAX VOL]**: I tasti  $\triangleleft$ / $\triangleright$  sono sbloccati e il livello del volume può essere regolato solo all'interno dell'intervallo [MIN] e [MAX] impostato.

[VOLUME] deve essere impostato su [SBLOC.] per consentire l'utilizzo di questa funzione.

- **NOTA**Il blocco volume [MIN VOL]/[MAX VOL] funziona solo con l'altoparlante interno, il connettore di uscita dell'altoparlante e l'uscita della linea audio (connettore 3,5 mm). Non funziona quando l'opzione [RICEVITORE AUDIO] è impostata su [ATTIVA].
- **• [INPUT]:** Selezionare [SBLOC.] per poter cambiare gli ingressi utilizzando il pulsanti INPUT.
- 4. Selezionare [SET] per attivare tutte le impostazioni.

### **Sblocco dei pulsanti e del tasto del pannello di controllo del monitor**

**Tasto/Pulsanti:** Per tornare al funzionamento normale, sbloccare tutti i pulsanti/tasti sul pannello di controllo dell'unità principale premendo il pulsante SET e il pulsante MENU/EXIT sul pannello di controllo dell'unità principale per almeno 3 secondi.

**Menu OSD:** Per tornare alla modalità di funzionamento normale, utilizzare il telecomando per spostarsi su [PROTEGGI] e quindi su [IMPOST BLOCCO]. Sotto l'opzione [SELEZIONA], modificare l'impostazione in [TASTO]. In [MODALITÀ], selezionare [UNLOCK] e quindi [SET].

## **Blocco dei pulsanti del telecomando e dei pulsanti e del tasto del pannello di controllo**

Selezionare [PROTEGGI] → [IMPOST BLOCCO] → [SELECT] → [TASTO E IR] nel menu OSD.

Per la procedura di impostazione successiva, i pulsanti/tasti per cui il blocco è attivato e il metodo di sblocco, fare riferimento a ["Blocco dei pulsanti del telecomando IR"](#page-57-0) e ["Blocco dei pulsanti del pannello di controllo e tasto"](#page-58-0).

# Capitolo 6 Configurazione di più monitor

## Questo capitolo include:

- > ["Collegamento di più monitor" a pagina](#page-60-0) 57
- > ["Collegamento dell'uscita video" a pagina](#page-63-0) 60
- > ["Impostazione della funzione ID del telecomando" a pagina](#page-64-0) 61

# <span id="page-60-0"></span>**Collegamento di più monitor**

I monitor possono essere collegati tra loro, in termini di collegamenti di comunicazione e video, in molteplici installazioni. Il concatenamento dei collegamenti video crea un video wall in cui è possibile affiancare una singola immagine su tutti i monitor. Quando si collegano più monitor per installare un video wall, sono necessari collegamenti di comunicazione e video la cui configurazione deve essere valutata con attenzione. Fare riferimento alla sezione ["Schema di collegamento" a pagina](#page-31-0) 28.

Le impostazioni del monitor per la configurazione di un video wall nelle impostazioni OSD e nella pagina Web del monitor sono disponibili in [IMMAGINE], [SISTEMA].

• [IMMAGINE-AVANZATE]-[MULTIMONITOR AUTO]: Consente di configurare automaticamente le impostazioni multi-monitor quando è stato eseguito un collegamento a catena tra le porte di comunicazione e video. Imposta automaticamente [ID MONITOR] e la posizione dei monitor nel video wall seguendo il cablaggio fisico tra i monitor.

Inserire il numero di monitor disposti in orizzontale e in verticale nel monitor principale. Le seguenti impostazioni vengono configurate automaticamente quando si esegue la configurazione automatica: Menu OSD [MONITOR ORIZZ], [MONITOR VERT], [POSIZIONE], [VERSIONE DisplayPort], [MODALITÀ HDMI], [IMPOSTAZ USCITA VIDEO] e Segnale di ingresso.

- **NNOTA:** [ID MONITOR] in [IMP.ID/IP AUTO] verrà automaticamente eseguito.
	- Questa funzione viene rilasciata se viene attivata l'opzione [MOVIMENTO] in [SALVA SCHERMO].
	- Se ingresso è DisplayPort 4K (60Hz) 10bit, questa funzione è disattivata.

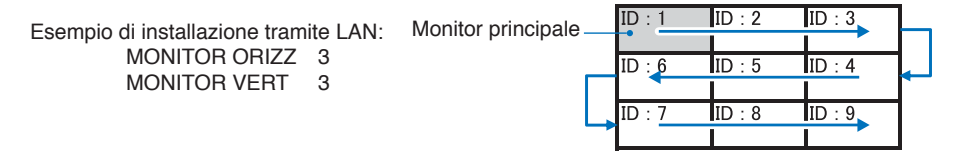

- [IMMAGINE-AVANZATE]-[TILE MATRIX]: Consente di espandere un'immagine e di visualizzarla su più monitor (fino a 100) mediante un amplificatore di distribuzione. Inserire manualmente il numero di monitor in orizzontale e in verticale nel video wall, posizionare il monitor nel wall e attivare o disattivare Compensazione immagini. Per inclinare il contenuto HDCP, consultare ["Collegamento dell'uscita video" a pagina](#page-63-0) 60.
	- [TILE COMP]: Consente di ridimensionare l'immagine per compensare la larghezza della mascherina dello schermo e creare un'immagine continua.
	- [TAGLIO IMMAGINI]: Consente di selezionare una parte di un'immagine da mostrare a schermo intero.

#### **Esempio di TAGLIO IMMAGINI 1x2 (configurazione verticale)**

Per il monitor in alto:

- 1. Impostare MONITOR ORIZZ [2] e MONITOR VERT [2].
	- Una singola immagine sarà divisa per 4; inserire quindi un numero da 1 a 4.

**OSD Schermo del monitor**

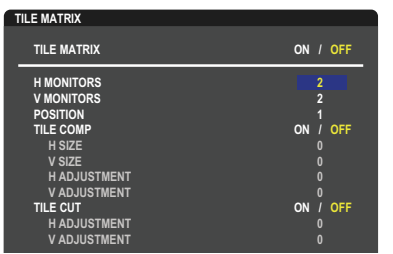

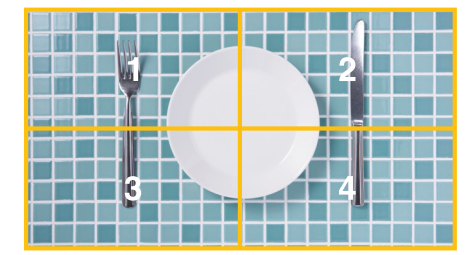

**Select Change Return Close** 2.Selezionare un numero da 1 a 4 in [POSIZIONE].

**Esempio: selezione di 1**

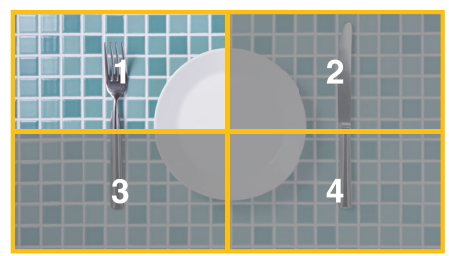

3. Con [REGOLAZIONE H] e [REGOLAZIONE V] in [TAGLIO IMMAGINI] è possibile spostare il quadrato selezionato nel punto esatto in cui si desidera visualizzarlo.

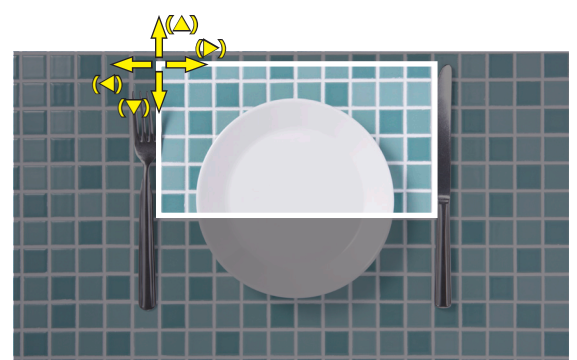

4.Selezionare [ON] in [TILE MATRIX].

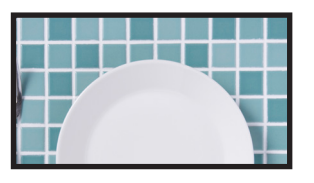

Per il monitor in basso: Ripetere gli stessi passaggi. **Esempio: selezione di 3 in [POSIZIONE]**

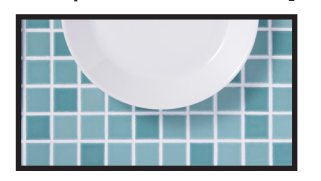

Dopo la singola impostazione, l'immagine 1x2 (configurazione verticale) verrà mostrata come segue.

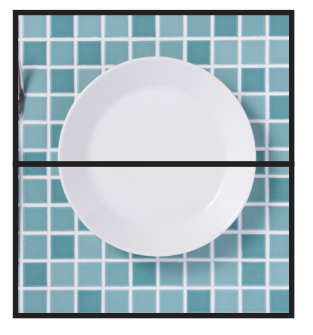

- [SISTEMA]-[COMANDO ESTERNO]: Consente di impostare l'ID del monitor e l'IP del gruppo per il monitor corrente. Quando le porte LAN dei monitor vengono collegate a catena, l'ID e l'IP possono essere assegnati automaticamente a tutti i monitor.
- [SISTEMA]-[IMPOSTAZIONE CLONE]: Consente di copiare alcune categorie del menu OSD sugli altri monitor nel video wall, se collegati a catena.

#### • Collegamento video a catena.

Si consiglia vivamente di utilizzare lo stesso modello di monitor per tutti i monitor nel collegamento a catena.

La posizione dei monitor è diversa dall'ID. Vedere la **Figura 1**.

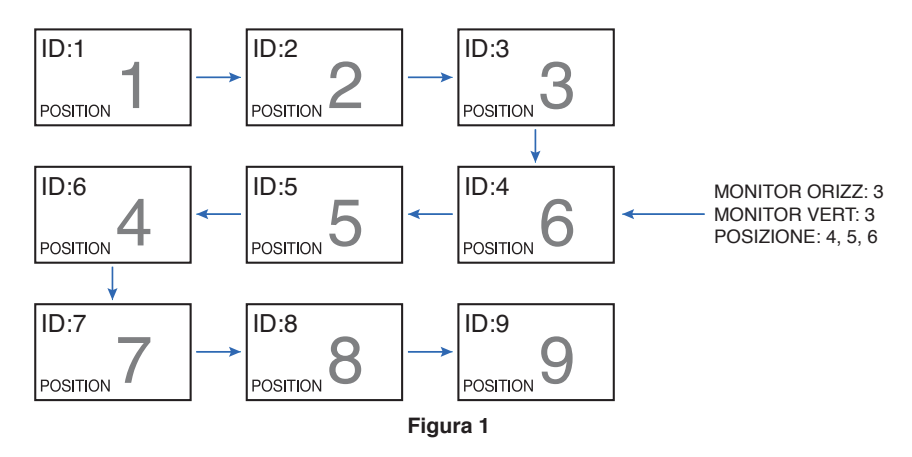

# <span id="page-63-0"></span>**Collegamento dell'uscita video**

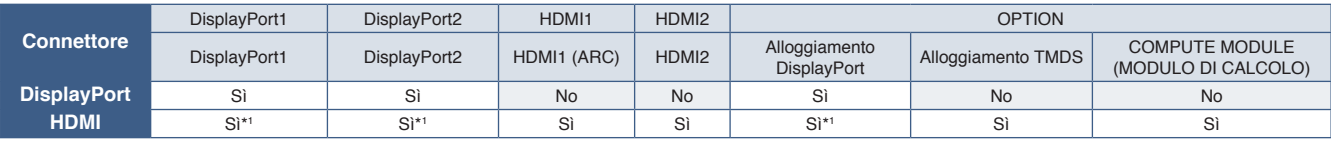

\*1 : inserendo [CONVERSIONE DP A HDMI] viene impostato su [ATTIVA], l'ingresso DisplayPort può essere l'uscita HDMI. DP e HDMI non possono essere contemporaneamente l'uscita.

 **NOTA**• Uscita video non può essere eseguito quando [MULTI IMMAG.] o [CAMBIO INPUT RAPIDO] sono attivati.

### **Per il collegamento di più monitor con un cavo HDMI**

- Utilizzare lo stesso modello di monitor.
- Impostare la stessa modalità ([MODO1] o [MODO2]) in [MODALITÀ HDMI] in [INPUT-AVANZATE] per tutti i monitor collegati.

### **Per uscita HDMI e uscita DisplayPort**

- Selezionare l'ingresso DisplayPort1, DisplayPort2 oppure OPTION per il monitor per trasmettere un segnale dall'uscita DisplayPort.
- Selezionare l'ingresso HDMI1, HDMI2 oppure OPTION per il monitor per trasmettere un segnale dall'uscita HDMI.
- Se [CONVERSIONE DP A HDMI] è impostato su [ATTIVA], anche quando il menu OSD "INPUT" p impostato su [DisplayPort1] o [DisplayPort2], il video viene trasmesso tramite il connettore di uscita HDMI. In questo caso, l'uscita video del connettore di uscita DP si arresterà.
- La funzione di uscita del segnale di questo monitor supporta i contenuti protetti da HDCP.

Il contenuto HDCP può essere distribuito su più monitor collegati come descritto di seguito:

- HDCP1.3/1.4: Fino a 8 monitor (incluso questo monitor).
- HDCP 2: Fino a 5 monitor (incluso questo monitor).
- Il tempo per la visualizzazione dell'immagine dipende dal numero di monitor collegati.
- Senza HDCP: Fino a 9 monitor (incluso questo monitor).
- Quando [MOD MARGHERITA DOPPIA] è impostato su [ATTIVA], è possibile usare contemporaneamente come uscite HDMI e DisplayPort.

Tuttavia, un ingresso non può avere come uscita contemporaneamente HDMI e DisplayPort.

#### Esempio:

- Anche quando [MOD MARGHERITA DOPPIA] è impostato su [ATTIVA], DisplayPort1 non può essere contemporaneamente trasmesso dall'uscita HDMI e dall'uscita DisplayPort.
- Quando [MOD MARGHERITA DOPPIA] è impostato su [ATTIVA], DisplayPort1 può essere trasmesso dall'uscita DisplayPort e HDMI2 può essere trasmesso dall'uscita HDMI.
- **NOTA** Non spegnere/accedere l'alimentazione principale e non collegare/scollegare il cavo durante la riproduzione di contenuto video protetto-HDCP in un collegamento a catena. La riproduzione del contenuto video potrebbe interrompersi. Se la riproduzione si interrompe, riprovare.
	- In base al dispositivo utilizzato, il numero di connessioni del monitor cambieranno.
	- Durante la visualizzazione di un'immagine in un'impostazione multi-monitor, non scollegare i cavi dai monitor. Se occorre scollegare i cavi, spegnere prima l'alimentazione principale.

#### **Per contenuto HDCP**

HDCP è un sistema per impedire la copia illegale di dati video inviati tramite un segnale digitale. Se non è possibile visualizzare il materiale tramite gli ingressi digitali, non significa necessariamente che il monitor non funzioni correttamente. Con l'implementazione di HDCP, potrebbero esserci casi in cui determinati contenuti risultano protetti da HDCP e quindi non visualizzabili in seguito alla decisione/intenzione della comunità HDCP (Digital Content Protection, LLC).

A causa di queste restrizioni di sicurezza nei contenuti video, i contenuti video HDCP possono essere affiancati solo su un numero limitato di monitor. Il contenuto video HDCP è in genere prodotto commercialmente su dischi Blu-ray e DVD o inviato mediante trasmissioni televisive e servizi di streaming.

## <span id="page-64-0"></span>**Impostazione della funzione ID del telecomando**

Il telecomando opzionale consente di controllare fino a 100 monitor MultiSync individuali tramite la cosiddetta modalità ID TELCOMANDO. Tale modalità funziona in combinazione con l'ID monitor e consente di controllare fino a 100 monitor MultiSync individuali. Ad esempio, se nella stessa area sono utilizzati più monitor, un telecomando in modalità normale invierebbe segnali a tutti i monitor contemporaneamente (vedere la **Figura 1**). Con la modalità ID telecomando è possibile controllare un solo monitor all'interno del gruppo (vedere la **Figura 2**).

#### **Per impostare ID telecomando**

Tenendo premuto il pulsante REMOTE ID SET sul telecomando, utilizzare il tastierino per inserire l'ID monitor (1-100) del monitor da controllare con il telecomando. Il telecomando può quindi essere utilizzato per controllare il monitor con quel numero di ID monitor specifico.

Se si seleziona 0 o se il telecomando è nella modalità normale verranno controllati tutti i monitor.

#### **Per impostare/reimpostare la modalità del telecomando**

Modalità ID: Per accedere alla modalità ID, tenere premuto il pulsante REMOTE ID SET per 2 secondi.

Modalità normale: Per tornare alla modalità normale, tenere premuto il pulsante REMOTE ID CLEAR per 2 secondi.

- **NOTA** Affinché l'impostazione funzioni correttamente, è necessario assegnare al monitor un ID monitor univoco. Il numero di ID monitor può essere assegnato nel menu SISTEMA del menu OSD. Vedere [pagina](#page-107-0) 104.
	- Puntare il telecomando verso il sensore sul monitor desiderato, quindi premere il pulsante REMOTE ID SET. Sullo schermo viene visualizzato il numero ID MONITOR quando il telecomando è nella modalità ID.

#### **Utilizzare il telecomando per controllare tutti i monitor nel raggio d'azione**

- 1. Sul telecomando, tenere premuto il pulsante REMOTE ID SET mentre si utilizza il tastierino per immettere l'ID telecomando "0".
- 2. Tutti i monitor nel raggio d'azione del telecomando risponderanno alle pressioni dei pulsanti.
- **NOTA**: Se l'ID telecomando è impostato su "0", premendo il pulsante REMOTE ID SET tutti i monitor nel raggio d'azione del segnale del telecomando visualizzeranno il relativo ID monitor sullo schermo. In questo modo, se si desidera controllare un singolo monitor come descritto di seguito, è possibile visualizzare facilmente il relativo ID monitor.

#### **Utilizzare il telecomando per controllare il monitor a cui è assegnato un numero ID MONITOR specifico**

1. Impostare il numero [ID MONITOR] per il monitor (vedere [pagina](#page-107-0) 104). Il numero [ID MONITOR] può essere compreso tra 1 e 100.

Il numero [ID MONITOR] consente al telecomando di controllare questo monitor specifico senza incidere su altri monitor.

- 2. Sul telecomando, tenere premuto il pulsante REMOTE ID SET mentre si utilizza il tastierino per immettere l'ID telecomando (1-100). Il numero ID telecomando deve corrispondere al numero ID MONITOR del monitor da controllare.
- 3. Puntare il telecomando verso il sensore del monitor desiderato, quindi premere il pulsante REMOTE ID SET.

Il numero ID MONITOR viene visualizzato in rosso sul monitor.

Se l'ID telecomando è "0", tutti i monitor nel raggio d'azione visualizzeranno il rispettivo ID MONITOR in rosso.

Se il numero ID MONITOR viene visualizzato in bianco sul monitor, significa che il numero ID MONITOR e l'ID telecomando non sono uguali.

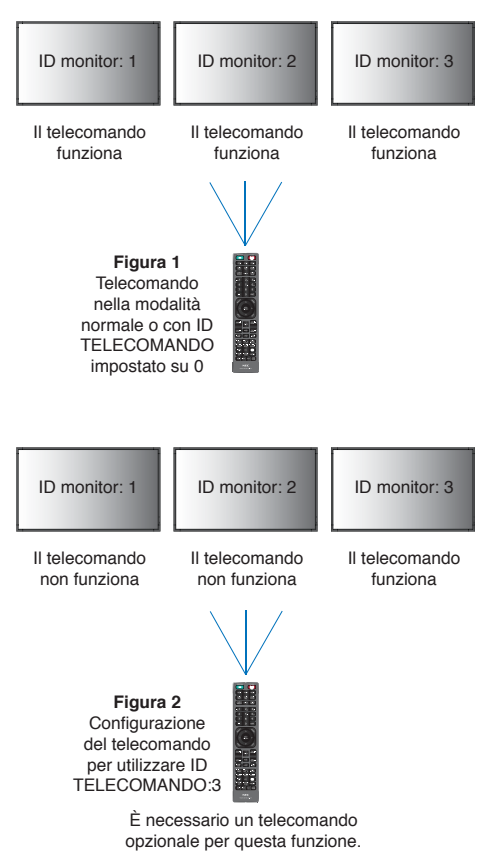

# Capitolo 7 Controllo esterno

## Questo capitolo include:

- > ["Controllo del monitor tramite RS-232C" a pagina](#page-66-0) 63
- > ["Controllo del monitor tramite LAN" a pagina](#page-67-0) 64
- > ["Comandi" a pagina](#page-76-0) 73
- > ["Proof of Play" a pagina](#page-77-0) 74

### **Collegamento di un dispositivo esterno**

Sono disponibili due opzioni per collegare un dispositivo esterno per controllare il monitor.

• Terminale RS-232C.

Collegamento di un dispositivo esterno al terminale RS-232C del monitor con un cavo RS-232C.

• Porta LAN.

Collegamento di una rete alla porta LAN del monitor con un cavo LAN (RJ-45 categoria 5 o superiore).

## <span id="page-66-0"></span>**Controllo del monitor tramite RS-232C**

Questo monitor può essere controllato collegando un personal computer con un terminale RS-232C (tipo inverso).

Alcune delle funzioni che possono essere controllate da un personal computer sono le seguenti:

- Accensione o standby.
- Commutazione tra segnali di ingresso.
- Attivazione o disattivazione dell'audio.

### **Collegamento**

Monitor + computer.

- Spegnere l'alimentazione principale del monitor prima di collegare un computer al monitor.
- Accendere prima il computer collegato, quindi accendere l'alimentazione principale del monitor.

Se si accendono il computer e il monitor in ordine inverso, la porta COM potrebbe non funzionare.

Per controllare il monitor tramite i comandi inviati da un computer collegato mediante cavo RS-232C, utilizzare il comando di controllo. Le istruzioni per il comando di controllo si trovano nel file "External\_Control.pdf". Vedere [pagina](#page-87-0) 84.

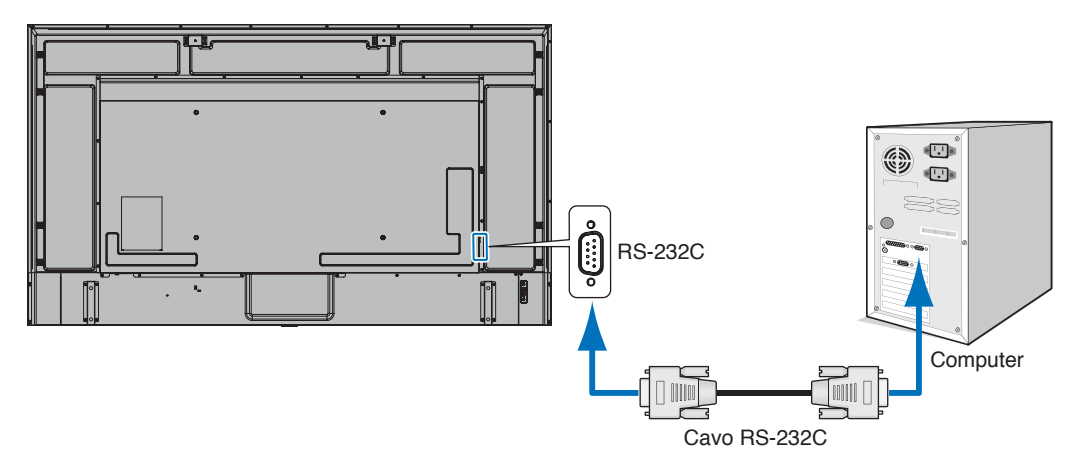

- **NOTA** Se il computer è equipaggiato solo con un connettore a porta seriale a 25 pin, è necessario un adattatore per porta seriale a 25 pin.
	- Contattare il fornitore per i dettagli.
	- Per l'assegnazione dei pin, vedere "Ingresso/uscita RS-232C" su [pagina](#page-67-1) 64.

Questo monitor utilizza linee RXD, TXD e GND per il controllo tramite RS-232C.

Per il controllo tramite RS-232C è necessario utilizzare il cavo di tipo inverso (null modem, non in dotazione).

### <span id="page-67-1"></span>**ASSEGNAZIONE PIN**

Ingresso/uscita RS-232C

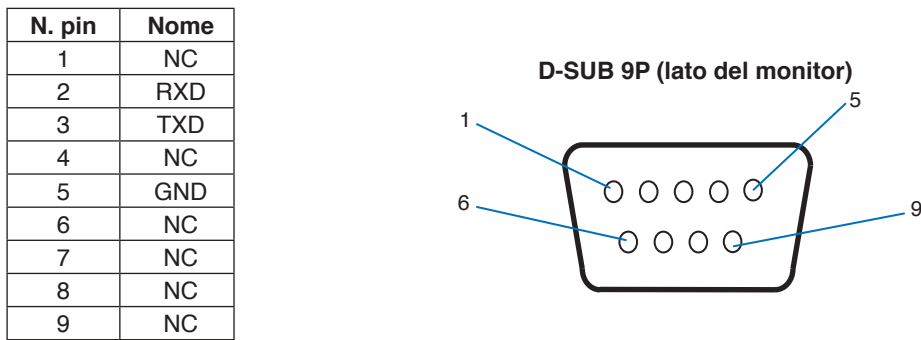

Questo monitor utilizza linee RXD, TXD e GND per il controllo tramite RS-232C.

## <span id="page-67-0"></span>**Controllo del monitor tramite LAN**

### **Collegamento a una rete**

L'impiego di un cavo LAN consente di specificare le impostazioni di rete e le impostazioni ALERT MAIL utilizzando una funzione del server HTTP.

Per utilizzare un collegamento LAN è necessario assegnare un indirizzo IP. Il monitor otterrà automaticamente un indirizzo IP se è connesso a una rete DHCP.

#### **Esempio di collegamento LAN:**

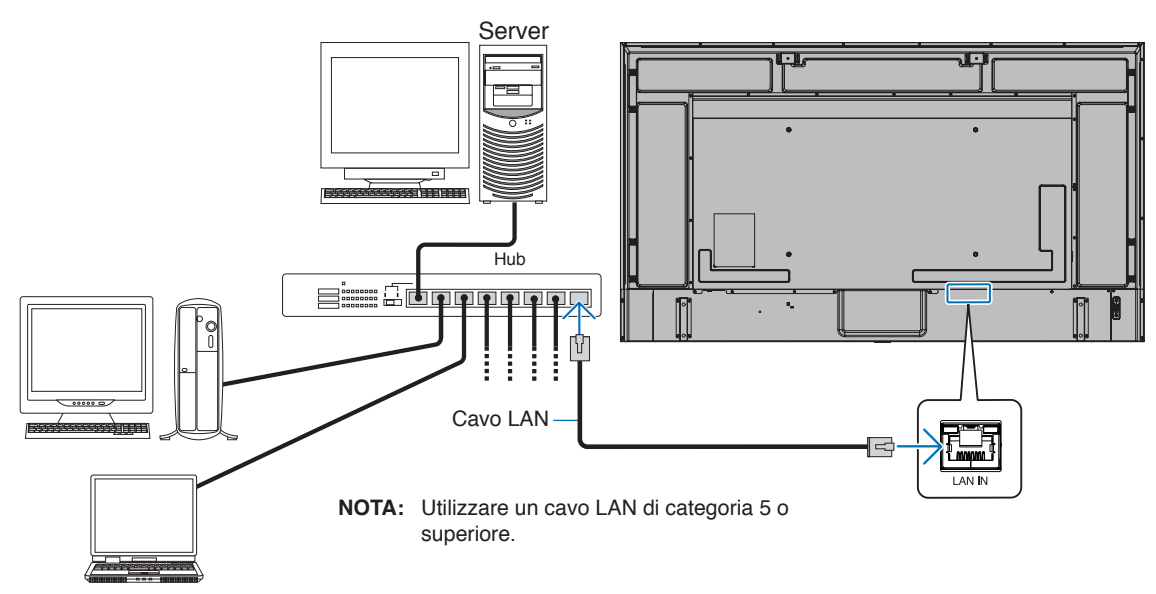

## **Collegamento di più monitor**

È possibile controllare più monitor mediante un collegamento a catena RS-232C, REMOTE o LAN.

- **NOTA** È possibile collegare tra loro fino a 100 monitor.
	- Eseguire [IMP.ID/IP AUTO] per assegnare automaticamente ID univoci a ciascun monitor (vedere [pagina](#page-108-0) 105) prima di provare a controllare un monitor specificando manualmente il numero ID.

Fare attenzione a non eseguire collegamenti in loop sulla rete. Un collegamento in loop si verifica quando entrambe LAN 1 e LAN 2 su un singolo monitor sono collegate alla stessa rete.

**NOTA:** In una configurazione LAN daisy-chain, solo il primo monitor deve essere collegato alla rete. Tutti gli altri monitor devono essere collegati uno all'altro. Nessun cavo deve essere collegato alla porta LAN 2 dell'ultimo monitor della configurazione LAN daisy-chain.

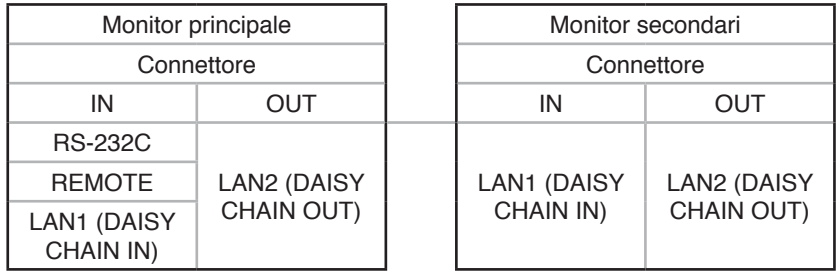

### **Collegamento**

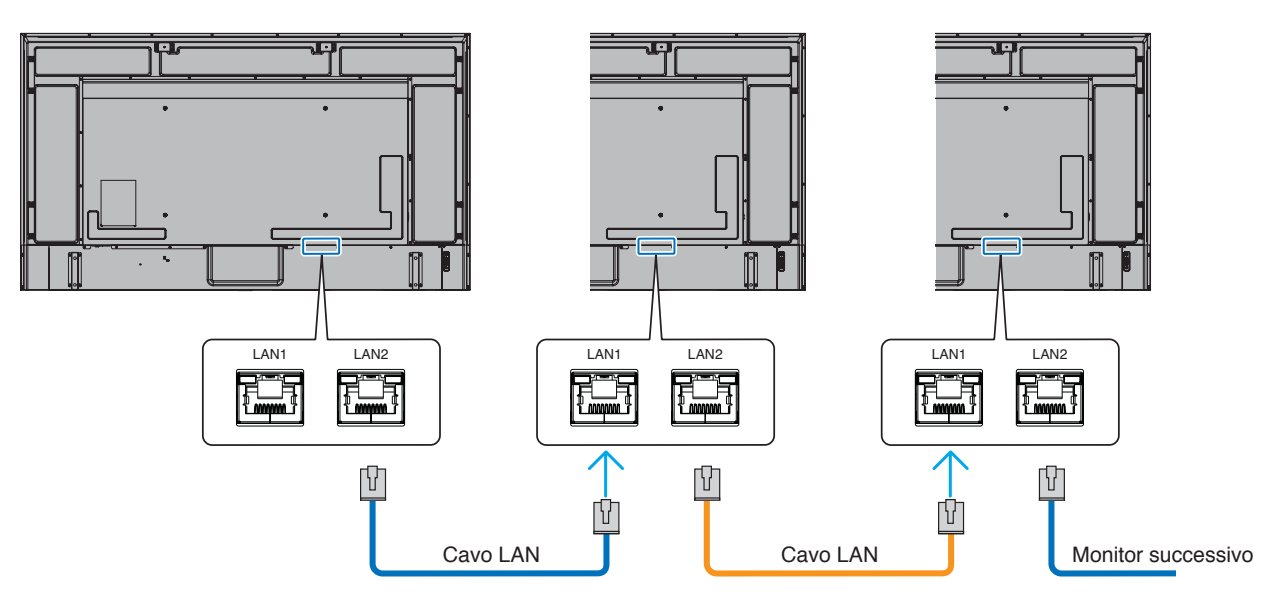

## **Browser HTTP**

### **Panoramica**

Il collegamento del monitor a una rete consente di controllare il monitor da un computer collegato alla stessa rete.

Questo dispositivo utilizza "JavaScript" e "cookie", pertanto il browser deve essere impostato per accettare queste funzioni. Consultare i file della guida del browser Web per modificare le impostazioni in modo da utilizzare JavaScript e cookie.

Per accedere al server HTTP, avviare un browser Web su un computer collegato alla stessa rete del monitor e inserire il seguente URL nel campo dell'indirizzo Web:

#### **Impostazione della rete**

http://<indirizzo IP del monitor>/index.html

 **NOTA**• L'indirizzo IP predefinito viene assegnato automaticamente al monitor.

- È consigliato il software NaViSet Administrator per la gestione dei monitor sulla rete. Scaricabile dal nostro sito Web (vedere [pagina](#page-87-0) 84).
- Se la schermata delle impostazioni di rete del monitor non viene visualizzata nel browser Web, premere i tasti Ctrl+F5 per aggiornare il browser Web (o cancellare la cache).
- A seconda delle impostazioni o del traffico di rete, è possibile che il tempo di risposta del monitor ai comandi o ai clic sui pulsanti nel browser risulti rallentato, o che la velocità delle operazioni non sia accettabile. In questo caso, rivolgersi all'amministratore di rete.
- Il monitor potrebbe non rispondere se i pulsanti visualizzati nel browser vengono premuti ripetutamente a intervalli rapidi. In questo caso, attendere un istante e ripetere l'operazione. Se il monitor continua a non rispondere, spegnerlo e riaccenderlo.

### **Preparazione prima dell'uso**

L'uso con un browser che impiega un server proxy potrebbe non essere possibile a seconda del tipo di server proxy e del metodo di impostazione. Sebbene il tipo di server proxy possa incidere sul funzionamento, è possibile che le opzioni impostate non siano visualizzate, a seconda dell'efficienza della cache, e che il funzionamento del monitor non rispecchi i contenuti impostati dal browser. Si consiglia di non utilizzare un server proxy, a meno che l'ambiente di rete non lo richieda.

### **Gestione dell'indirizzo per il funzionamento tramite browser**

Nei seguenti casi può essere utilizzato un nome host (corrispondente all'indirizzo IP del monitor):

Il nome host deve essere stato registrato nel sistema dei nomi di dominio (DNS) dall'amministratore di rete. È possibile accedere alle impostazioni di rete del monitor tramite questo nome host registrato utilizzando un browser compatibile.

Se il nome host è stato configurato nel file "HOSTS" del computer in uso, è possibile accedere alle impostazioni di rete del monitor tramite il nome host utilizzando un browser compatibile.

- Esempio 1: Se il nome host del monitor è impostato su "pd.xxx.co.jp", per accedere alle impostazioni di rete è sufficiente inserire http://pd.xxx.co.jp/index.html come indirizzo URL.
- Esempio 2: Se l'indirizzo IP del monitor è "192.168.73.1", per accedere alle impostazioni di notifica tramite posta elettronica è necessario specificare http://192.168.73.1/index.html come indirizzo URL.

## **Funzionamento**

Accedere al seguente indirizzo per mostrare la schermata HOME. http://<indirizzo IP del monitor>/index.html Fare clic su ciascun link nella colonna di sinistra sotto HOME.

## **REMOTE CONTROL (TELECOMANDO)**

Consente di attivare un'operazione per controllare il monitor equivalente ai tasti sul del telecomando.

## <span id="page-70-0"></span>**Impostazioni del menu OSD nei controlli Web del monitor**

Selezionare uno dei link sul lato sinistro dei controlli Web del monitor per configurare le impostazioni disponibili nel menu OSD del monitor. Vedere [pagina](#page-89-0) 86 per l'elenco completo dei controlli del menu OSD.

[INPUT], [IMMAGINE], [AUDIO], [PROGRAMMA], [ALLOGGIAMENTO], [PROTEGGI], [SISTEMA], [RETE]

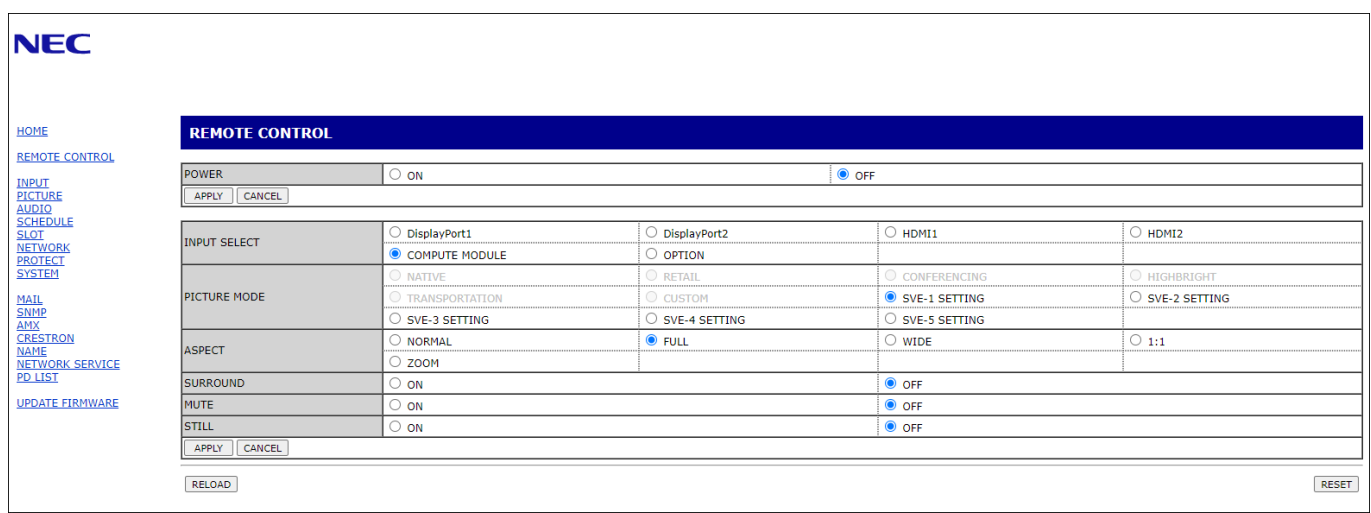

 **NOTA**I pulsanti nei controlli Web del monitor funzionano come indicato di seguito:

[APPLY] (APPLICA): Consente di salvare le impostazioni.

[CANCEL] (ANNULLA): Consente di tornare alle impostazioni precedenti. NOTA: CANCEL (ANNULLA) viene disattivato dopo aver fatto clic su APPLY (APPLICA). [RELOAD] (RICARICA): Consente di ricaricare le impostazioni.

[RESET]: Consente di ripristinare le impostazioni iniziali.

## **Impostazioni di rete**

Fare clic su "RETE" nella colonna di sinistra sotto HOME.

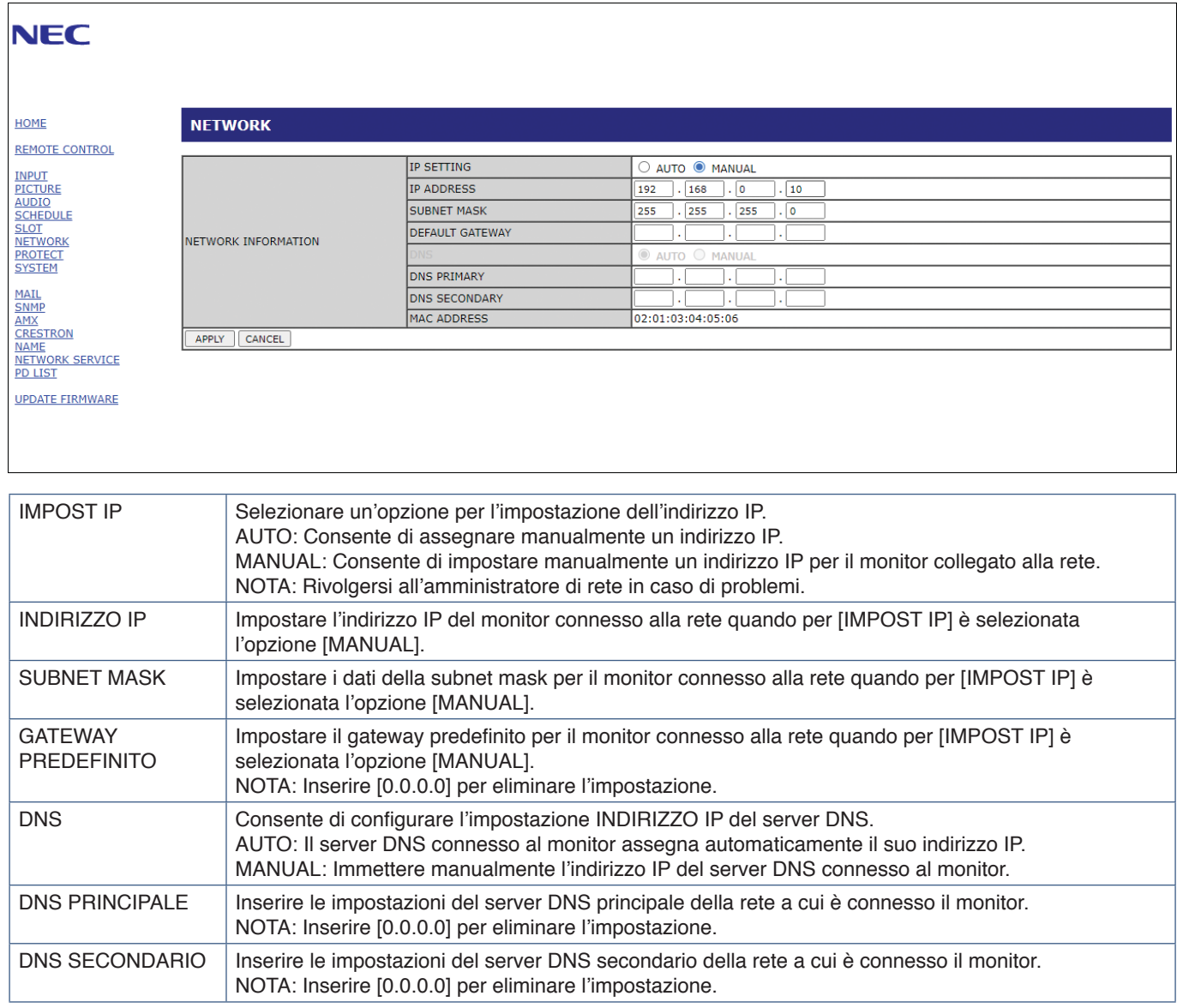
## <span id="page-72-0"></span>**Impostazione della posta**

Fare clic su "MAIL" nella colonna di sinistra sotto HOME.

Quando le impostazioni per la posta vengono configurate e attivate, il monitor invia notifiche e-mail quando si verifica un errore o se il segnale di ingresso viene perso. Per utilizzare questa funzione il monitor deve essere collegato a una LAN.

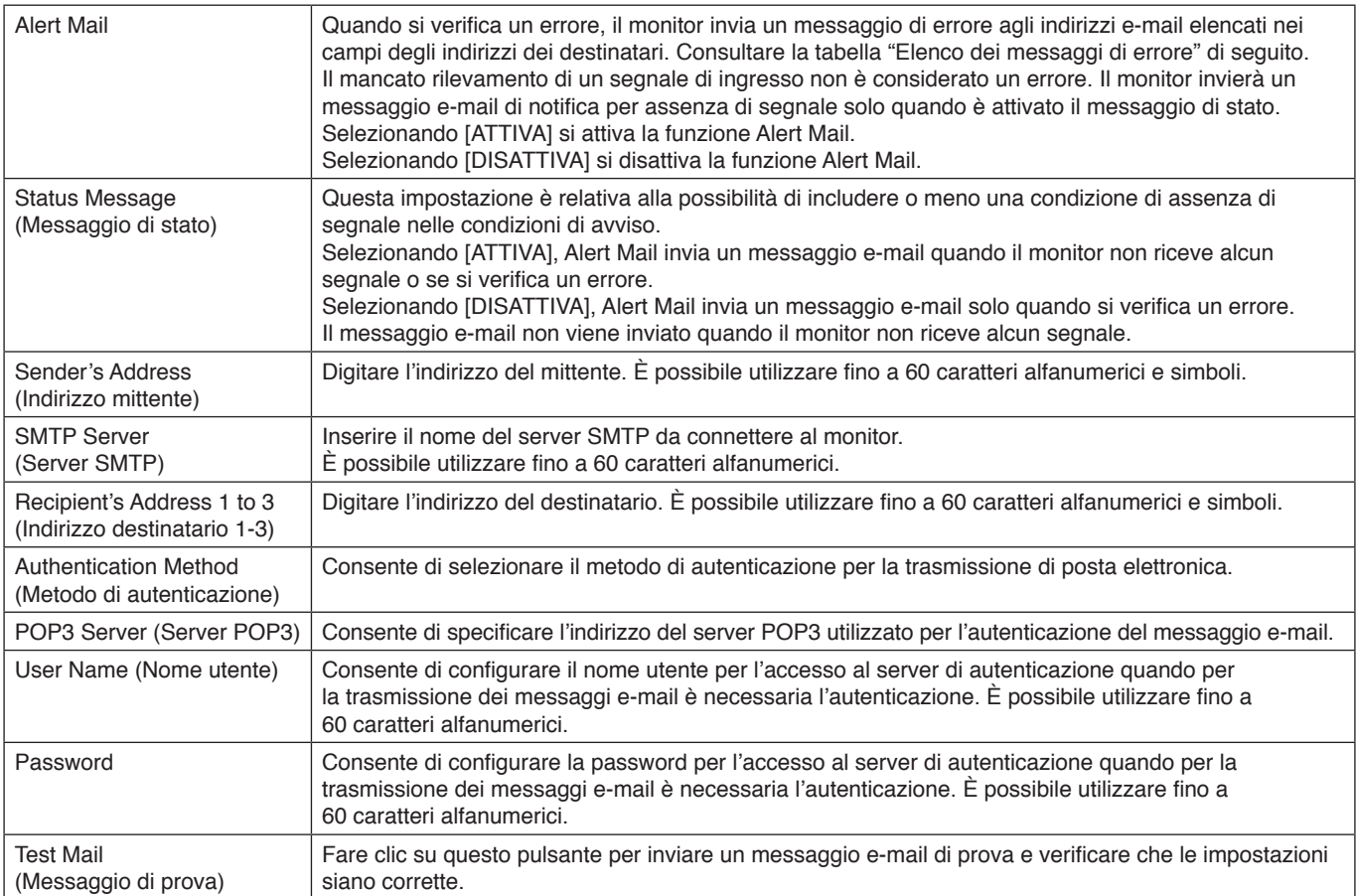

 **NOTA**• Se non si riceve un messaggio e-mail di avviso quando si esegue un Test Mail (Messaggio di prova), verificare che l'indirizzo e-mail del destinatario e le impostazioni della rete e del server siano corretti.

• Se nel messaggio di prova è stato inserito un indirizzo errato, è possibile che non si riceva l'avviso e-mail. In questo caso, verificare che l'indirizzo del destinatario sia corretto.

#### **Elenco messaggi di errore**

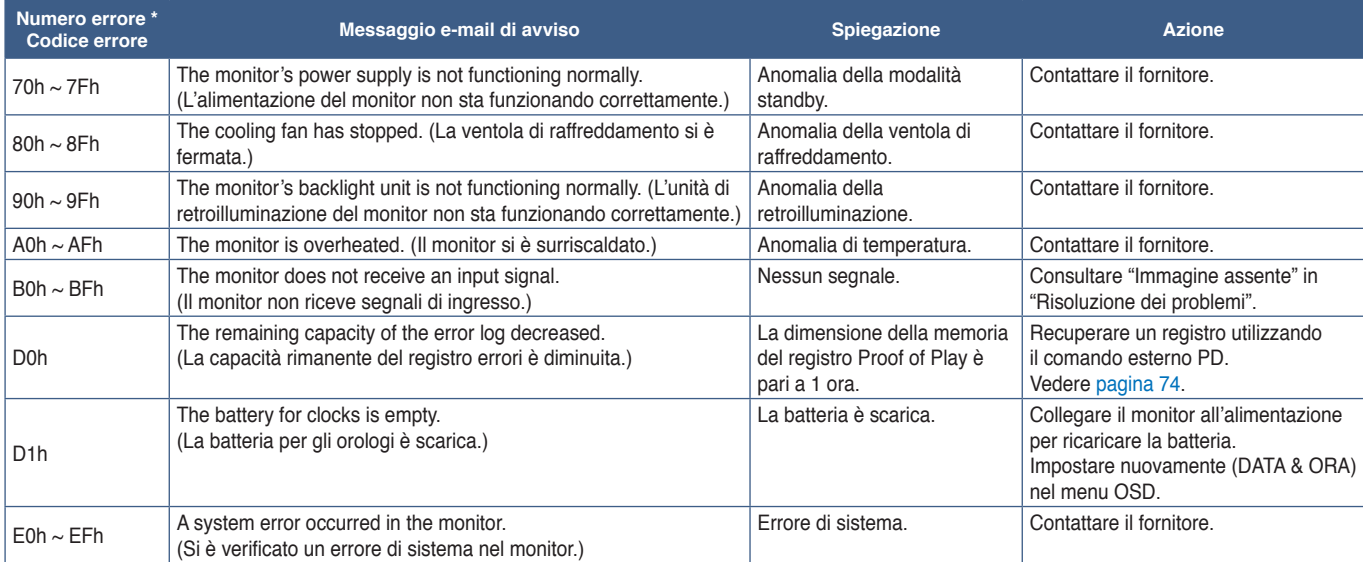

## **Impostazioni SNMP**

Fare clic su "SNMP" nella colonna di sinistra sotto HOME.

Il protocollo SNMP consente di ottenere informazioni di stato e di controllare un monitor direttamente dalla rete.

#### **Versione:**

SNMP v1 Testo in chiaro autenticato per nome della community, non restituisce un messaggio di conferma del trap.

SNMP v2cTesto in chiaro autenticato per nome della community, restituisce un messaggio di conferma del trap.

#### **Community name (Nome community):**

L'impostazione predefinita del nome della community è "public". È di sola lettura. È possibile impostare nomi di community per un massimo di 3 impostazioni.

#### **Trap:**

Consente di inviare un messaggio di errore a un indirizzo specifico se si verifica un errore nel monitor.

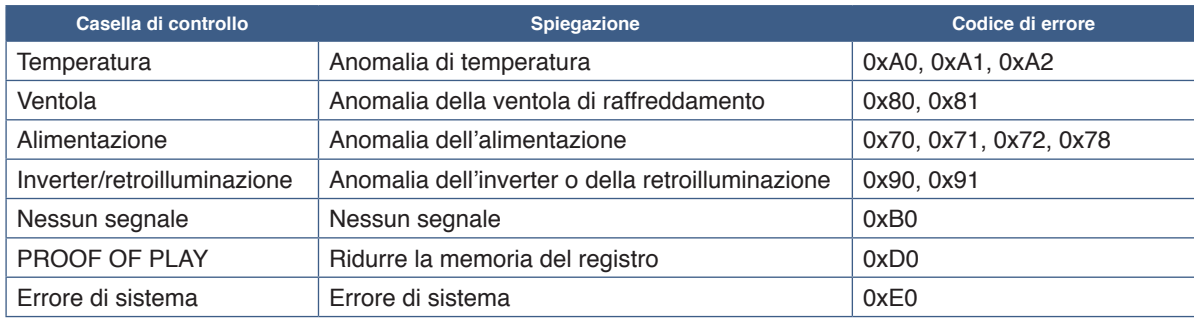

## **Impostazioni AMX**

Fare clic su "AMX" nella colonna di sinistra sotto HOME.

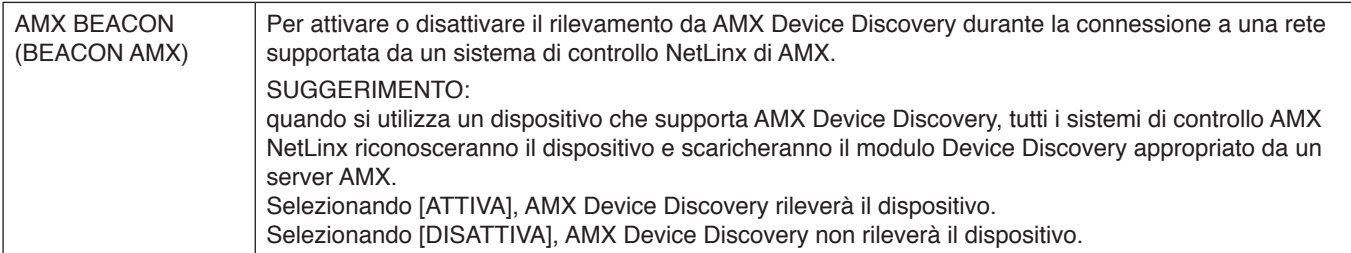

## **Impostazioni CRESTRON**

Fare clic su "CRESTRON" nella colonna di sinistra sotto HOME.

Compatibilità con CRESTRON ROOMVIEW

Il monitor supporta CRESTRON ROOMVIEW, consentendo a più dispositivi connessi in rete di essere gestiti e controllati da un computer o da un controller.

Per ulteriori informazioni visitare http://www.crestron.com

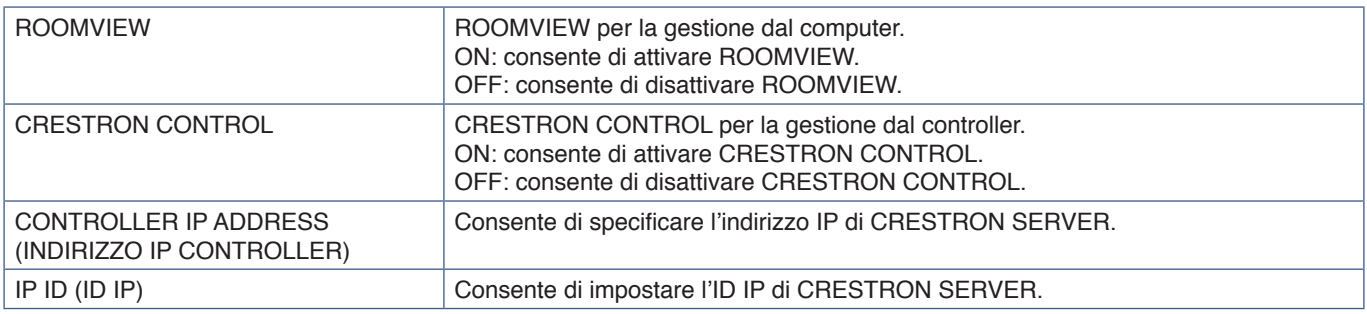

**SUGGERIMENTO:** le impostazioni CRESTRON sono necessarie solo per l'uso con CRESTRON ROOMVIEW. Per ulteriori informazioni visitare http://www.crestron.com

## **Impostazioni dei nomi**

Fare clic su "NAME" (NOME) nella colonna di sinistra sotto HOME.

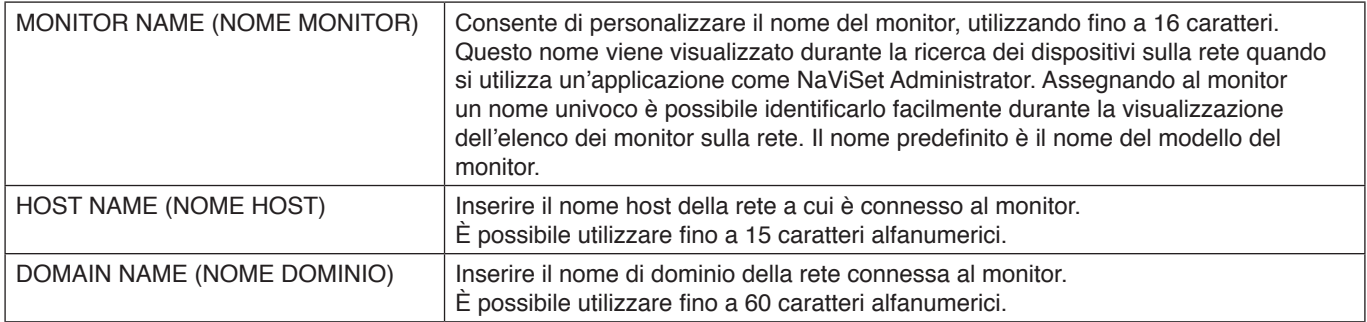

## **Impostazioni del servizio di rete**

Fare clic su "NETWORK SERVICE" (SERVIZIO DI RETE) nella colonna di sinistra sotto HOME.

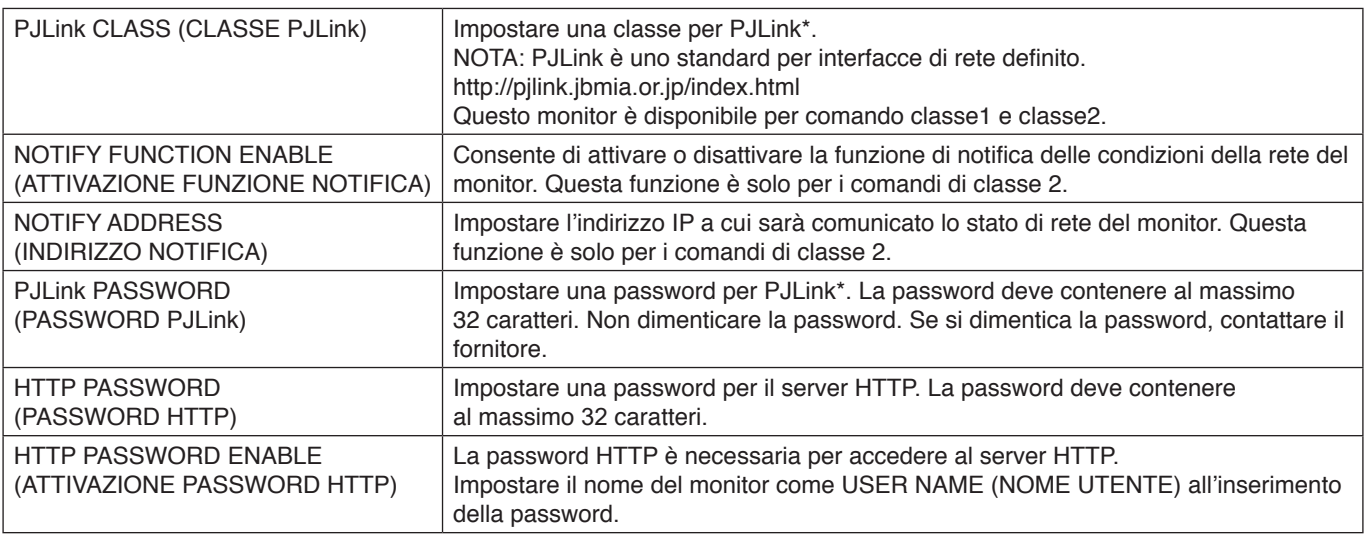

\*Che cos'è PJLink?

PJLink è una standardizzazione del protocollo utilizzato per il controllo dei dispositivi di diversi produttori. Questo protocollo standard è stato definito dalla Japan Business Machine e Information System Industries Association (JBMIA) nel 2005.

Il dispositivo supporta tutti i comandi di PJLink.

## **Informazioni su PD LIST (ELENCO PD)**

Fare clic su "PD LIST" (ELENCO PD) nella colonna di sinistra sotto HOME.

Viene visualizzato un elenco di ID monitor e indirizzi IP relativi a molteplici monitor collegati a catena.

 **NOTA**L'elenco può essere visualizzato solo sul monitor principale.

# **Comandi**

Connettendo il monitor all'interfaccia RS-232C o eseguendo la connessione a una rete tramite LAN, i comandi di controllo trasmettono e ricevono tra il monitor e un dispositivo collegato. Consente il controllo remoto del monitor da un dispositivo collegato. Le istruzioni per entrambi i comandi di controllo sono disponibili nel documento esterno "External\_Control.pdf" (vedere [pagina](#page-87-0) 84).

### **Interfaccia RS-232C**

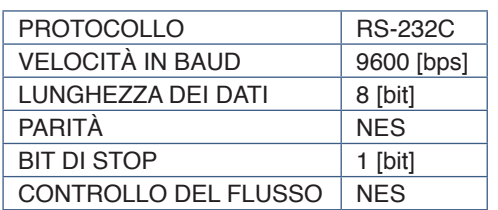

## **Interfaccia LAN**

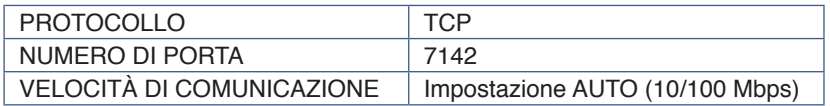

## **Comandi di controllo ASCII**

Questo monitor supporta i comandi di controllo elencati nel file "External\_Control.pdf" (vedere [pagina](#page-87-0) 84), ma supporta anche i comandi di controllo ASCII comuni, utilizzati per controllare il proiettore o il monitor NEC da un computer collegato. Per ulteriori informazioni, visitare il nostro sito Web.

#### **Parametro**

#### **Comando di ingresso Comando di stato**

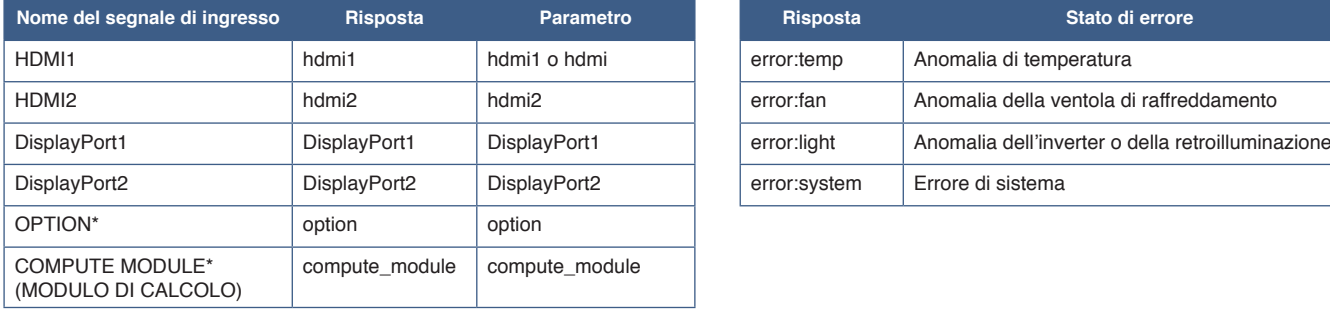

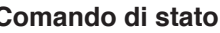

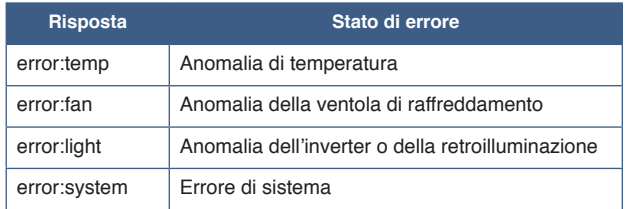

\*1 : questa funzione dipende dalla scheda opzionale installata nel monitor.

\*2 : questo ingresso è disponibile quando sono installati la scheda di interfaccia del modulo di calcolo Raspberry Pi e il modulo di calcolo Raspberry Pi opzionali.

# <span id="page-77-0"></span>**Proof of Play**

Questa funzione consente di inviare messaggi sullo stato corrente del monitor tramite autodiagnosi.

Per la funzione Proof of Play, compresa l'autodiagnosi, vedere "External\_Control.pdf". Vedere [pagina](#page-87-0) 84.

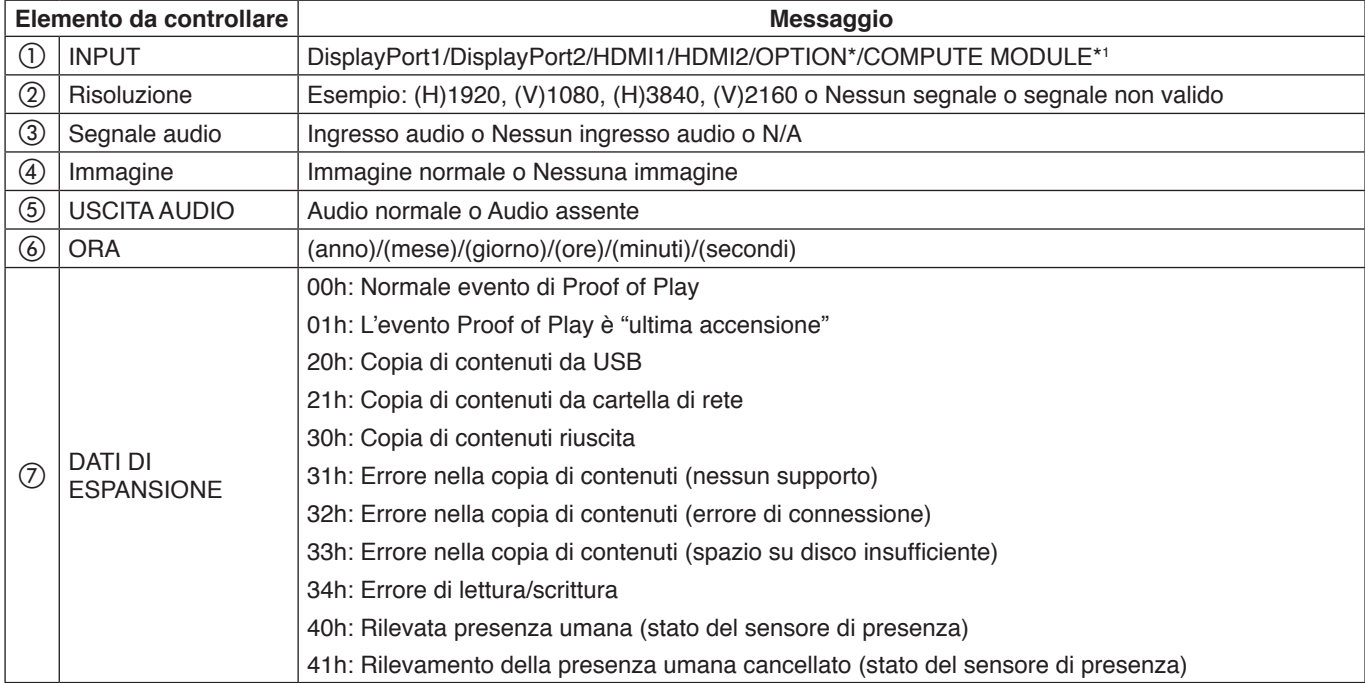

\*: questa funzione dipende dalla scheda opzionale installata nel monitor.

\*1 : questo ingresso è disponibile quando sono installati la scheda di interfaccia del modulo di calcolo Raspberry Pi e il modulo di calcolo Raspberry Pi opzionali.

Esempio:

- $(D)$  HDMI1
- $(2)$  3840 x 2160
- 3 Ingresso audio
- 4 Immagine normale
- (5) Audio normale
- f 2020/1/1/0h/0m/0s
- g 30h: Copia di contenuti riuscita

## Questo capitolo include:

- > ["Problemi di segnale video e immagine sullo schermo" a pagina](#page-79-0) 76
- > ["Problemi hardware" a pagina](#page-80-0) 77

# <span id="page-79-0"></span>**Problemi di segnale video e immagine sullo schermo**

#### **Nessuna immagine**

- Il cavo dei segnali deve essere ben collegato alla scheda video o al computer.
- La scheda video deve essere completamente inserita nel suo slot.
- Controllare che l'interruttore di alimentazione principale sia in posizione ON.
- Assicurarsi che il computer e il monitor siano entrambi accesi.
- Assicurarsi che sulla scheda video o sul sistema in uso sia selezionata una risoluzione supportata. In caso di dubbi, fare riferimento al manuale dell'utente della scheda video o del sistema per modificare la risoluzione.
- Controllare se il monitor e la scheda video sono compatibili e rispettano le impostazioni di temporizzazioni dei segnali consigliate.
- Controllare che il connettore del cavo dei segnali non abbia contatti piegati o rientrati.
- In caso di perdita del segnale video, il monitor passa automaticamente alla modalità di standby dopo il tempo preimpostato. Premere il pulsante di alimentazione sul telecomando o il pulsante  $\Phi$  sul monitor.
- Se si scollega il cavo dei segnali all'avvio del computer, è possibile che le immagini non vengano visualizzate. Spegnere il monitor e il computer, quindi collegare il cavo dei segnali e accendere il computer e il monitor.
- Controllare l'impostazione [OPTION POWER] quando si utilizzano gli accessori della scheda opzionale.
- Verificare i contenuti HDCP (High-bandwidth Digital Content Protection). HDCP è un sistema per impedire la copia illegale di dati video inviati tramite un segnale digitale. Se non è possibile visualizzare il materiale tramite gli ingressi digitali, non significa necessariamente che il monitor non funzioni correttamente. Con l'implementazione di HDCP, potrebbero esserci casi in cui determinati contenuti risultano protetti da HDCP e quindi non visualizzabili in seguito alla decisione/ intenzione della comunità HDCP (Digital Content Protection, LLC).

#### **Persistenza dell'immagine**

- Occorre tenere presente che la tecnologia LCD può provocare un fenomeno noto come persistenza dell'immagine. La persistenza dell'immagine si verifica quando un'immagine residua o "fantasma" di un'immagine precedente rimane visibile sullo schermo. A differenza dei monitor CRT, la persistenza dell'immagine sui monitor non è permanente, ma è opportuno evitare di lasciare visualizzato un singolo fermo immagine per lungo tempo. Per eliminare la persistenza dell'immagine, portare il monitor in standby tramite telecomando o spegnere il monitor per un tempo pari al tempo di visualizzazione dell'immagine precedente. Ad esempio, se un'immagine è rimasta sul monitor per un'ora, lasciando un'immagine residua, è necessario togliere l'alimentazione principale del monitor o portarlo in standby per un'ora per cancellare l'immagine.
- **NOTA**Come per tutti i dispositivi video personali, utilizzare uno screensaver mobile o cambiare le immagini statiche a intervalli regolari ogni volta che lo schermo è inattivo oppure mettere in standby il monitor o spegnerlo quando non è in uso.

#### **Immagine lampeggiante**

- Se si utilizza un ripetitore di segnali, un distributore o un cavo lungo, si può verificare un'irregolarità o un lampeggiamento temporaneo dell'immagine. In questo caso, collegare direttamente il cavo al monitor senza utilizzare un ripetitore o un distributore, oppure sostituire il cavo con un cavo di qualità superiore. L'uso di un estensore a doppini intrecciati può causare irregolarità dell'immagine a seconda dell'ambiente in cui si trova il monitor o del cavo in uso. Per ulteriori informazioni, contattare il fornitore.
- Alcuni cavi HDMI potrebbero non mostrare un'immagine corretta. Se la risoluzione di ingresso è 1920 x 2160, 3840 x 2160 o 4096 x 2160, utilizzare un cavo HDMI che supporti la risoluzione 4K.
- Quando si trasmettono segnali 8K, utilizzare un cavo DisplayPort con il logo 8K.

#### **L'immagine non è stabile, è sfocata o sembra ondeggiare**

- Il cavo dei segnali deve essere ben fissato al computer.
- Regolare le impostazioni nel menu [MOD. IMMAGINE] controllando l'immagine visualizzata sullo schermo.
- Se viene cambiata la modalità di visualizzazione, potrebbe essere necessario regolare nuovamente le impostazioni di regolazione dell'immagine nel menu OSD.
- Controllare se il monitor e la scheda video sono compatibili e rispettano le impostazioni di temporizzazioni dei segnali consigliate.
- Se il testo viene visualizzato in modo confuso, cambiare la modalità video scegliendone una non interlacciata e utilizzare una frequenza di aggiornamento di 60 Hz.
- L'immagine può apparire distorta quando si accende il monitor o si modificano le impostazioni.

#### **L'immagine non viene riprodotta correttamente**

- Utilizzare i controlli di regolazione dell'immagine nel menu OSD per aumentare o diminuire la regolazione grossolana.
- Assicurarsi che sulla scheda video o sul sistema in uso sia selezionata una risoluzione supportata.
- In caso di dubbi, consultare il manuale dell'utente della scheda video o del sistema per modificare la risoluzione.

#### **La risoluzione selezionata non viene visualizzata in modo corretto**

- Controllare INFORMAZIONI OSD per verificare che sia stata selezionata la risoluzione appropriata.
- Se la risoluzione impostata è superiore o inferiore all'intervallo, viene visualizzata la finestra con l'avviso "FUORI TOLLERANZA". Impostare una risoluzione supportata sul computer collegato.

#### **Il contrasto video è troppo alto o troppo basso**

- Controllare di aver selezionato l'opzione corretta per GAMMA VIDEO per il segnale di ingresso.
	- **I neri sono molto scuri e i bianchi molto chiari**: modificare GAMMA VIDEO in INTERO. Neri troppo scuri e bianchi troppo chiari possono verificarsi quando l'opzione GAMMA VIDEO del monitor è impostata su LIMITATO, mentre i livelli di colore del segnale video sorgente sono RGB Full (RGB 0-255), con una conseguente perdita di dettagli nelle parti ombreggiate ed evidenziate e un contrasto elevato dell'immagine.
	- **I neri vengono visualizzati come grigio scuro e i bianchi sono opachi** : modificare GAMMA VIDEO in LIMITATO.

Neri e bianchi opachi possono verificarsi quando GAMMA VIDEO è impostato su INTERO mentre i livelli di colore del segnale video sorgente sono RGB Limited (RGB 16-235), situazione che sembra effettivamente impedire al monitor di ottenere la sua gamma di luminosità completa e il contrasto dell'immagine risulta basso.

Possono apparire leggere righe orizzontali o verticali, a seconda del modello di visualizzazione specifico. Questo problema non dipende da un guasto o una degradazione del prodotto.

# <span id="page-80-0"></span>**Problemi hardware**

#### **Il pulsante** ⏻ **non risponde**

- Scollegare il cavo di alimentazione del monitor dalla presa CA per spegnere e ripristinare il monitor.
- Controllare l'interruttore di accensione principale sul monitor.

#### **Nessun suono**

- Controllare che il cavo audio sia collegato correttamente.
- Verificare se è attivato [MUTO]. Utilizzare il telecomando per attivare o disattivare la funzione di esclusione dell'audio.
- Verificare se [VOLUME] è impostato sul valore minimo.
- Controllare se il computer supporta un segnale audio tramite DisplayPort.

In caso di dubbi, contattare il fornitore.

Se il dispositivo audio HDMI-CEC non è collegato, impostare [RICEVITORE AUDIO] su [DISATTIVA]. • Selezionare l'impostazione [SELEZIONE ALTOPARLANTE]. Se l'impostazione dell'altoparlante viene modificata, il monitor deve essere spento e poi acceso. Dopo aver modificato l'impostazione dell'altoparlante, chiudere il menu OSD e accendere il monitor utilizzando l'interruttore principale.

#### **Il telecomando non funziona**

- Le batterie potrebbero essere scariche. Sostituire le batterie e verificare se il telecomando funziona.
- Controllare se le batterie sono inserite correttamente.
- Verificare che il telecomando sia rivolto verso il sensore del telecomando sul monitor.
- Controllare lo stato di [IMPOST BLOCCO].
- Il telecomando potrebbe non funzionare se la luce del sole o una forte illuminazione colpisce direttamente il sensore del telecomando sul monitor, oppure se vi è un ostacolo lungo il percorso.

#### **La funzione PROGRAMMA/TEMPO SPEGN. AUT. non funziona correttamente**

- La funzione [PROGRAMMA] viene disattivata quando è impostato [TEMPO SPEGN. AUT.].
- Se la funzione [TEMPO SPEGN. AUT.] è attivata e il monitor si spegne a causa di un'interruzione improvvisa dell'alimentazione, [TEMPO SPEGN. AUT.] viene reimpostato.

#### **Immagine disturbata, audio scadente sul televisore**

• Controllare il collegamento dell'antenna o del cavo. Utilizzare un nuovo cavo, se necessario.

#### **L'hub USB non funziona**

- Assicurarsi che il cavo USB sia collegato correttamente. Consultare il manuale dell'utente del dispositivo USB.
- Controllare se la porta USB a monte del monitor è collegata alla porta USB a valle del computer. Assicurarsi che il computer sia acceso o che [ALIMENTAZIONE USB] sia [ON].

## <span id="page-81-0"></span>**Schemi dell'indicatore a LED**

#### **Il LED sul monitor non è acceso (non si vede alcuna luce blu o rossa) (vedere [pagina](#page-39-0) 36)**

- Assicurarsi che il cavo di alimentazione sia collegato correttamente al monitor e alla parete e verificare che l'interruttore di alimentazione principale del monitor sia acceso.
- Assicurarsi che il computer non sia in una modalità di risparmio energetico (toccare la tastiera o muovere il mouse).
- Verificare che [SPIA ACCENSIONE] sia impostato su [ON] nelle impostazioni [CONTROL] del menu OSD.

#### **Interferenza sul televisore**

• Controllare la schermatura dei componenti, allontanandoli dal monitor se necessario.

#### **Il controllo USB, RS-232C o LAN non è disponibile**

- Controllare il cavo RS-232C (tipo inverso) o il cavo LAN. Utilizzare un cavo LAN di categoria 5 o superiore per il collegamento.
- Controllare che il cavo USB sia collegato alla porta USB-B. Verificare che [COMANDO ESTERNO] sia impostato su [ATTIVA] e che [SORGENTE PC] sia impostato su [PC ESTERNO].

#### **Il monitor entra automaticamente in standby**

- Controllare l'impostazione di [TEMPO SPEGN. AUT.].
- Impostare la funzione [CEC] su [OFF]. Il monitor può entrare nella modalità standby quando un dispositivo HDMI-CEC collegato viene portato in standby.
- Controllare [POTENZA] in [INFORMAZ PROGRAMMA].

#### **Il LED, fatta eccezione per il colore blu, è acceso o illuminato**

- Potrebbe essersi verificato un errore; contattare il fornitore.
- Se il monitor si spegne perché la temperatura interna è superiore alla normale temperatura di funzionamento, il LED lampeggia per sei volte in verde, arancione o rosso. Lasciare raffreddare il monitor per alcuni minuti, quindi riaccenderlo.
- Il monitor potrebbe essere in standby.
	- Premere il pulsante di alimentazione sul telecomando o il pulsante  $\Phi$  sul monitor.

# Capitolo 9 Specifiche

## Questo capitolo include:

- > ["Elenco segnali compatibili" a pagina](#page-83-0) 80
- $\Rightarrow$  ["M751" a pagina](#page-84-0) 81
- $\Rightarrow$  ["M861" a pagina](#page-85-0) 82

# <span id="page-83-0"></span>**Elenco segnali compatibili**

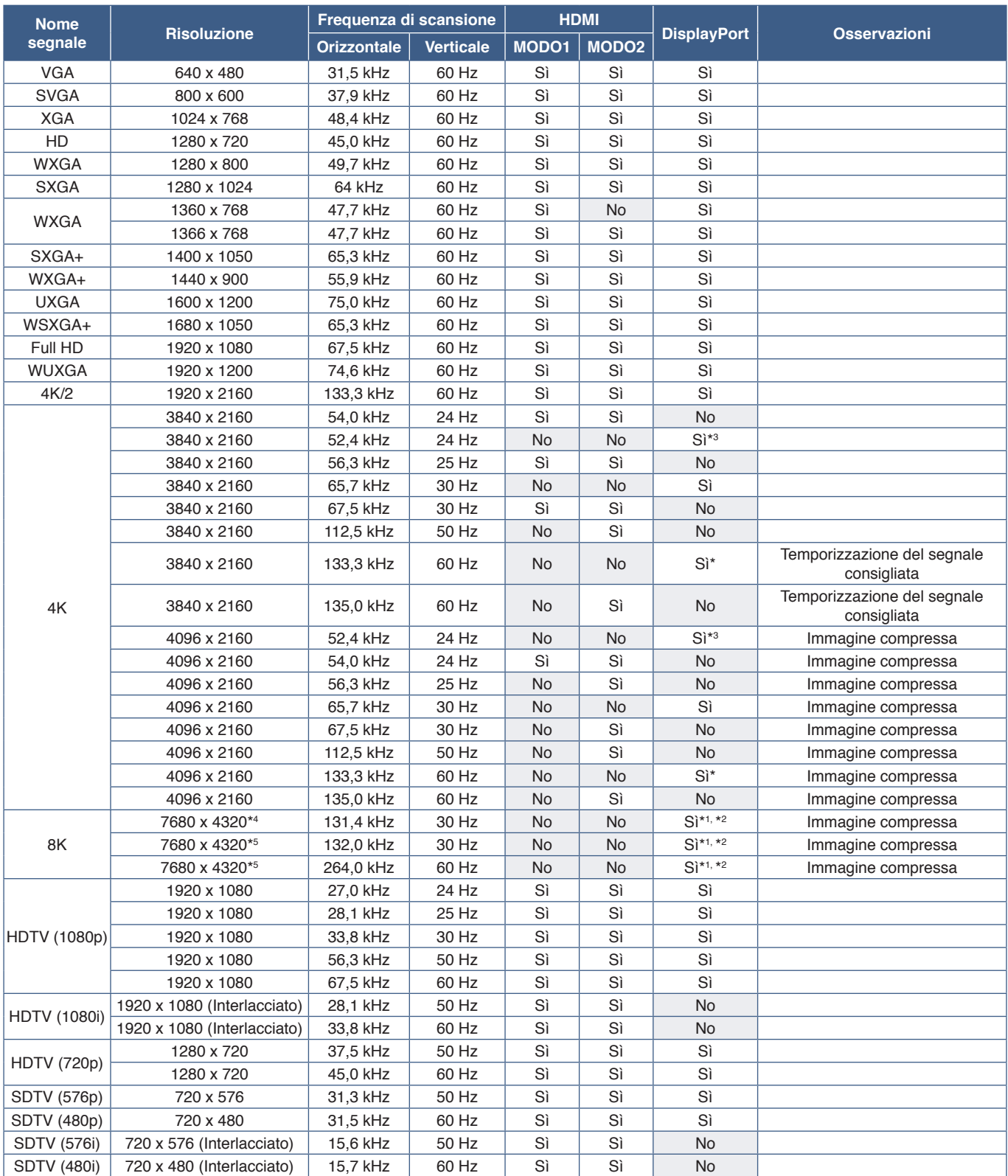

\*: solo DP versione 1.2 o 1.4 è impostato.<br>\*<sup>1</sup>: solo DisplayPort1.<br><sup>\*2:</sup> solo DP versione 1.1a è impostato.<br>\*<sup>3</sup>: Solo DP versione 1.1a è impostato.<br>\*4: Solo DSC = DISATTIVA.

\*5 : Solo DSC = ATTIVA.

 **NOTA**• In base alla risoluzione del segnale di ingresso, i caratteri possono apparire sfocati o i numeri deformati.

• In base alla scheda video o al driver in uso, l'immagine potrebbe non essere visualizzata correttamente.

## <span id="page-84-0"></span>**M751**

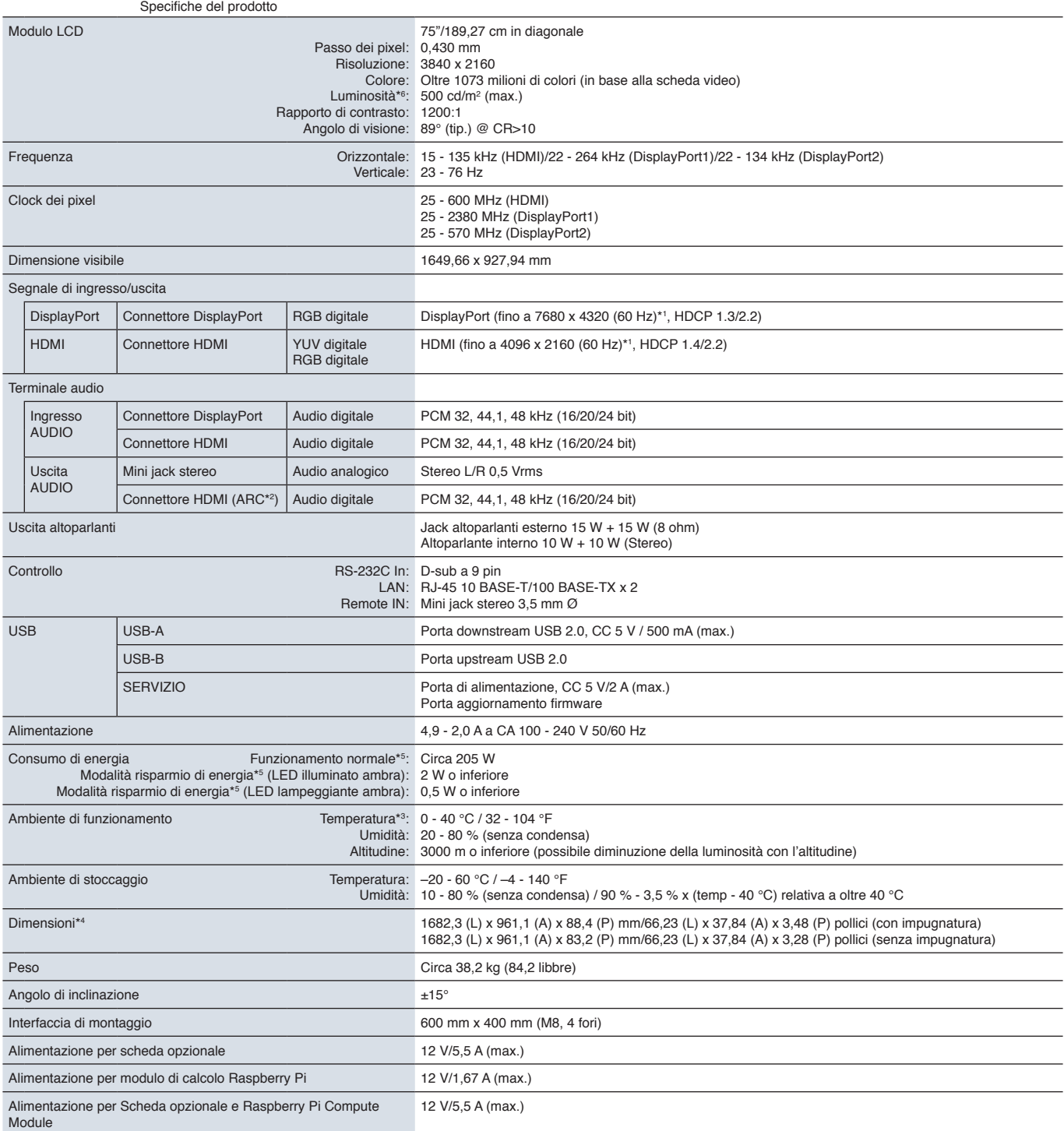

**NOTA:** Le specifiche tecniche sono soggette a modifica senza preavviso.

\*5 : Senza alcuna opzione, con impostazioni di fabbrica.

\*6 : Il livello della luminosità cambia in base alle impostazioni dell'input, alle impostazioni delle immagini, all'ambiente di installazione e alle caratteristiche del singolo prodotto. La luminosità generale diminuisce man mano che il prodotto viene utilizzato a causa del deterioramento nel tempo. Il livello di luminosità permanente non viene mantenuto per l'intero ciclo di vita del prodotto.

<sup>\*1:</sup> Immagine compressa.<br>\*<sup>2:</sup> Solo HDMI IN1.<br>\*<sup>3:</sup> Se si utilizzano accessori della scheda opzionale, contattare il fornitore per informazioni dettagliate.<br>\*<sup>3:</sup> Se si utilizzano si riferiscono solo al monitor e non inclu

## <span id="page-85-0"></span>**M861**

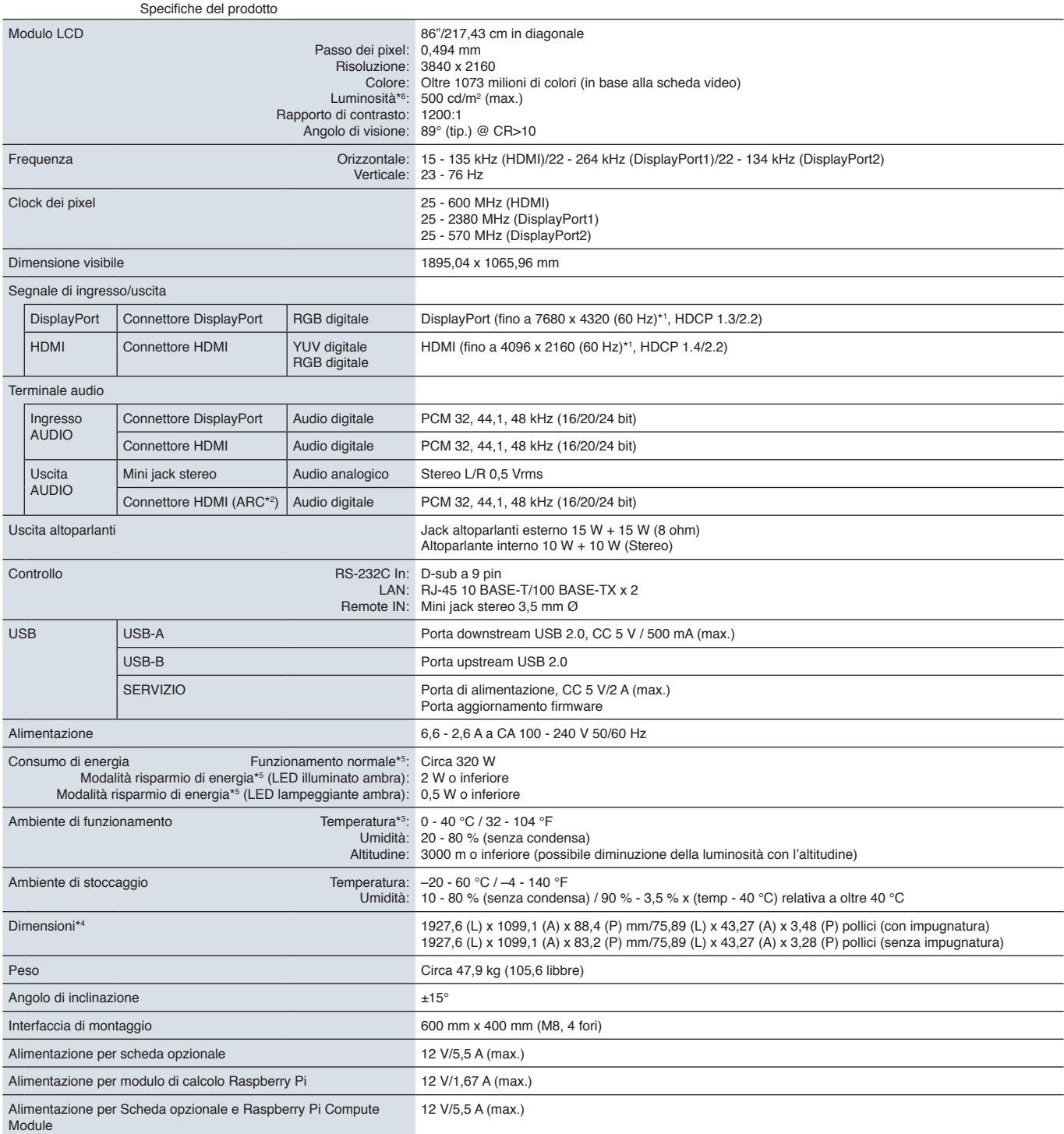

**NOTA:** Le specifiche tecniche sono soggette a modifica senza preavviso.

\*5 : Senza alcuna opzione, con impostazioni di fabbrica.

es: Il livello della luminosità cambia in base alle impostazioni dell'input, alle impostazioni delle immagini, all'ambiente di installazione e alle caratteristiche del singolo prodotto.<br>La luminosità generale diminuisce ma

<sup>\*1:</sup> Immagine compressa.<br>\*<sup>2:</sup> Solo HDMI IN1.<br>\*<sup>3:</sup> Se si utilizzano accessori della scheda opzionale, contattare il fornitore per informazioni dettagliate.<br>\*<sup>3:</sup> Se si utilizzano si riferiscono solo al monitor e non inclu

# Appendice A Marchi e licenza software

#### **Marchi**

Microsoft® e Windows® sono marchi o marchi registrati di Microsoft Corporation negli Stati Uniti e/o in altri paesi.

NEC è un marchio registrato di NEC Corporation.

DisplayPort™ e il logo DisplayPort™ sono marchi di Video Electronics Standards Association (VESA®) negli Stati Uniti e in altri paesi.

Adobe e il logo Adobe sono marchi o marchi registrati di Adobe Systems Incorporated negli Stati Uniti e/o in altri paesi. MultiSync è un marchio o un marchio registrato di Sharp NEC Display Solutions, Ltd. in Giappone e altri paesi.

I termini HDMI, Interfaccia multimediale ad alta definizione HDMI (HDMI High-Definition Multimedia Interface), immagine commerciale HDMI (HDMI Trade dress) e i loghi HDMI sono marchi commerciali o marchi commerciali registrati di HDMI Licensing Administrator, Inc.

Il marchio e il logo PJLink sono marchi depositati per la registrazione o già registrati in Giappone, Stati Uniti d'America e altri paesi e aree.

Blu-ray è un marchio di Blu-ray Disc Association.

CRESTRON e CRESTRON ROOMVIEW sono marchi o marchi registrati di Creston Electronics, Inc. negli Stati Uniti e in altri Paesi.

TILE COMP, MDSVSENSOR, MultiProfiler e TILE MATRIX sono marchi o marchi registrati di Sharp NEC Display Solutions, Ltd. in Giappone e altri paesi.

NaviSet è un marchio o un marchio registrato di Sharp NEC Display Solutions, Ltd. in Giappone e altri paesi.

Intel e il logo Intel sono marchi di Intel Corporation o delle relative sussidiarie.

Tutti gli altri nomi di marche e prodotti sono marchi o marchi registrati dei rispettivi proprietari.

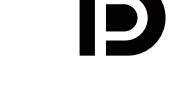

**EFINITION MULTIMEDIA IN** 

# <span id="page-87-0"></span>Appendice B Risorse esterne

Gli ulteriori documenti di specifiche, accessori e applicazioni software opzionali a cui si fa riferimento in questo manuale del prodotto sono elencati di seguito.

### **Siti Web regionali**

Globale: https://www.sharp-nec-displays.com/global/ Nord America: https://www.sharpnecdisplays.us/ Europa, Russia, Medioriente e Africa: https://www.sharpnecdisplays.eu/p/hq/en/home.xhtml Giappone: https://www.sharp-nec-displays.com/jp/

### **Documentazione aggiuntiva**

#### **Documento PDF "Controllo esterno"**

Questo documento definisce il protocollo di comunicazione per il controllo esterno e l'interrogazione del monitor tramite RS-232C o LAN. Il protocollo utilizza il formato binario codificato e richiede il calcolo dei checksum; la maggior parte delle funzionalità del monitor può essere controllata utilizzando questi comandi. Per le applicazioni meno esigenti è inoltre disponibile un protocollo semplificato (vedere sotto).

Questo documento è disponibile per il download dal nostro sito Web nella regione di appartenenza.

È disponibile anche un SDK (Software Development Kit) basato sul linguaggio di programmazione Python che incapsula questo protocollo di comunicazione in una libreria Python per uno sviluppo rapido.

https://github.com/SharpNECDisplaySolutions/necpdsdk

#### **Documento PDF "Projector/Monitor Common ASCII Control Command - Reference Manual" (Comando di controllo ASCII comune del proiettore/monitor - Manuale di riferimento)**

Questo documento definisce il protocollo di comunicazione per controllare esternamente le funzioni di base del monitor tramite LAN usando una sintassi semplice simile all'inglese. Consente una facile integrazione nei sistemi di controllo esistenti. Sono disponibili funzionalità come il controllo e l'interrogazione dello stato di alimentazione, degli ingressi video, del volume e dello stato. Il protocollo utilizza la codifica ASCII e non richiede il calcolo dei checksum.

Questo documento è disponibile per il download dal nostro sito Web nella regione di appartenenza.

#### **Documento PDF "Raspberry Pi Compute Module - Setup Guide" (Modulo di calcolo Raspberry Pi - Guida alla configurazione)**

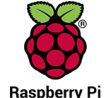

Questo documento descrive le caratteristiche, l'installazione, la connettività e la configurazione del modulo di calcolo Raspberry Pi, un componente opzionale disponibile per questo modello. La scheda di interfaccia del modulo di calcolo Raspberry Pi e il modulo di calcolo Raspberry Pi DS1-IF20CE sono in vendita separatamente. Contattare un rivenditore NEC autorizzato o visitare il nostro sito Web nella regione di appartenenza per informazioni sull'acquisto

e disponibilità.

Questo documento può essere scaricato da:

https://www.sharp-nec-displays.com/dl/en/manual/raspberrypi/

### **Software**

Il software è disponibile per il download sul nostro sito Web.

https://www.sharp-nec-displays.com/dl/en/dp\_soft/lineup.html

#### **MultiProfiler Software**

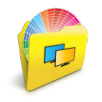

Questo software gratuito fornisce il controllo completo delle impostazioni del colore di SpectraView Engine in un'applicazione facile da utilizzare, disponibile per Microsoft Windows e Mac OS. Il software può essere utilizzato per emulare diversi spazi cromatici, eseguire emulazioni dell'output della stampante utilizzando i profili ICC e creare tabelle di ricerca 3D all'interno del monitor. Richiede un collegamento USB al monitor.

L'ultima versione del software MultiProfiler è disponibile sul sito Web di NEC Display Solutions.

#### **Software Display Wall Calibrator**

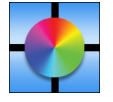

Questo software fornisce una configurazione avanzata del video wall e una corrispondenza dei colori precisa calibrando i monitor mediante un sensore di colore esterno. È utile quando occorre configurare installazioni con più monitor, ad esempio un video wall, per ottenere la migliore luminosità e la migliore corrispondenza dei colori tra gli schermi e le impostazioni di configurazione applicabili al video wall. Il software, disponibile per Microsoft Windows e

Mac OS, è disponibile per l'acquisto e potrebbe richiedere l'uso di un sensore di colore esterno supportato. Contattare un rivenditore autorizzato o visitare il nostro sito Web nella regione di appartenenza per informazioni sull'acquisto e disponibilità.

#### **Software NaViSet Administrator**

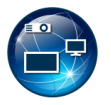

Questo software gratuito è un sistema di controllo, monitoraggio e gestione delle risorse basato su rete avanzato e potente per monitor e proiettori NEC. Il software è disponibile per Microsoft Windows e Mac OS.

L'ultima versione del software dell'amministratore NaViSet è disponibile sul nostro sito Web.

#### **Hardware**

#### **Sensore di colore USB MDSVSENSOR 3**

Questo sensore colori X-Rite personalizzato può essere utilizzato con il software Display Wall Calibrator indicato sopra. Contattare un rivenditore autorizzato o visitare il nostro sito Web nella regione di appartenenza per informazioni sull'acquisto e disponibilità.

# Appendice C Elenco dei comandi OSD

## Questo capitolo include:

- $\Rightarrow$  ["INPUT" a pagina](#page-90-0) 87
- > ["IMMAGINE" a pagina](#page-93-0) 90
- > ["AUDIO" a pagina](#page-100-0) 97
- > ["PROGRAMMA" a pagina](#page-101-0) 98
- > ["ALLOGGIAMENTO" a pagina](#page-102-0) 99
- > ["RETE" a pagina](#page-104-0) 101
- > ["PROTEGGI" a pagina](#page-105-0) 102
- > ["SISTEMA" a pagina](#page-107-0) 104

I valori predefiniti sono forniti su richiesta.

## <span id="page-90-0"></span>**INPUT**

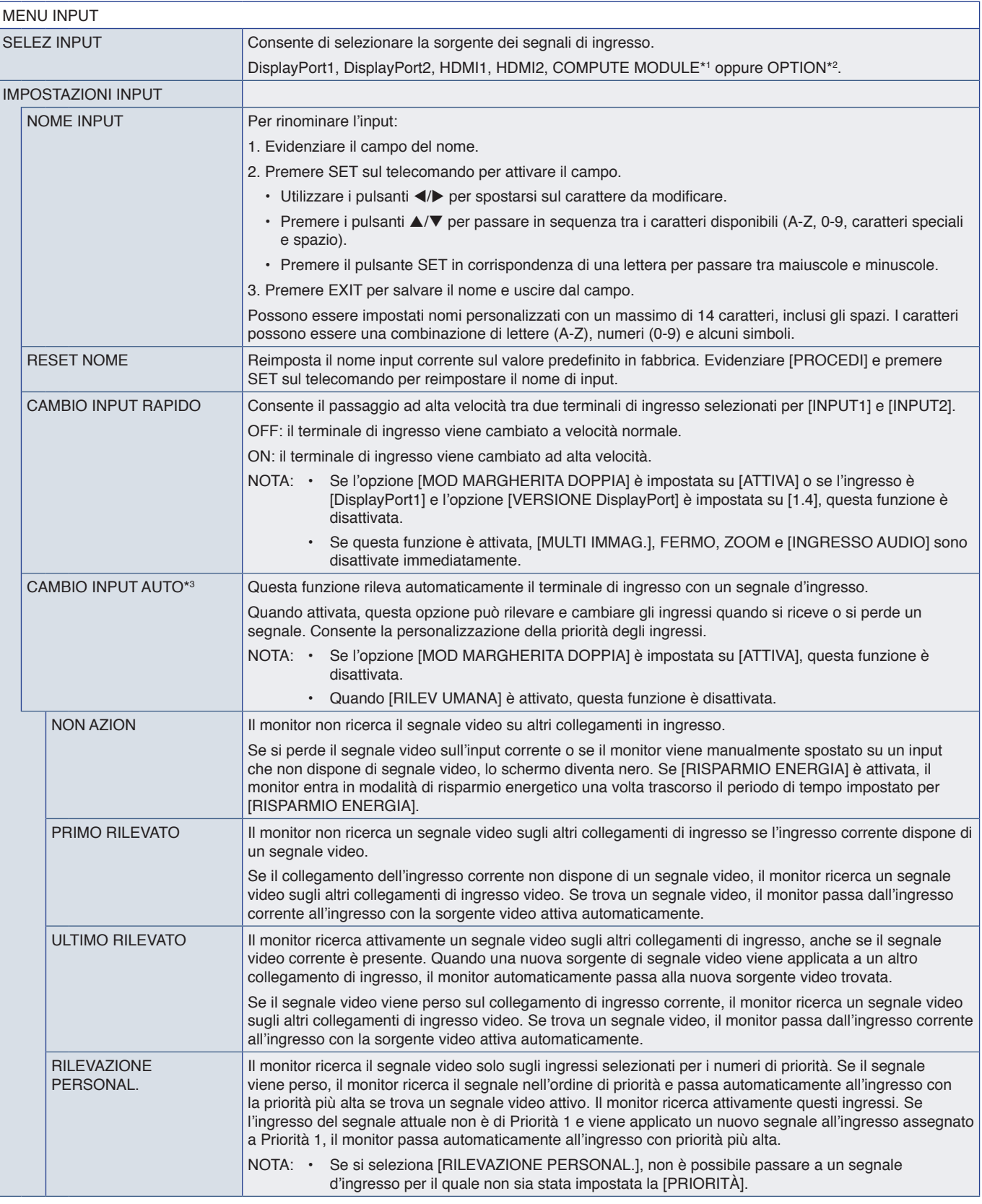

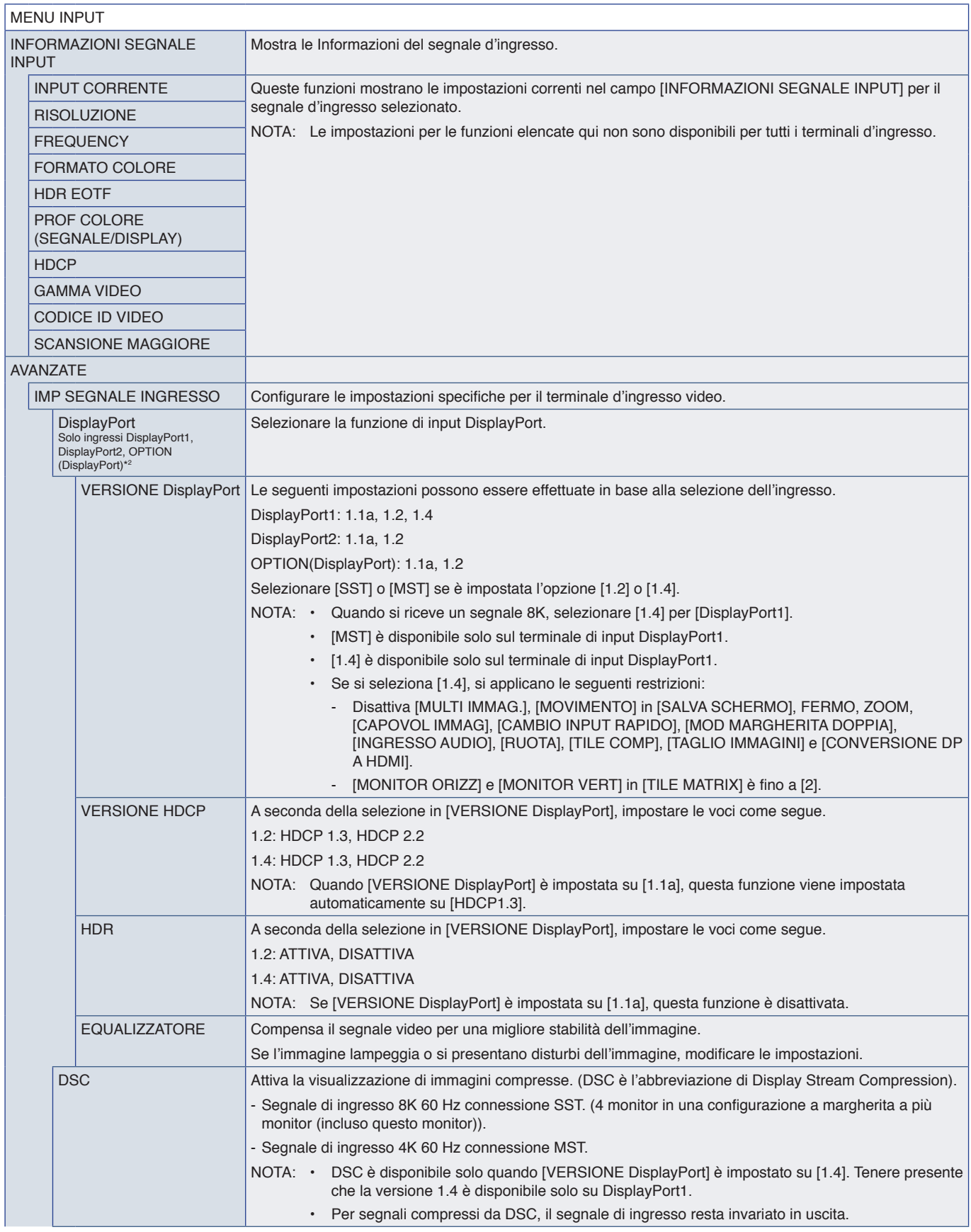

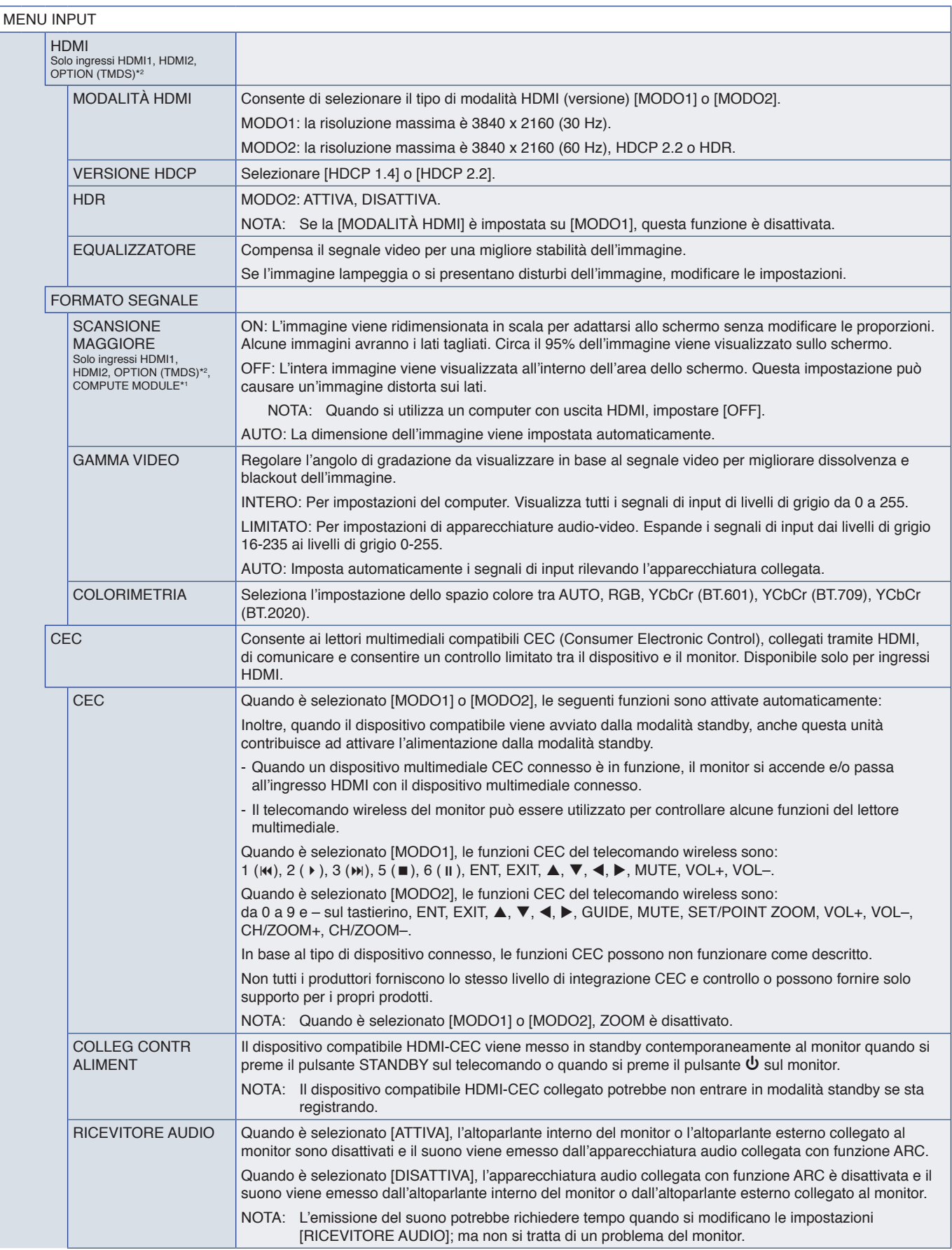

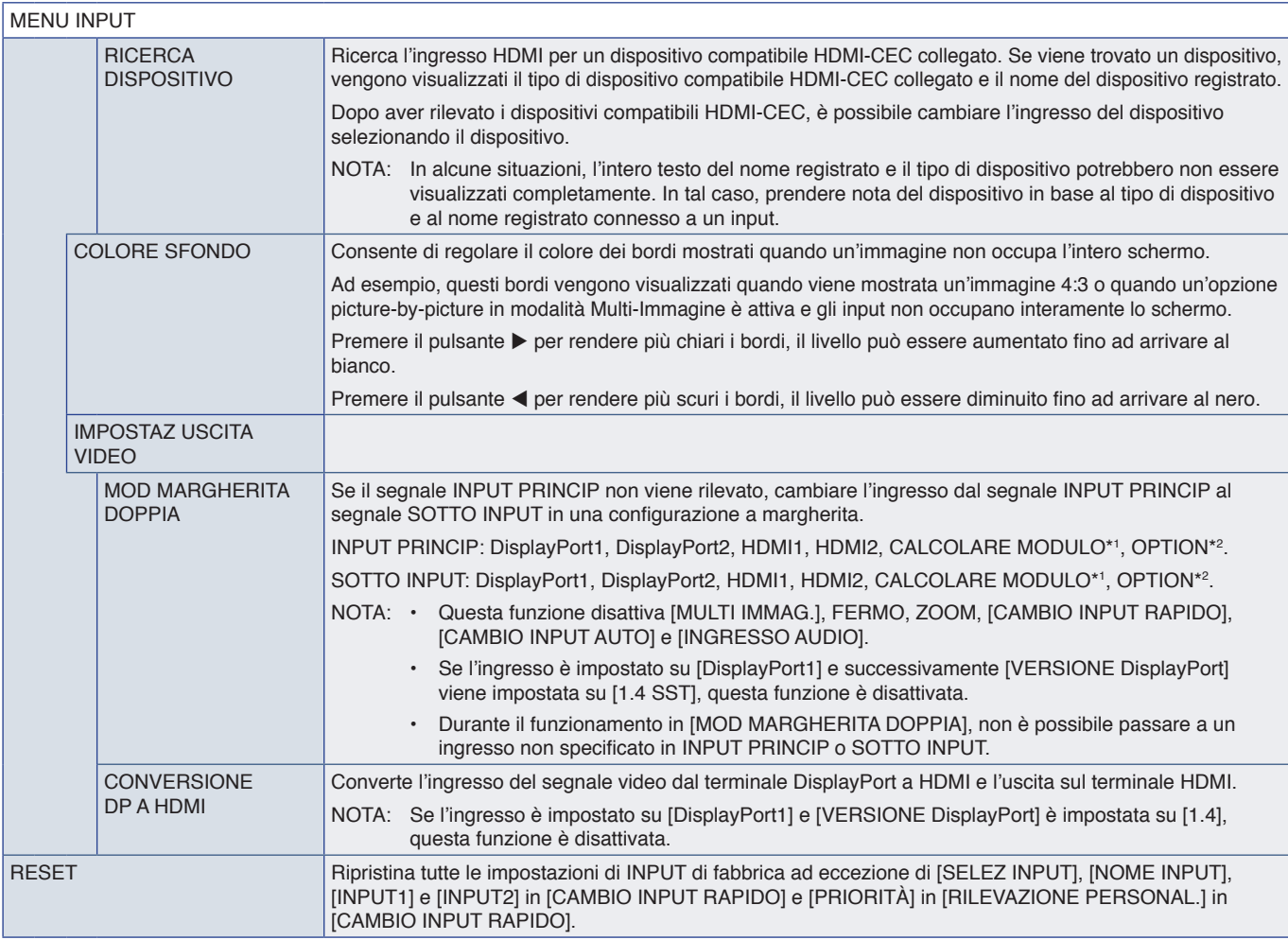

\*1: questa funzione è disponibile solo quando sono installati la scheda di interfaccia del modulo di calcolo Raspberry Pi e il modulo di calcolo Raspberry Pi opzionali. Vedere [pagina](#page-87-0) 84.<br>\*\*: questa funzione dipende dalla s

# <span id="page-93-0"></span>**IMMAGINE**

<span id="page-93-1"></span>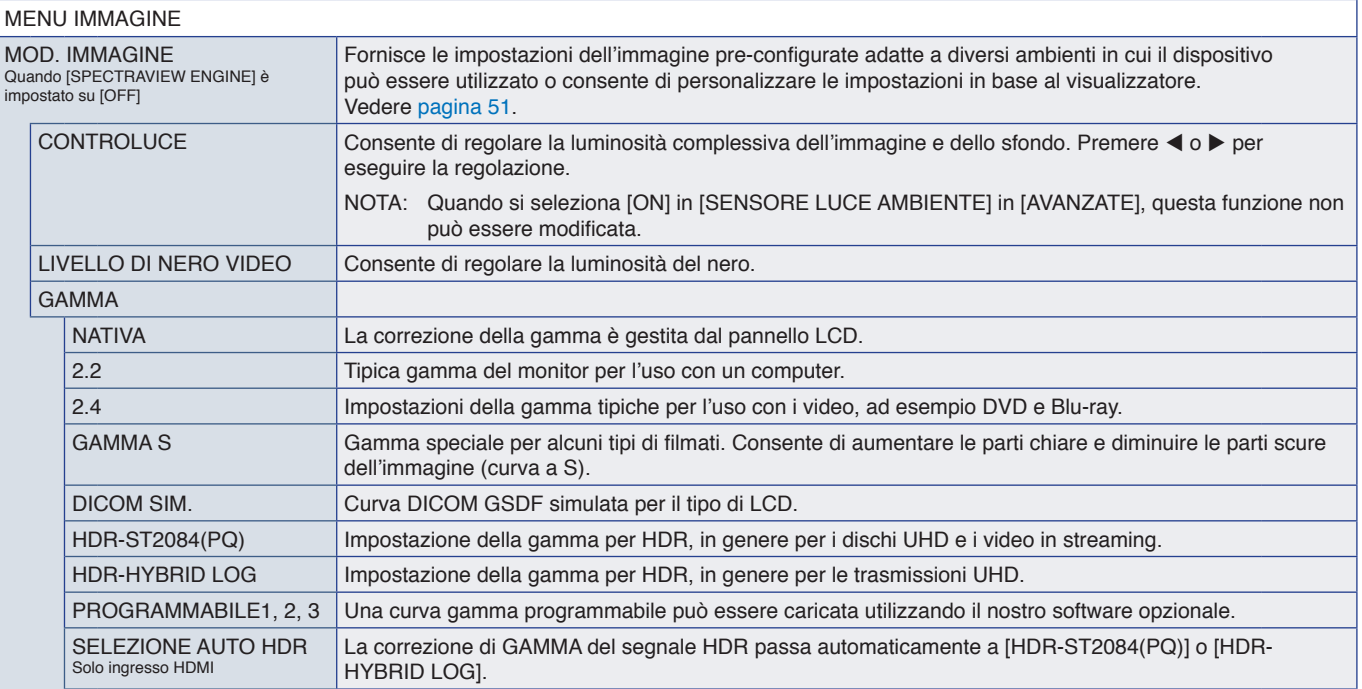

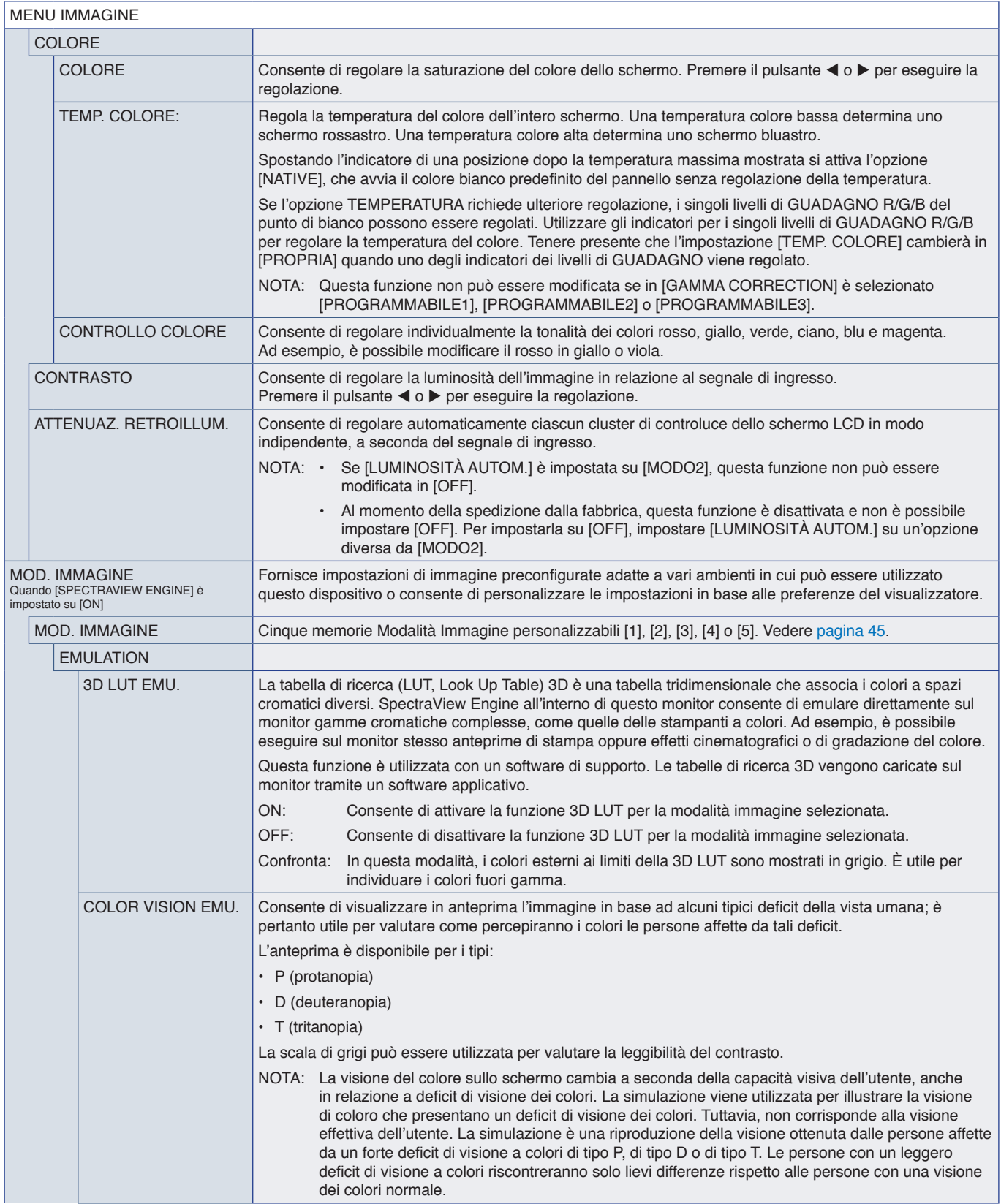

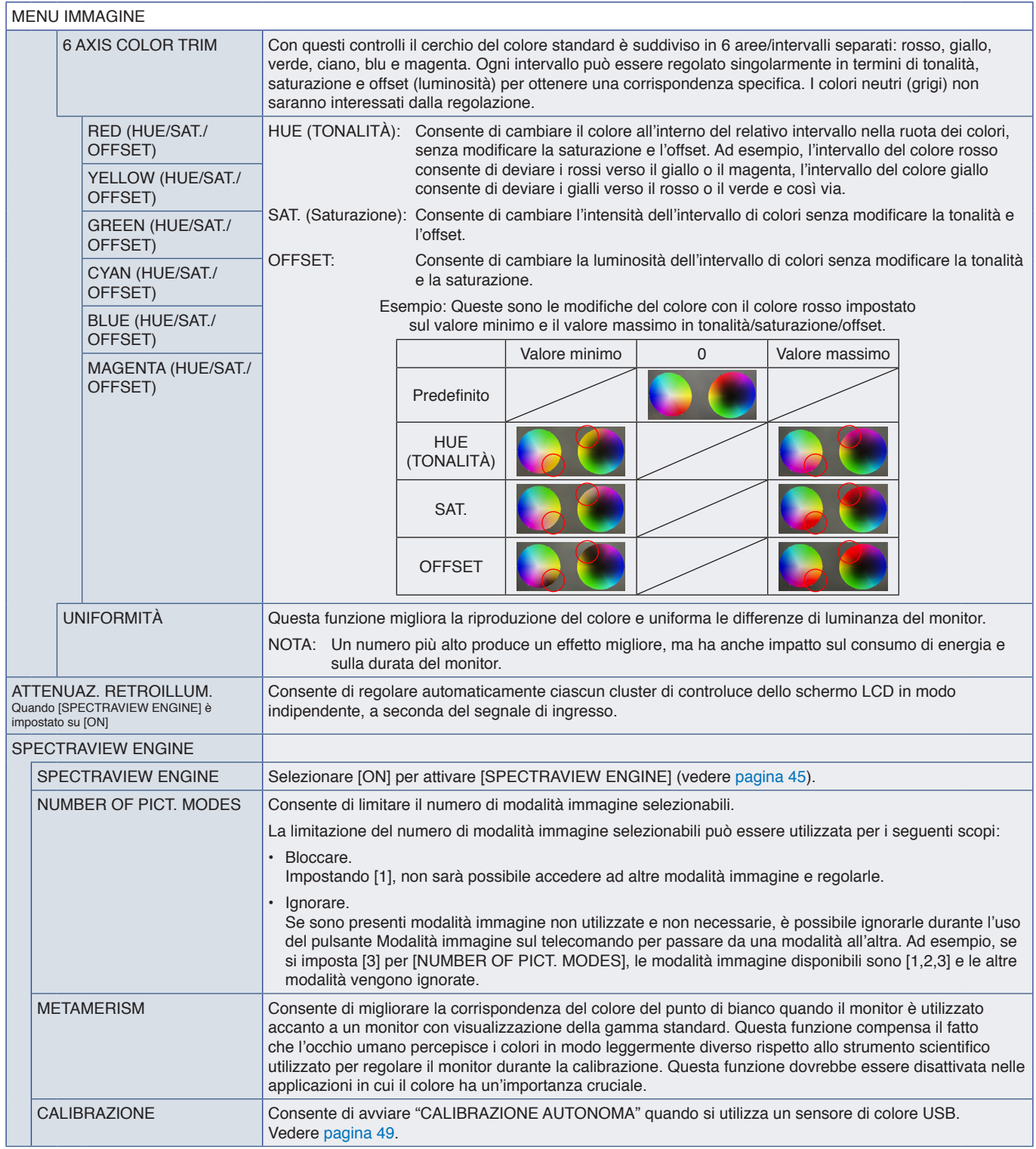

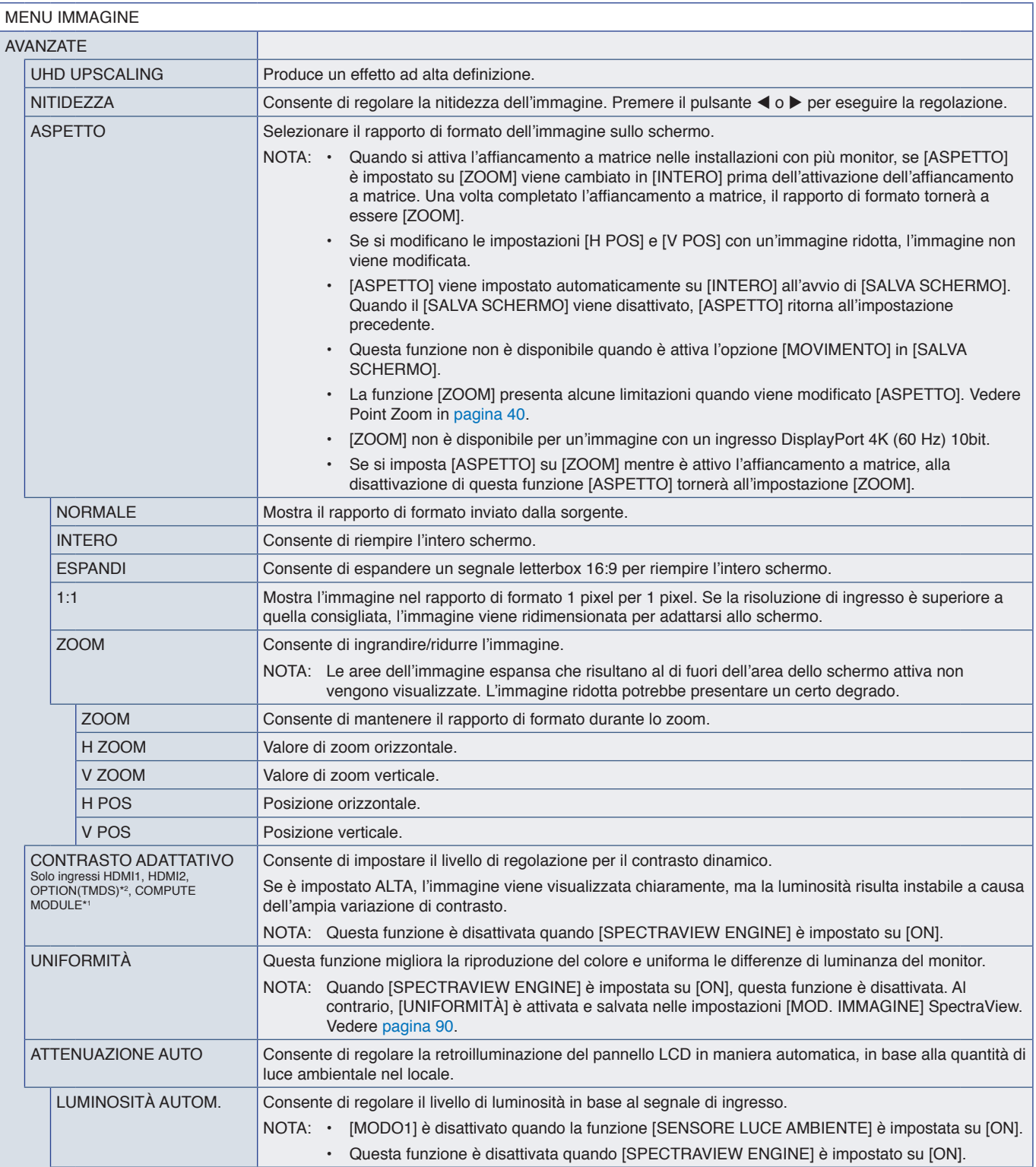

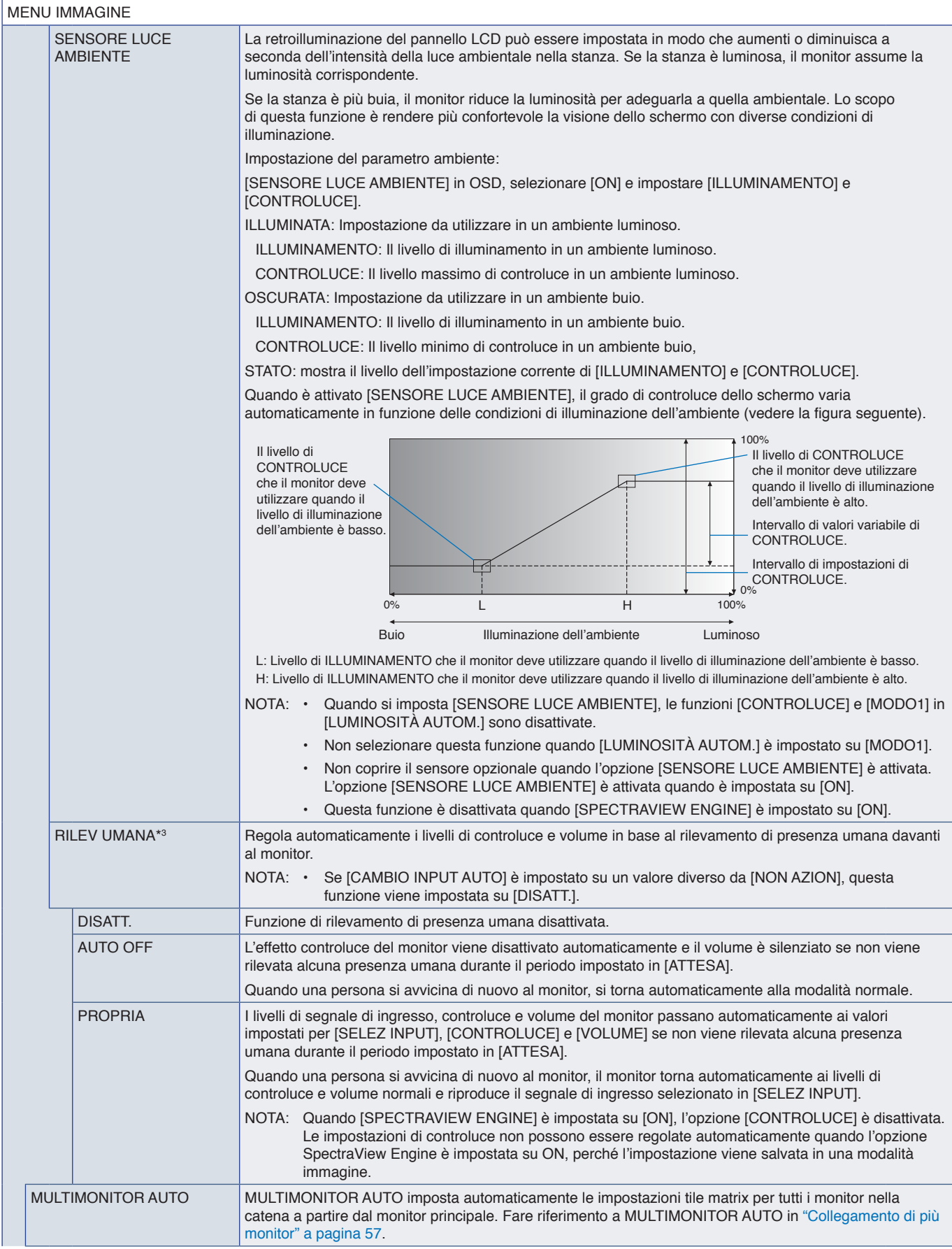

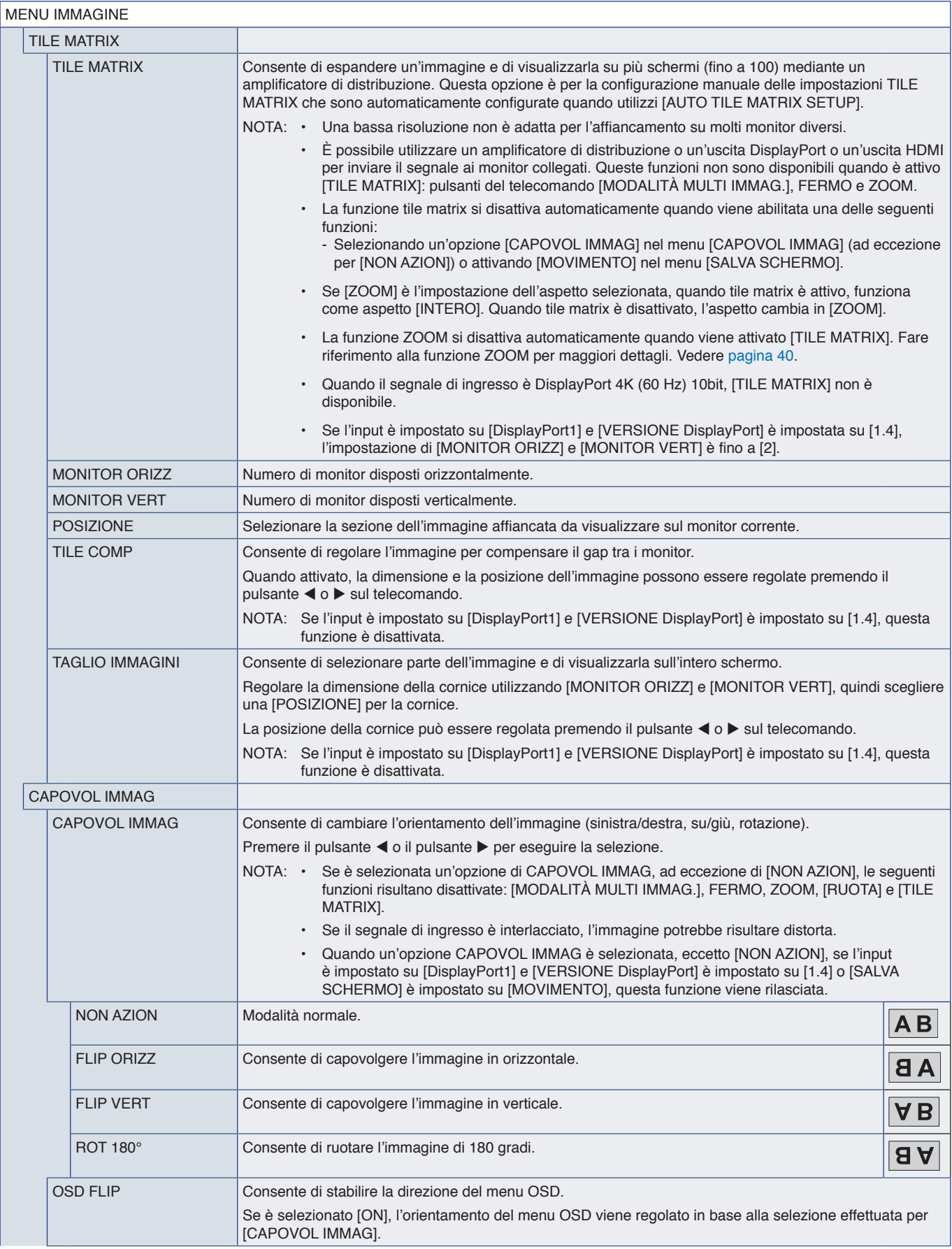

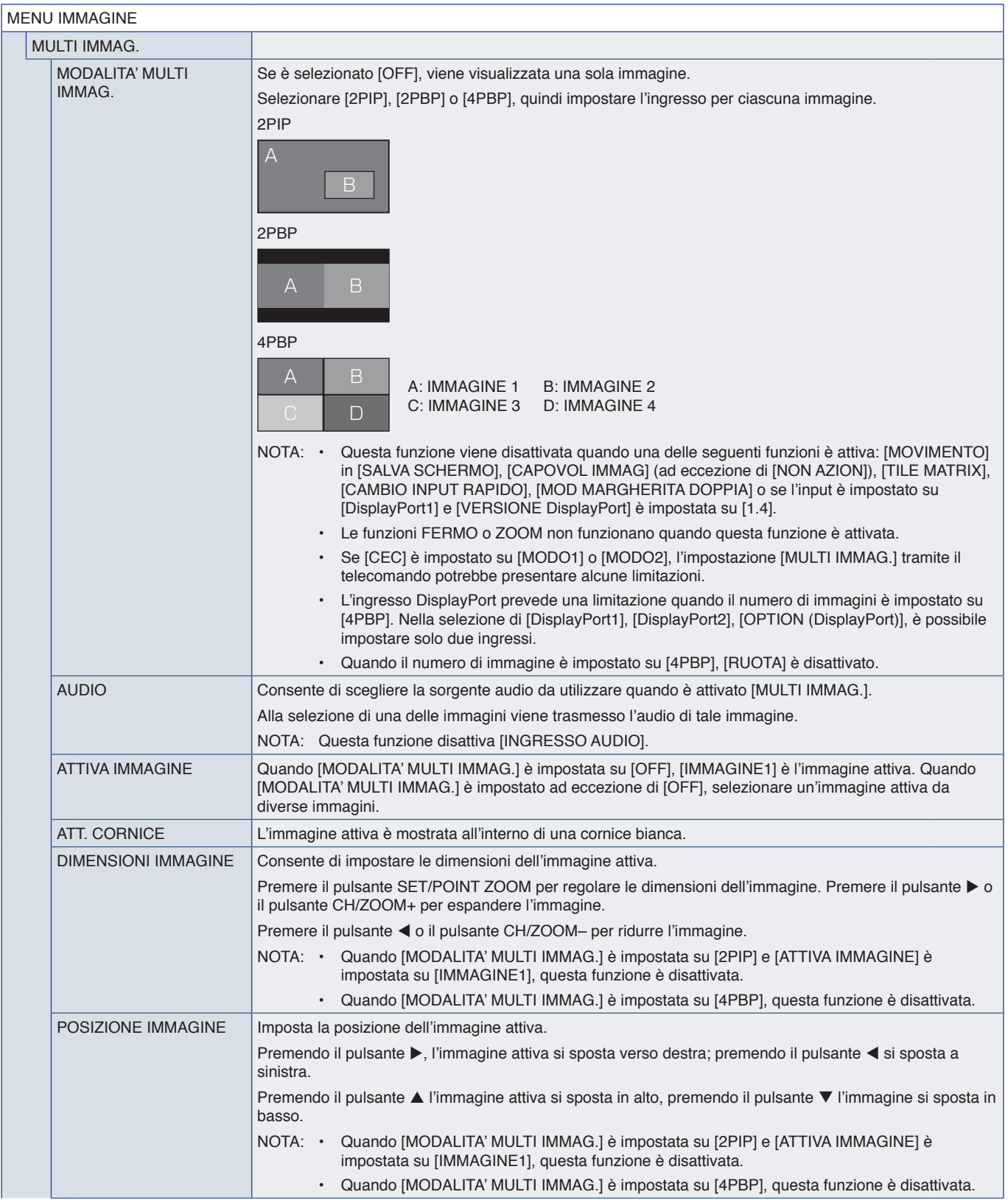

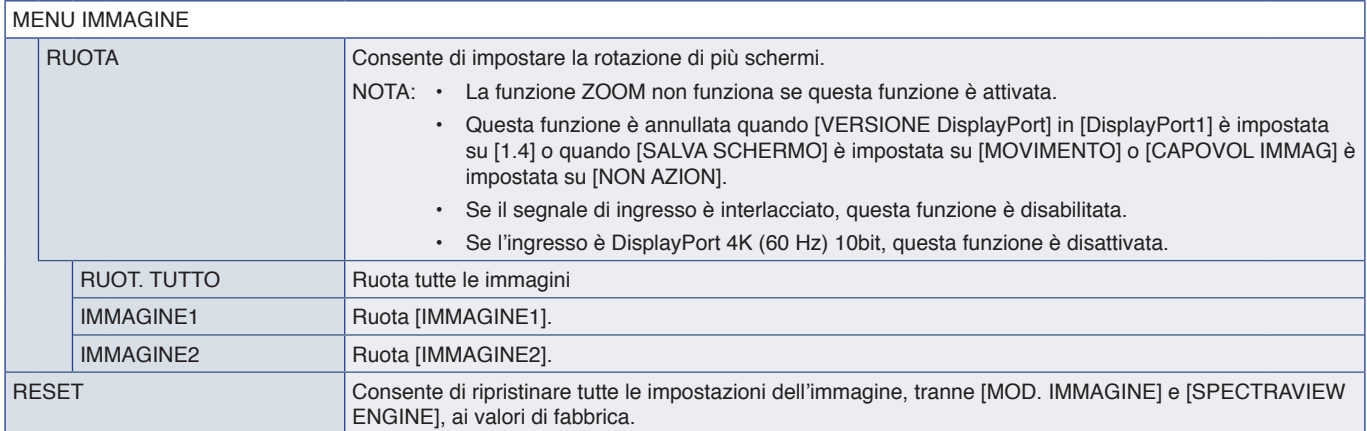

\*1: questa funzione è disponibile solo quando sono installati la scheda di interfaccia del modulo di calcolo Raspberry Pi e il modulo di calcolo Raspberry Pi opzionali. Vedere [pagina](#page-87-0) 84.<br>\*\*: questa funzione dipende dalla s

# <span id="page-100-0"></span>**AUDIO**

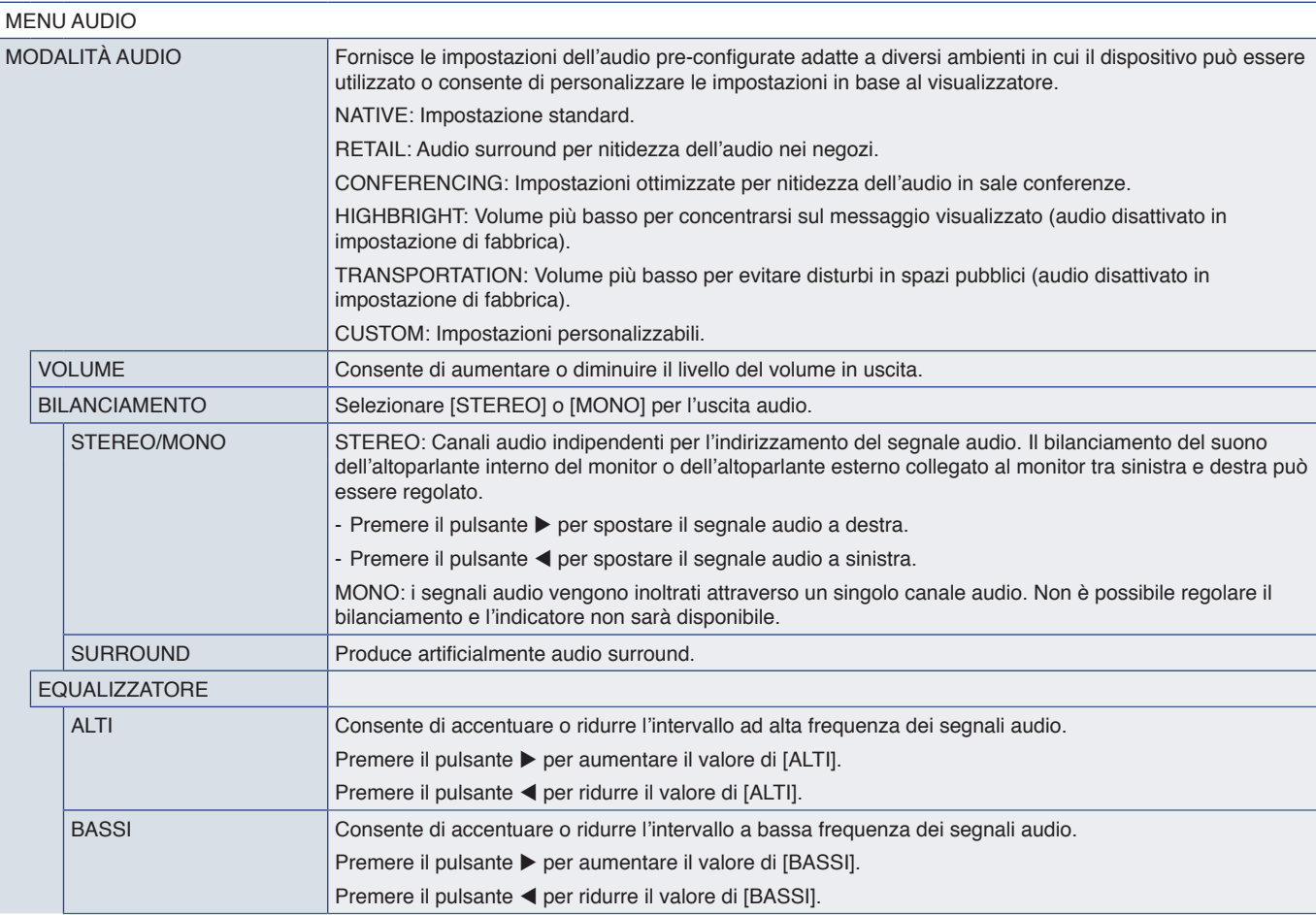

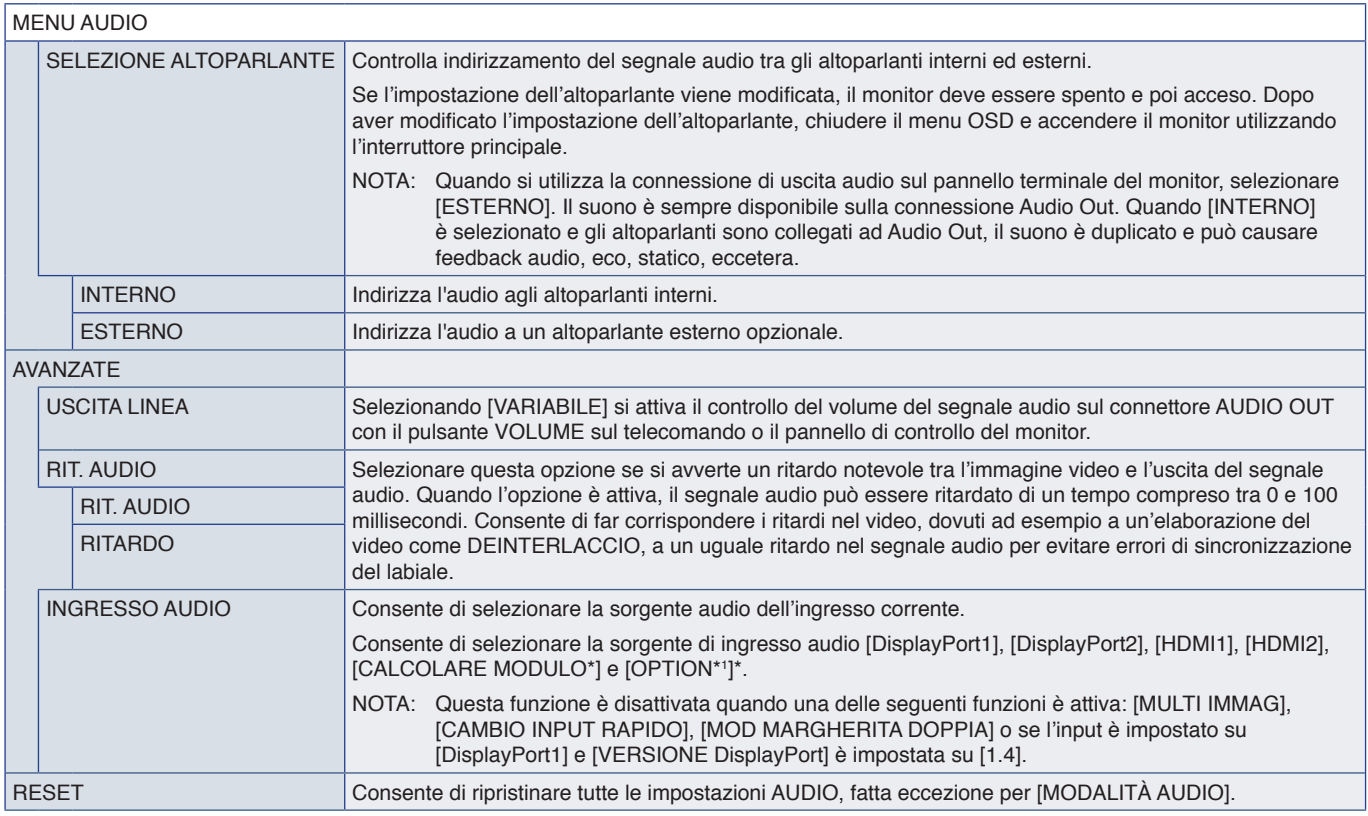

\*: questa funzione è disponibile solo quando sono installati la scheda di interfaccia del modulo di calperry Pi e il modulo di calcolo Raspberry Pi opzionali. Vedere [pagina](#page-87-0) 84.<br>\*': questa funzione dipende dalla scheda opz

## <span id="page-101-0"></span>**PROGRAMMA**

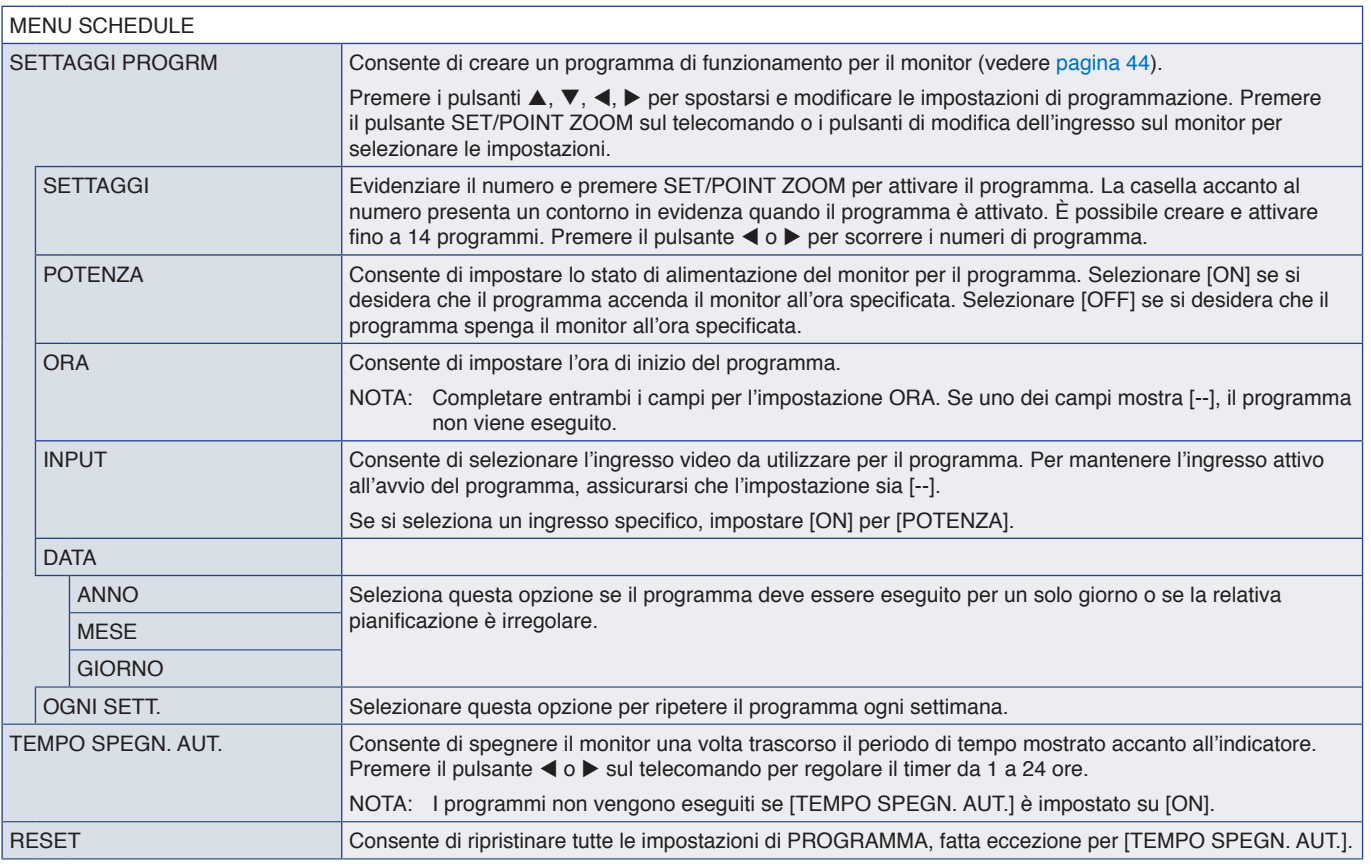

# <span id="page-102-0"></span>**ALLOGGIAMENTO**

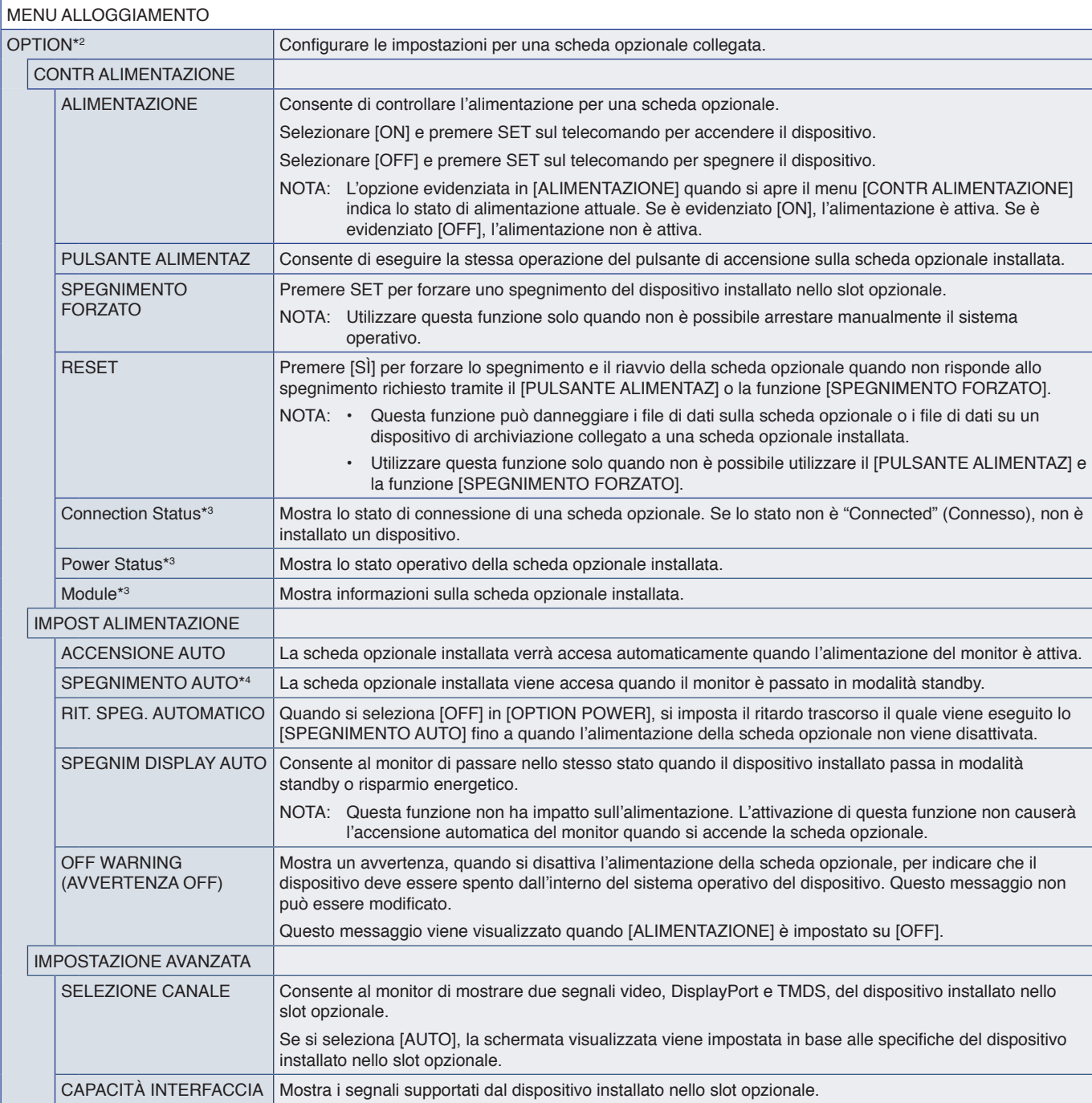

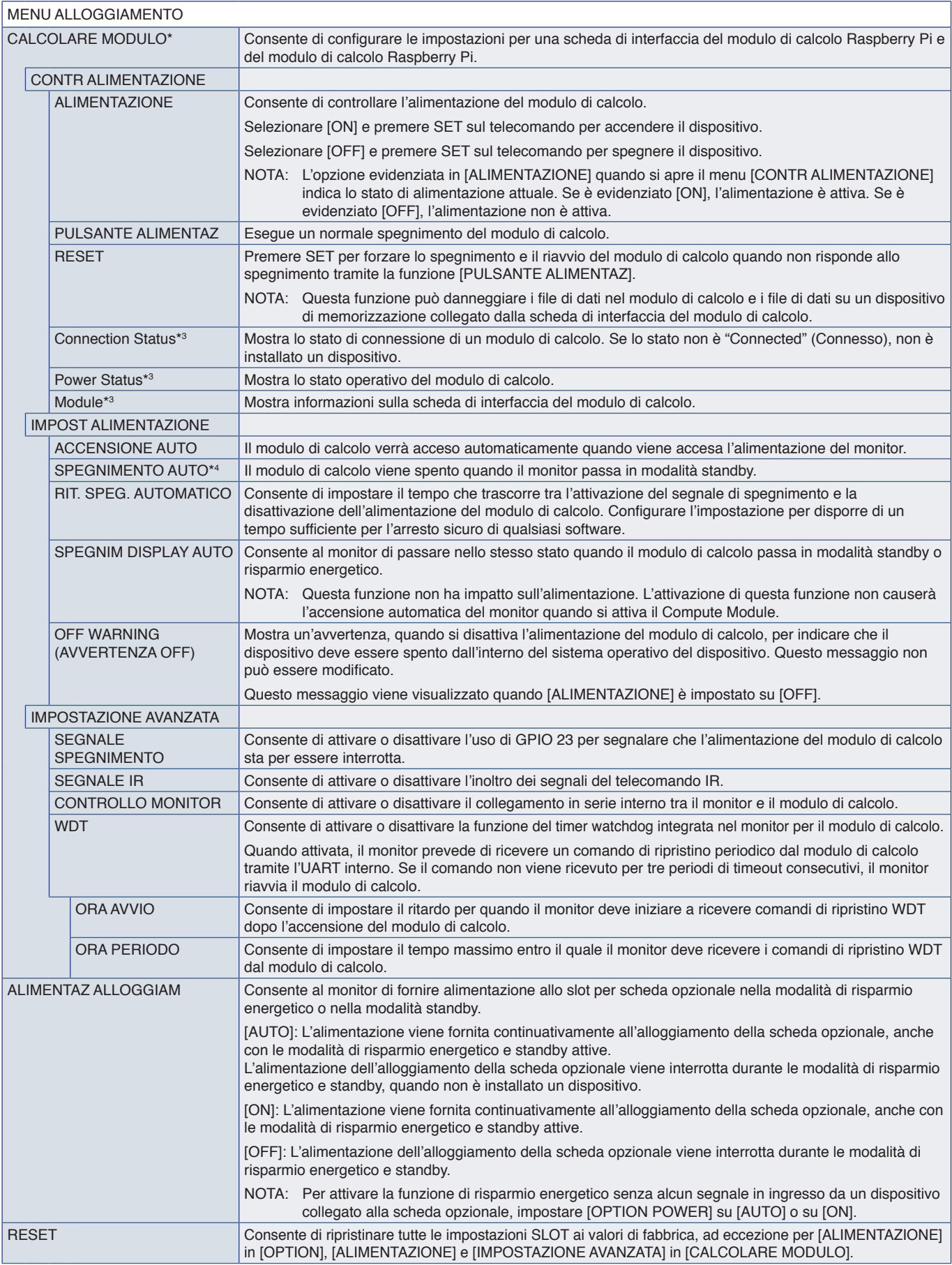

\*: questo ingresso è disponibile quando sono installati la scheda di interfaccia del modulo di calcolo Raspberry Pi e il modulo di calcolo Raspberry Pi opzionali. Vedere [pagina](#page-87-0) 84.<br>\*<sup>2</sup>: questa funzione dipende dalla sched

<span id="page-104-0"></span>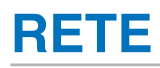

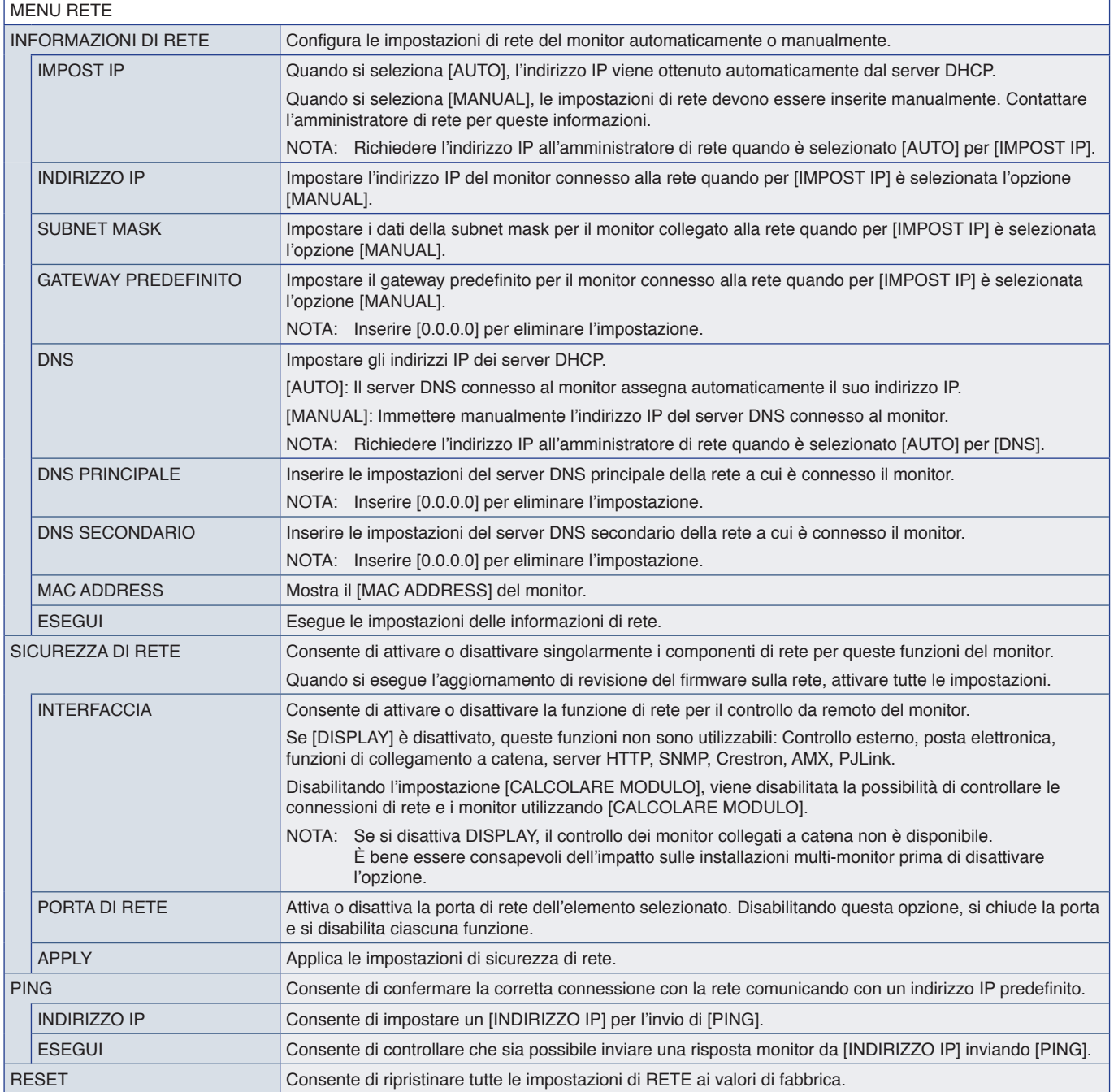

# <span id="page-105-0"></span>**PROTEGGI**

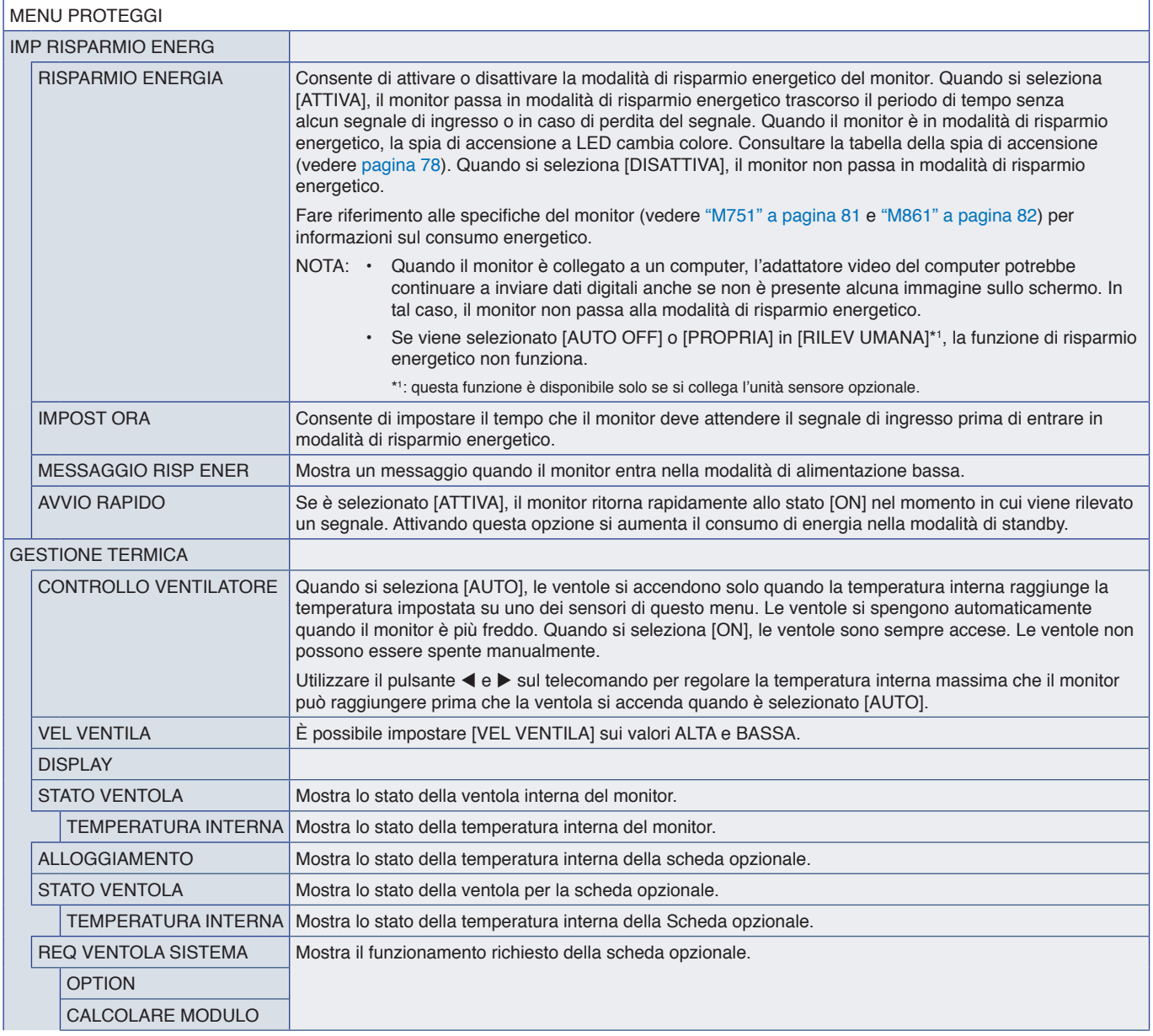

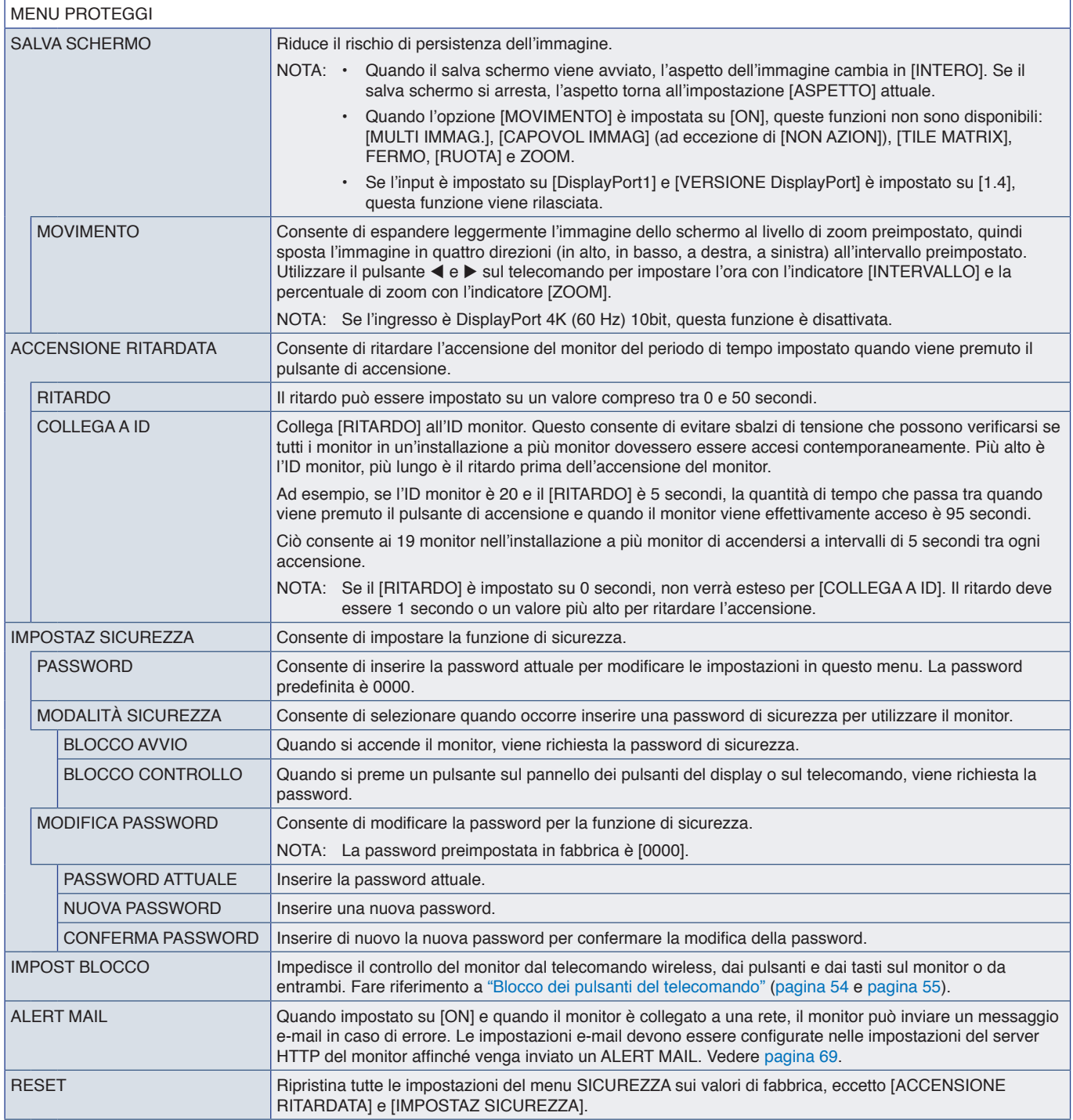

# <span id="page-107-0"></span>**SISTEMA**

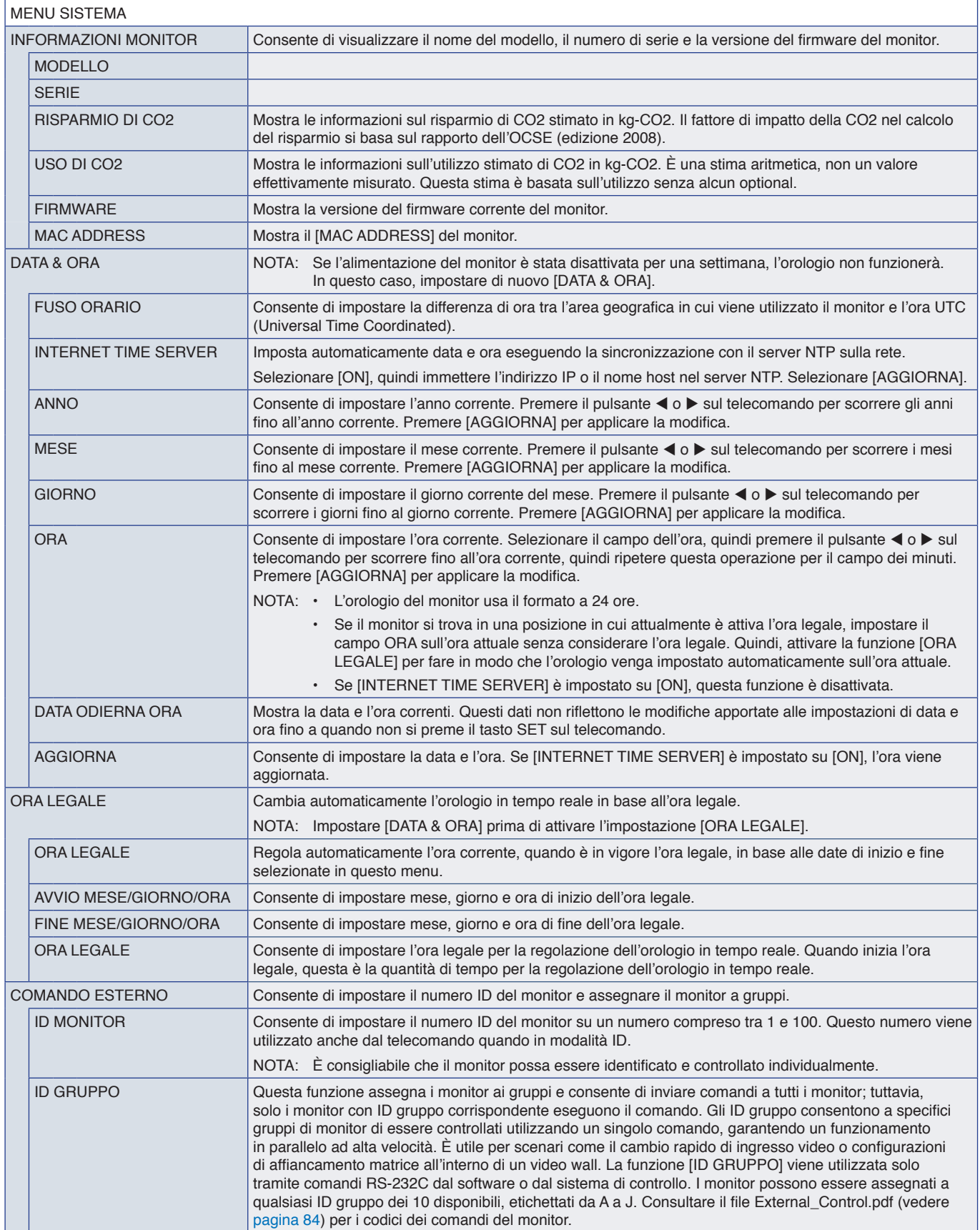
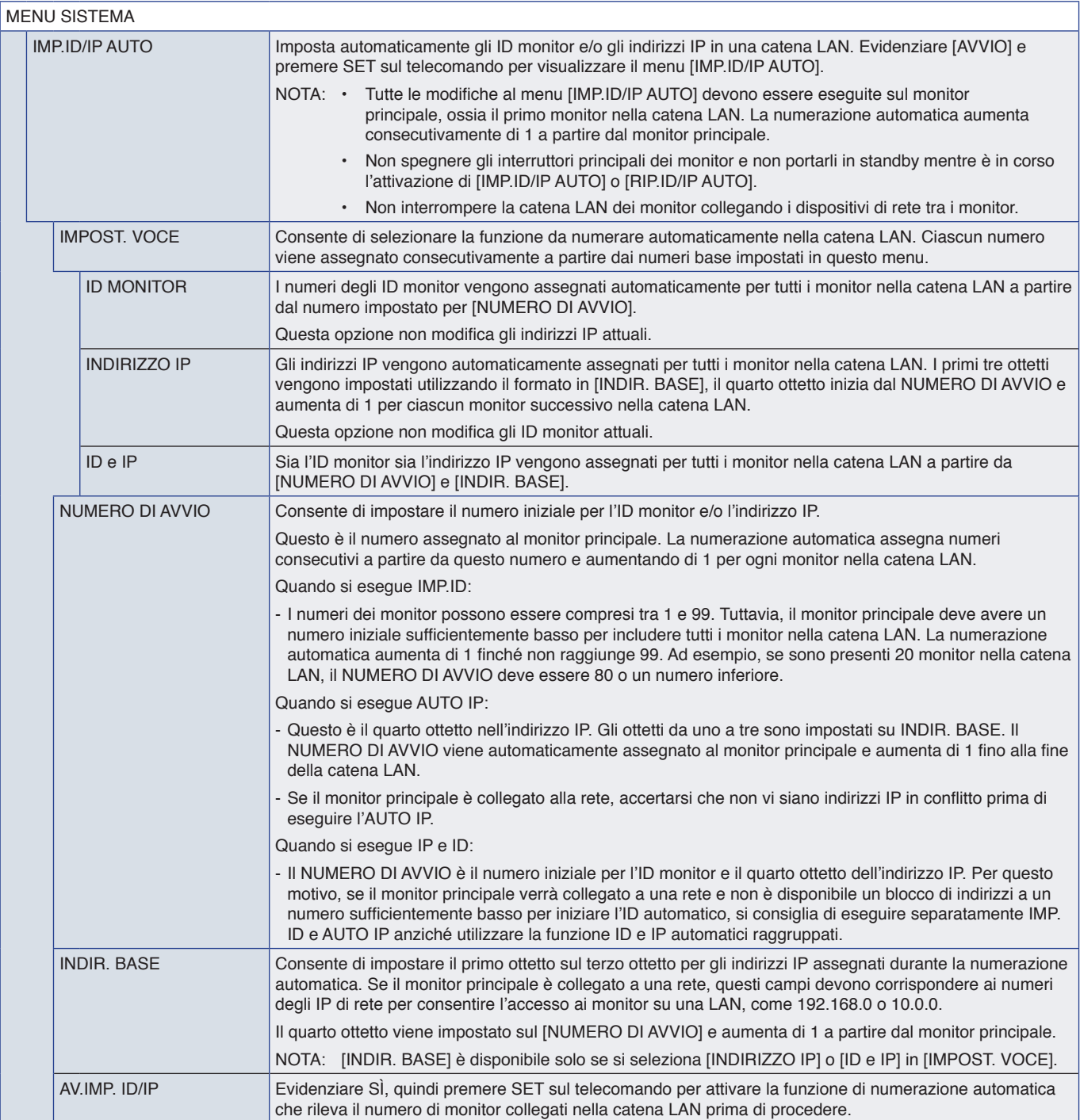

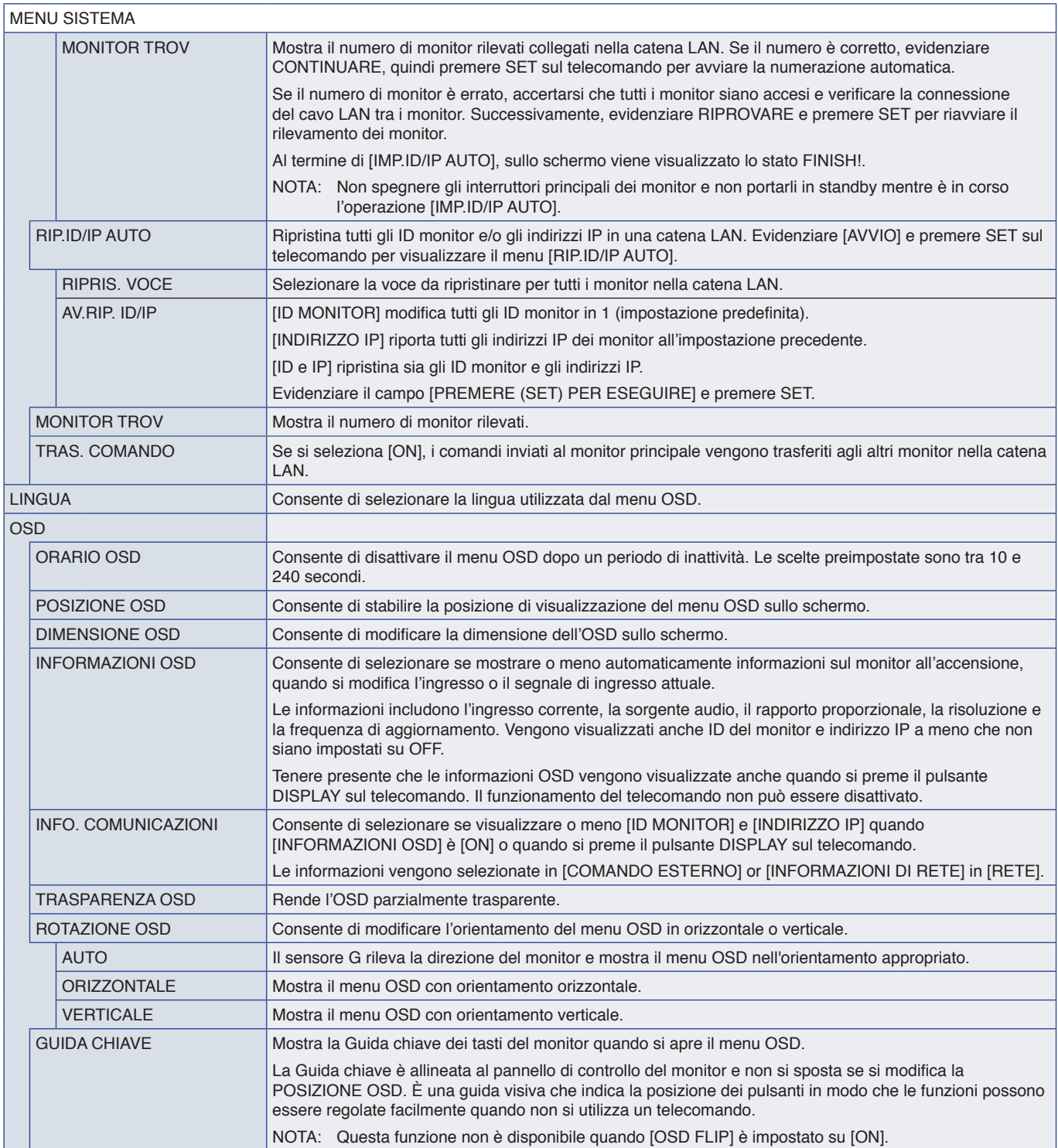

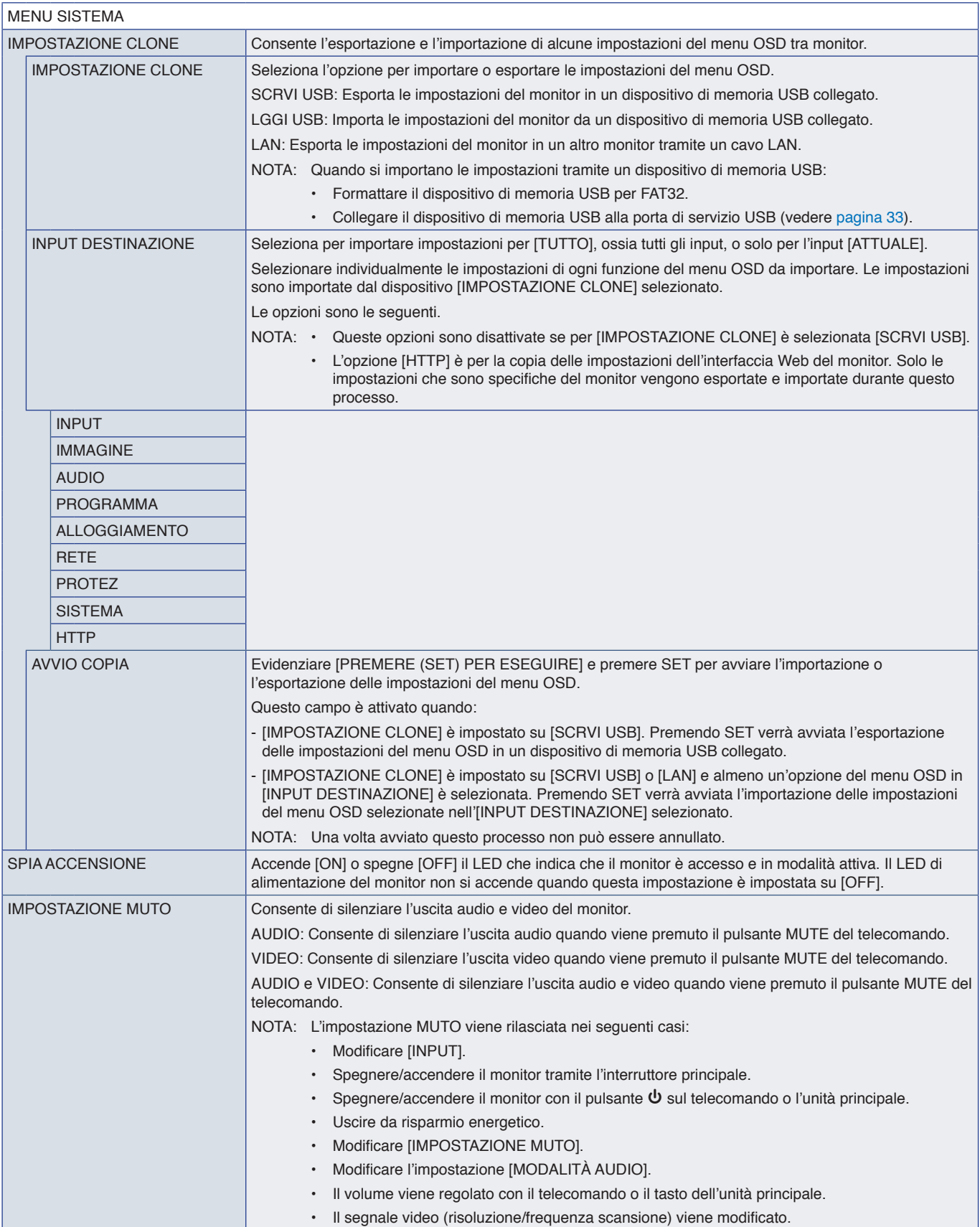

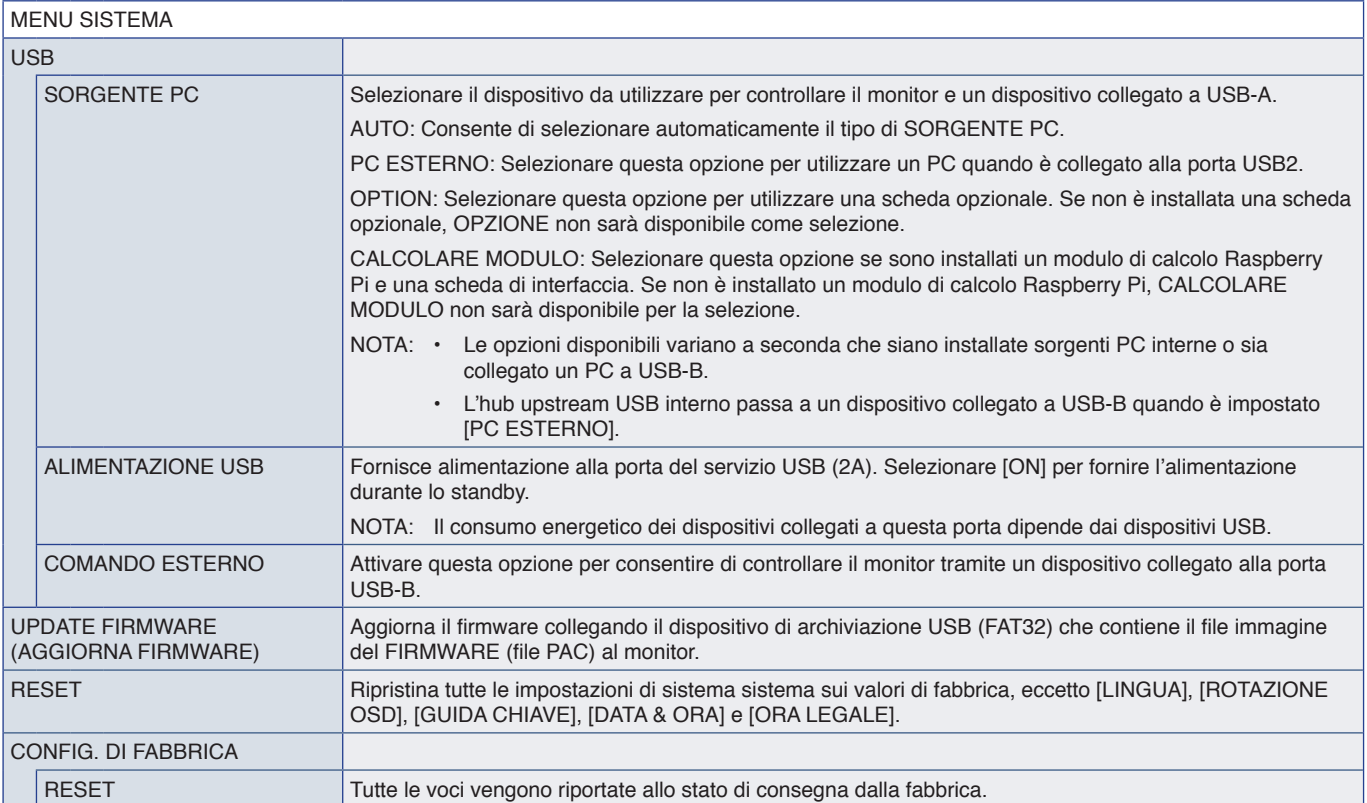

# Appendice D Informazioni su riciclo e risparmio energetico del produttore

### Questo capitolo include:

- $\Rightarrow$  ["Smaltimento del vecchio prodotto NEC" a pagina](#page-113-0) 110
- > ["Risparmio energetico" a pagina](#page-113-1) 110
- $\Rightarrow$  ["Simbolo RAEE \(Direttiva europea 2012/19/UE ed eventuali rettifiche\)" a pagina](#page-113-2) 110

Siamo profondamente impegnati verso la protezione ambientale e riteniamo il riciclaggio una delle principali priorità della nostra società nel tentativo di ridurre al minimo l'impatto sull'ambiente. L'impegno a sviluppare i prodotti nel pieno rispetto dell'ambiente si unisce allo sforzo costante di favorire la definizione e la conformità agli standard indipendenti più recenti messi a punto da enti come ISO (International Organization for Standardization) e TCO (Swedish Trades Union).

# <span id="page-113-0"></span>**Smaltimento del vecchio prodotto NEC**

L'obiettivo del riciclaggio è ottenere un vantaggio ambientale attraverso il riutilizzo, il ricondizionamento e il recupero del materiale. Siti di riciclaggio dedicati assicurano che i componenti dannosi per l'ambiente vengano gestiti correttamente e smaltiti in sicurezza. Per assicurare il migliore riciclaggio dei nostri prodotti, offriamo una varietà di procedure di riciclaggio e forniamo consigli su come gestire il prodotto nel rispetto dell'ambiente, una volta che ha raggiunto la fine del ciclo di vita.

Tutte le informazioni necessarie relative allo smaltimento del prodotto e le informazioni specifiche di ogni paese sui centri di riciclo sono reperibili sui seguenti siti Web:

https://www.sharpnecdisplays.eu/p/greenvision/en/greenvision.xhtml (in Europa)

https://www.sharp-nec-displays.com/jp/ (in Giappone)

https://www.sharpnecdisplays.us/ (in USA).

## <span id="page-113-1"></span>**Risparmio energetico**

Questo monitor dispone di una funzionalità avanzata per il risparmio energetico. Quando al monitor viene inviato un segnale DPMS (Display Power Management Signalling), viene attivata la modalità di risparmio energetico. Il monitor può accedere a una sola modalità di risparmio energetico.

Per ulteriori informazioni visitare:

https://www.sharpnecdisplays.us/ (in USA)

https://www.sharpnecdisplays.eu/p/hq/en/home.xhtml (in Europa)

https://www.sharp-nec-displays.com/global/index.html (internazionale)

### <span id="page-113-2"></span>**Simbolo RAEE (Direttiva europea 2012/19/UE ed eventuali rettifiche)**

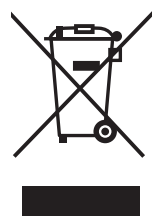

#### **Smaltimento del prodotto usato: Nell'Unione Europea**

La legislazione in vigore nell'UE e applicata dal singolo Stato Membro prevede che i prodotti elettrici ed elettronici dismessi che recano il simbolo illustrato a sinistra debbano essere smaltiti separatamente rispetto agli altri rifiuti domestici. Questo comprende i monitor e gli accessori elettrici, come i cavi del segnale o i cavi di alimentazione. Per lo smaltimento di tali prodotti, occorre informarsi presso gli enti locali oppure chiedere al punto vendita dove è stato acquistato il prodotto; in alternativa, occorre attenersi alle leggi o agli accordi in vigore. Il marchio sui prodotti elettrici ed elettronici viene applicato unicamente nei paesi che fanno parte dell'Unione Europea.

#### **Al di fuori dell'Unione Europea**

Se si desidera smaltire prodotti elettrici ed elettronici al di fuori dell'Unione Europea, informarsi presso gli enti locali in merito al corretto metodo di smaltimento.

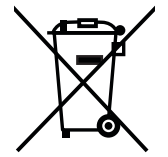

**UE:** Il simbolo del cestino barrato implica che le batterie usate non debbano essere smaltite con i normali rifiuti. È previsto un sistema di raccolta separato per le batterie usate, che consente il trattamento e il riciclaggio corretto in base alla legislazione in vigore.

**La direttiva UE 2006/66/EC (con i relativi emendamenti) prevede che le batterie debbano essere smaltite in modo corretto. Le batterie devono essere mantenute separate dai normali rifiuti e raccolte dal servizio di smaltimento locale.**